# SICOM3448G Industrial Ethernet Switch **Web Operation Manual**

Publication Date: Jan. 2017

Version: V1.0

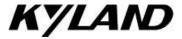

Disclaimer:

Kyland Technology Co., Ltd. tries to keep the content in this manual as accurate and as

up-to-date as possible. This document is not guaranteed to be error-free, and we reserve the

right to amend it without notice.

All rights reserved

No part of this documentation may be excerpted, reproduced, translated, annotated or

duplicated, in any form or by any means without the prior written permission of KYLAND

Corporation.

Copyright © 2017 Kyland Technology Co., Ltd.

Website: <a href="http://www.kyland.com">http://www.kyland.com</a>

FAX: +86-10-88796678

Email: support@kyland.com

# **Contents**

| Perface                           | 8  |
|-----------------------------------|----|
| 1 Product Introduction            | 12 |
| 1.1 Overview                      | 12 |
| 1.2 Software Features             | 12 |
| 2 Switch Access                   | 13 |
| 2.1 View Types                    | 13 |
| 2.2 Switch Access by Console Port | 14 |
| 2.3 Switch Access by Telnet       | 17 |
| 2.4 Switch Access by Web          | 18 |
| 3 Maintenance                     | 22 |
| 4 Basic Configuration             | 26 |
| 4.1 System Information            | 26 |
| 4.2 System Configuration          | 26 |
| 4.3 CPU Load                      | 27 |
| 4.4 Firmware Upgrade              | 27 |
| 4.4.1 Firmware Upgrade by HTTP    | 27 |
| 4.4.2 Firmware Upgrade by SFTP    | 28 |
| 4.5 Firmware Application Activate | 30 |
| 5 IP Configuration                | 32 |
| 5.1 IP Address Configuration      | 32 |
| 5.2 ARP                           | 35 |
| 5.2.1 Introduction                | 35 |
| 5.2.2 Web Configuration           | 36 |
| 5.3 DHCP Configuration            | 37 |
| 5.3.1 DHCP Server Configuration   | 38 |
| 5.3.2 DHCP Snooping               | 49 |
| 5.3.3 Option 82 Configuration     | 52 |
| 6 Clock System                    | 56 |

| 7 Port Configuration                   | 60  |
|----------------------------------------|-----|
| 8 QoS Configuration                    | 65  |
| 8.1 Introduction                       | 65  |
| 8.2 Principle                          | 66  |
| 8.3 Web Configuration                  | 67  |
| 8.3.1 Qos Statistics                   | 67  |
| 8.3.2 QCL Status                       | 67  |
| 8.3.3 Port Classification              | 68  |
| 8.3.4 Port Policing                    | 71  |
| 8.3.5 Queue Policing                   | 73  |
| 8.3.6 Port Scheduler                   | 74  |
| 8.3.7 Port shaping                     | 75  |
| 8.3.8 Port Tag remarking               | 76  |
| 8.3.9 Port DSCP                        | 80  |
| 8.3.10 DSCP-Based QoS                  | 81  |
| 8.3.11 DSCP translation                | 83  |
| 8.3.12 DSCP classification             | 84  |
| 8.3.13 QoS Control List                | 85  |
| 8.3.14 storm Policing                  | 92  |
| 8.4 Typical Configuration Example      | 94  |
| 9 Security                             | 96  |
| 9.1 User Management                    | 96  |
| 9.1.1 Introduction                     | 96  |
| 9.1.2 Web Configuration                | 96  |
| 9.2 Authentication login configuration | 100 |
| 9.3 SSH Configuration                  | 101 |
| 9.3.1 Introduction                     | 101 |
| 9.3.2 Key                              | 101 |
| 9.3.3 Implementation                   | 101 |
| 9.3.4 Web Configuration                | 102 |

| 9.3.5 Typical Configuration Example | 103 |
|-------------------------------------|-----|
| 9.4 SSL Configuration               | 111 |
| 9.4.1 Introduce                     | 111 |
| 9.4.2 Web Configuration             | 112 |
| 9.5 Access Management               | 114 |
| 9.5.1 Introduction                  | 114 |
| 9.5.2 Web Configuration             | 115 |
| 9.6 SNMP v1/SNMP v2c                | 116 |
| 9.6.1 Introduction                  | 116 |
| 9.6.2 Implementation                | 117 |
| 9.6.3 Explanation                   | 117 |
| 9.6.4 MIB Introduction              | 118 |
| 9.6.5 Web Configuration             | 119 |
| 9.6.6 Typical Configuration Example | 123 |
| 9.7 SNMPv3                          | 124 |
| 9.7.1 Introduce                     | 124 |
| 9.7.2 Implementation                | 125 |
| 9.7.3 Web Configuration             | 125 |
| 9.7.4 Typical Configuration Example | 135 |
| 9.8 RMON                            | 137 |
| 9.8.1 Introduce                     | 137 |
| 9.8.2 RMON Groups                   | 137 |
| 9.8.3 Web Configuration             | 138 |
| 9.9 TACACS+ Configuration           | 144 |
| 9.9.1 Introduction                  | 144 |
| 9.9.2 Web Configuration             | 145 |
| 9.9.3 Typical Configuration Example | 147 |
| 9.10 RADIUS Configuration           | 148 |
| 9.10.1 Introduction                 | 148 |
| 9 10 2 Web Configuration            | 149 |

| 9.10.3 Typical Configuration Example | 152 |
|--------------------------------------|-----|
| 10 Network                           | 154 |
| 10.1 IEEE802.1X Configuration        | 154 |
| 10.1.1 Introduction                  | 154 |
| 10.1.2 Web Configuration             | 155 |
| 10.1.3 Typical Configuration Example | 162 |
| 10.2 ACL                             | 163 |
| 10.2.1 Overview                      | 163 |
| 10.2.2 Implementation                | 163 |
| 10.2.3 Web Configuration             | 164 |
| 10.2.4 Typical Configuration Example | 178 |
| 11 Port Aggregation                  | 179 |
| 11.1 Static Aggregation              | 179 |
| 11.1.1 Introduction                  | 179 |
| 11.1.2 Implementation                | 179 |
| 11.1.3 Web Configuration             | 180 |
| 11.1.4 Typical Configuration Example | 181 |
| 11.2 LACP                            | 181 |
| 11.2.1 Introduction                  | 181 |
| 11.2.2 Implementation                | 182 |
| 11.2.3 Web Configuration             | 182 |
| 11.2.4 Typical Configuration Example | 185 |
| 12 Loop Detect Configuration         | 186 |
| 12.1 Overview                        | 186 |
| 12.2 Web Configuration               | 186 |
| 12.3 Typical Configuration Example   | 189 |
| 13 IGMP Snooping                     | 190 |
| 13.1 Introduction                    | 190 |
| 13.2 Basic Concepts                  | 190 |
| 13.3 Principle                       | 191 |

| 13.4 Web Configuration               | 191 |
|--------------------------------------|-----|
| 13.5 Typical Application Example     | 197 |
| 14 Unregistered Multicast Action     | 199 |
| 14.1 Introduction                    | 199 |
| 14.2 Web Configuration               | 199 |
| 15 LLDP                              | 200 |
| 15.1 Introduction                    | 200 |
| 15.2 Web Configuration               | 200 |
| 16 MAC Address Configuration         | 203 |
| 16.1 Introduction                    | 203 |
| 16.2 Web Configuration               | 203 |
| 17 VLAN                              | 206 |
| 17.1 VLAN Configuration              | 206 |
| 17.1.1 Introduction                  | 206 |
| 17.1.2 Principle                     | 206 |
| 17.1.3 Port-based VLAN               | 207 |
| 17.1.4 Web Configuration             | 209 |
| 17.1.5 Typical Configuration Example | 213 |
| 17.2 PVLAN Configuration             | 214 |
| 17.2.1 Introduction                  | 214 |
| 17.2.2 Explanation                   | 215 |
| 17.2.3 Typical Configuration Example | 215 |
| 17.3 GVRP                            | 217 |
| 17.3.1 GARP Introduction             | 217 |
| 17.3.2 GVRP Introduction             | 218 |
| 17.3.3 Web Configuration             | 218 |
| 17.3.4 Typical Configuration Example | 221 |
| 18 Redundancy                        | 222 |
| 18.1 DT-Ring                         | 222 |
| 18.1.1 Introduction                  | 222 |

| 18.1.2 Concepts                      | 222 |
|--------------------------------------|-----|
| 18.1.3 Implementation                | 223 |
| 18.1.4 Explanation                   | 226 |
| 18.1.5 Web Configuration             | 226 |
| 18.1.6 Typical Configuration Example | 229 |
| 18.2 DRP                             | 230 |
| 18.2.1 Overview                      | 230 |
| 18.2.2 Concept                       | 231 |
| 18.2.3 Implementation                | 232 |
| 18.3 DHP                             | 237 |
| 18.3.1 Overview                      | 237 |
| 18.3.2 Concepts                      | 238 |
| 18.3.3 Implementation                | 239 |
| 18.3.4 Description                   | 240 |
| 18.3.5 Web Configuration             | 240 |
| 18.3.6 Typical Configuration Example | 243 |
| 18.4 RSTP/STP                        | 244 |
| 18.4.1 Introduction                  | 244 |
| 18.4.2 Concepts                      | 244 |
| 18.4.3 BPDU                          | 245 |
| 18.4.4 Implementation                | 246 |
| 18.4.5 Web Configuration             | 247 |
| 18.4.6 Typical Configuration Example | 252 |
| 18.5 MSTP Configuration              | 254 |
| 18.5.1 Introduction                  | 254 |
| 18.5.2 Basic Concepts                | 255 |
| 18.5.3 MSTP Implementation           | 259 |
| 18.5.4 Web Configuration             | 260 |
| 18.5.5 Typical Configuration Example | 269 |
| Alarm                                | 272 |

| 19.1 Introduction                  | 273 |
|------------------------------------|-----|
| 19.2 Web Configuration             | 273 |
| 20 Link Check                      | 280 |
| 20.1 Introduction                  | 280 |
| 20.2 Web Configuration             | 280 |
| 21 Log                             | 282 |
| 21.1 Introduction                  | 282 |
| 21.2 Web Configuration             | 282 |
| 22 Port Mirroring                  | 285 |
| 22.1 Introduction                  | 285 |
| 22.2 Explanation                   | 285 |
| 22.3 Web Configuration             | 285 |
| 22.4 Typical Configuration Example | 287 |
| 23 Diagnostics                     | 288 |
| 23.1 Ping                          | 288 |
| 23.2 Ping6                         | 289 |
| Appendix: Acronyms                 | 291 |

# **Perface**

This manual mainly introduces the access methods and software features of SICOM3448G industrial Ethernet switch, and details Web configuration methods.

### **Content Structure**

The manual contains the following contents:

| Main Content            | Explanation                                     |
|-------------------------|-------------------------------------------------|
| 1. Product Introduction | > Overview                                      |
|                         | ➤ Software Features                             |
| 2. Switch Access        | ➤ View Types                                    |
|                         | <ul><li>Switch Access by Console Port</li></ul> |
|                         | > Switch Access by Telnet                       |
|                         | > Switch Access by Web                          |
| 3. Maintenance          | > Reboot                                        |
|                         | > Load Default                                  |
|                         | > Save Current Configuration                    |
|                         | Upload/Download Configuration File              |
| 4. Basic Configuration  | > System Information                            |
|                         | > System Configuration                          |
|                         | > CPU Load                                      |
|                         | > Firmware Upgrade (by HTTP, SFTP)              |
|                         | > Firmware Application Activate                 |
| 5. IP Configuration     | > IP Address Configuration                      |
|                         | > ARP                                           |
|                         | > DHCP Configuration                            |
| 6. Clock System         |                                                 |
| 7. Port Configuration   |                                                 |
| 8. QoS Configuration    |                                                 |
| 9. Security             | ➤ User Mangement                                |

Perface

|                               | > Authentication Login Configuration |
|-------------------------------|--------------------------------------|
|                               | > SSH Configuration                  |
|                               | > SSL Configuration                  |
|                               | > Access Management                  |
|                               | > SNMP v1/v2c/v3                     |
|                               | > RMON Configuration                 |
|                               | ➤ TACACS+ Configuration              |
|                               | > RADIUS Configuration               |
| 10. Network                   | ➤ IEEE802.1X Configuration           |
|                               | > ACL Configuration                  |
| 11. Port Aggregation          | > Static Aggregation                 |
|                               | > LACP Configuration                 |
| 12. Loop Detect Configuration |                                      |
| 13. IGMP Snooping             |                                      |
| 14. LLDP                      |                                      |
| 15. MAC Address Configuration |                                      |
| 16. VLAN                      | > VLAN Configuration                 |
|                               | > PVLAN Configuration                |
|                               | ➢ GVRP                               |
| 17. Redundancy                | ➤ DT-Ring                            |
|                               | > DRP/DHP                            |
|                               | > RSTP/STP                           |
|                               | > MSTP                               |
| 18. Alarm                     | > Power Alarm                        |
|                               | > Port Alarm                         |
|                               | > DT-Ring Alarm                      |
|                               | > DRP Alarm                          |
|                               | > IP/MAC Conflict Alarm              |
| 19. Link Check                |                                      |
|                               |                                      |

| 20. Log            |      |
|--------------------|------|
| 21. Port Mirroring |      |
| 22. Diagnostics    | Ping |

# **Conventions in the manual**

### 1. Text format conventions

| Format        | Explanation                                                                                                    |
|---------------|----------------------------------------------------------------------------------------------------|
| <>            | The content in < > is a button name. For example, click <apply> button.</apply>                                   |
| []            | The content in [] is a window name or a menu name. For example, click [File] menu item.                           |
| {}            | The content in { } is a portfolio. For example, {IP address, MAC address} means IP address                        |
|               | and MAC address is a portfolio and they can be configured and displayed together.                                 |
| $\rightarrow$ | Multi-level menus are separated by " $\rightarrow$ ". For example, Start $\rightarrow$ All Programs $\rightarrow$ |
|               | Accessories. Click [Start] menu, click the sub menu [All programs], then click the submenu                        |
|               | [Accessories].                                                                                                    |
| /             | Select one option from two or more options that are separated by "/". For example                                 |
|               | "Addition/Deduction" means addition or deduction.                                                                 |
| ~             | It means a range. For example, "1~255" means the range from 1 to 255.                                             |

### 2. CLI conventions

| Format | Description                                                                           |
|--------|---------------------------------------------------------------------------------------|
| Bold   | Commands and keywords, for example, <b>show version</b> , appear in <b>bold</b> font. |
| Italic | Parameters for which you supply values are in italic font. For example, in the        |
|        | show vlan vlan id command, you need to supply the actual value of vlan id.            |

# 3. Symbol conventions

| Symbol  | Explanation                                                                     |  |  |  |  |  |
|---------|---------------------------------------------------------------------------------|--|--|--|--|--|
|         | The matters need attention during the operation and configuration, and they are |  |  |  |  |  |
| Caution | supplement to the operation description.                                        |  |  |  |  |  |

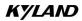

| Note Note       | Necessary explanations to the operation description.                              |
|-----------------|-----------------------------------------------------------------------------------|
| A               | The matters call for special attention. Incorrect operation might cause data loss |
| WARNING Warning | or damage to devices.                                                             |

### **Product Documents**

The documents of SICOM3448G industrial Ethernet switch include:

| Name of Document                          | Content Introduction                               |  |  |  |  |  |
|-------------------------------------------|----------------------------------------------------|--|--|--|--|--|
| SICOM3448G Industrial Ethernet Switches   | Describes the hardware structure, hardware         |  |  |  |  |  |
| Hardware Installation Manual_V1.0.pdf     | specifications, mounting and dismounting methods.  |  |  |  |  |  |
| SICOM3448G Industrial Ethernet Switch Web | Describes the switch software functions, Web       |  |  |  |  |  |
| Operation Manual                          | configuration methods, and steps of all functions. |  |  |  |  |  |

# **Document Obtainment**

Product documents can be obtained by:

> CD shipped with the device

➤ Kyland website: <u>www.kyland.com</u>

### 1 Product Introduction

### 1.1 Overview

SICOM3448G includes a series of high-performance industrial Ethernet switches developed by Kyland particularly for oil&gas and rail transportation industry. The switches support MSTP/RSTP, DT-Ring, IEC62439-6 redundancy protocols, guaranteeing the reliable operation of the system.

### 1.2 Software Features

SICOM3448 provides abundant software features, satisfying customers' various requirements.

- Redundancy protocols: STP/RSTP, MSTP, DT-Ring and DRP.
- ➤ Multicast protocols: IGMP Snooping, and static multicast.
- > Switching attributes: VLAN, PVLAN, GVRP, QoS, and ARP.
- Bandwidth management: port static aggregation, LACP, port rate limiting, and port storm suppression.
- > Security: user management, access management, SSH, SSL, TACACS+, RADIUS, IEEE802.1X, and ACL.
- > Synchronization protocols: SNTP.
- Device management: software update, configuration file upload/download, and log record and upload.
- > Device diagnosis: port mirroring, LLDP, link check, and loop protection.
- > Alarm function: power alarm, port alarm, ring alarm, and IP/MAC address conflict alarm.
- ➤ Network management: management by CLI, Telnet, Web and Kyvision network management software, DHCP, and SNMP v1/v2c/v3 network monitoring.
- **>** ......

### 2 Switch Access

You can access the switch by:

- > Console port
- > Telnet/SSH
- Web browser
- Kyvision management software

Kyvision network management software is designed by Kyland. For details, refer to its user manual.

# 2.1 View Types

When logging into the Command Line Interface (CLI) by the console port or Telnet, you can enter different views or switch between views by using the following commands.

Table 1 View Types

| View Prompt     | View Type   | View Function                       | Command for View Switching         |
|-----------------|-------------|-------------------------------------|------------------------------------|
| SWITCH#         | Privileged  | View recently used commands.        | Input "configure terminal" to      |
|                 | mode        | View software version.              | switch from privileged mode to     |
|                 |             | View response information for ping  | configuration mode.                |
|                 |             | operation.                          | Input "exit" to return to the      |
|                 |             | Upload/Download configuration file. | general mode.                      |
|                 |             | Restore default configuration.      |                                    |
|                 |             | Reboot switch.                      |                                    |
|                 |             | Save current configuration.         |                                    |
|                 |             | Display current configuration.      |                                    |
|                 |             | Update software.                    |                                    |
| SWITCH (config) | Configurati | Configure all switch functions.     | Input "exit" or "end" to return to |
| #               | on mode     |                                     | the Privileged mode.               |

When the switch is configured through the CLI, "?" can be used to get command help. In the help information, there are different parameter description formats. For example, <1, 255>

means a number range; <xx:xx:xx:xx:xx:xx> means a MAC address; <word31> means the string range is 1~31. In addition,  $\uparrow$  and  $\downarrow$  can be used to scroll through recently used commands.

# 2.2 Switch Access by Console Port

You can access a switch by its console port and the hyper terminal of Windows OS or other software that supports serial port connection, such as HTT3.3. The following example shows how to use Hyper Terminal to access switch by console port.

- 1. Connect the 9-pin serial port of a PC to the console port of the switch with the DB9-RJ45 console cable.
- 2. Run the Hyper Terminal in Windows desktop. Click [Start]  $\rightarrow$  [All Programs]  $\rightarrow$  [Accessories]  $\rightarrow$  [Communications]  $\rightarrow$  [Hyper Terminal], as shown in Figure 1.

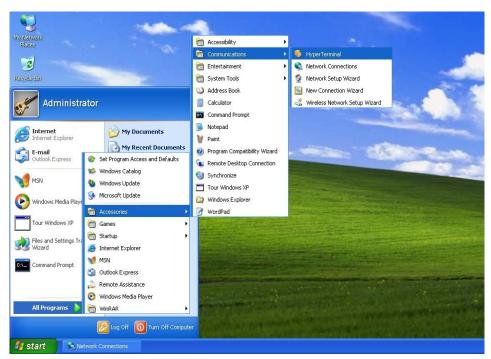

Figure 1 Starting the Hyper Terminal

3. Create a new connection "Switch", as shown in Figure 2.

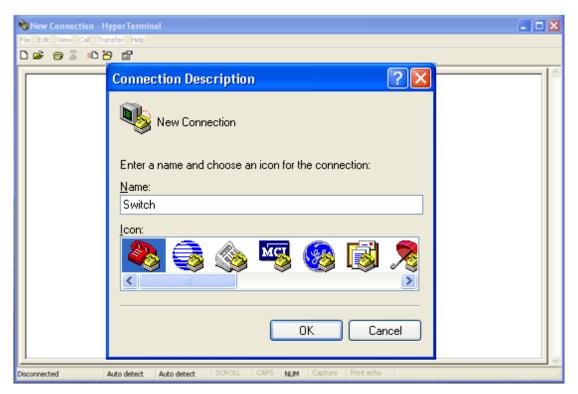

Figure 2 Creating a New Connection

4. Connect the communication port in use, as shown in Figure 3.

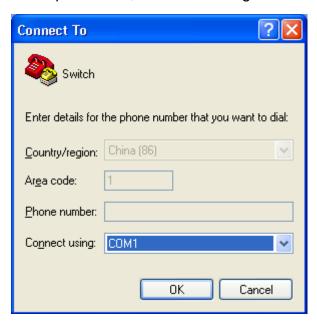

Figure 3 Selecting the Communication Port

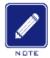

#### Note:

To confirm the communication port in use, right-click [My Computer] and click [Property]  $\rightarrow$  [Hardware]  $\rightarrow$  [Device Manager]  $\rightarrow$  [Port].

5. Set port parameters (Bits per second: 115200, Data bits: 8, Parity: None, Stop bits: 1, and Flow control: None), as shown in Figure 4.

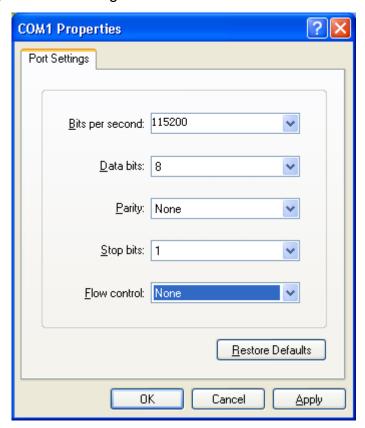

Figure 4 Setting Port Parameters

6. Click <OK> button to enter the switch CLI. Input default user "admin", and password"123" to enter the privileged mode. You can also input other created users and password, as shown in Figure 5.

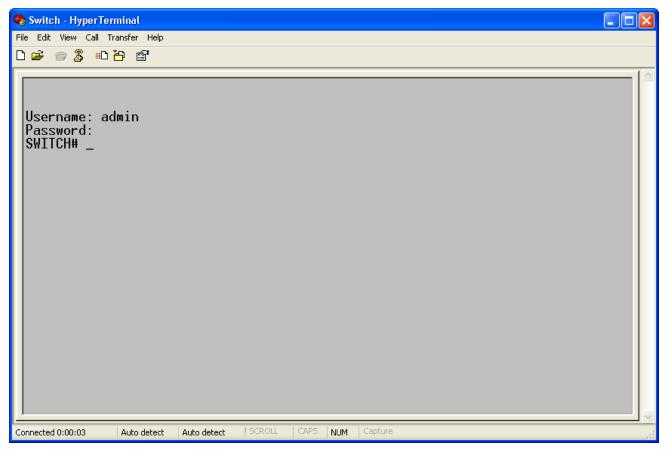

Figure 5 CLI

# 2.3 Switch Access by Telnet

The precondition for accessing a switch by Telnet is the normal communication between the PC and the switch.

1. Enter "**telnet** *IP* address" in the Run dialog box, as shown in Figure 6. The default IP address of a Kyland switch is 192.168.0.2.

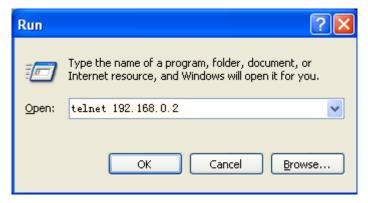

Figure 6 Telnet Access

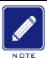

#### Note:

To confirm the switch IP address, please refer to "5 IP Configuration" to learn how to obtain IP address.

2. In the Telnet interface, input user "admin", and password "123" to log in to the switch. You can also input other created users and password, as shown in Figure 7.

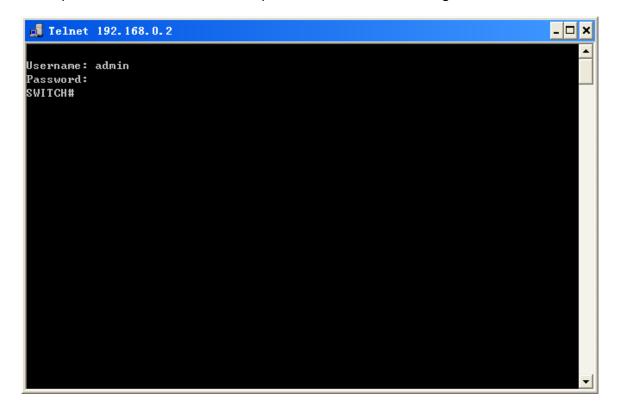

Figure 7 Telnet Interface

# 2.4 Switch Access by Web

The precondition for accessing a switch by Web is the normal communication between the PC and the switch.

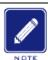

#### Note:

IE8.0 or a later version is recommended for the best Web display results.

1. Input "IP address" in the browser address bar. The login interface is displayed, as shown in

Figure 8. Input the default user name "admin", password "123", and the Verification. Click

<Login>. You can also input other created users and password.

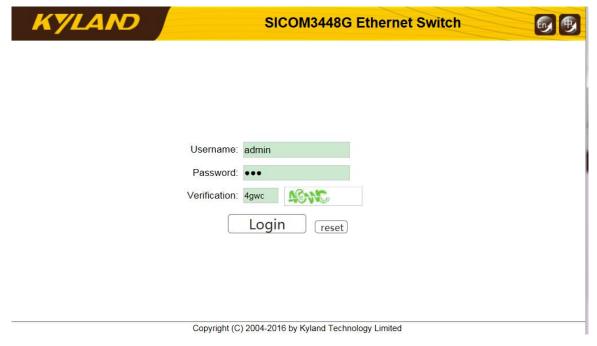

Figure 8 Web Login

you can click or to switch to the English or Chinese interface. The English login interface is displayed by default.

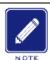

#### Note:

To confirm the switch IP address, please refer to "5 IP Configuration" to learn how to obtain IP address.

2. After you log in successfully, there is a navigation tree on the left of the interface, as shown in Figure 9.

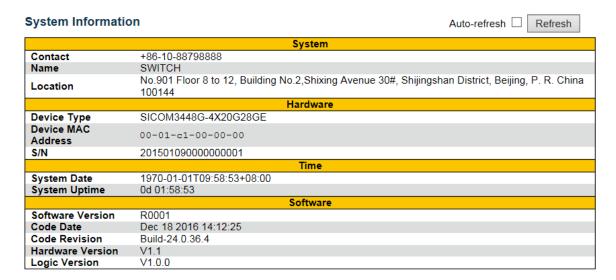

Figure 9 Web Interface

You can expand or collapse the navigation tree by clicking menu on the navigation tree. You

can click to link to Figure 9, and click to exit the Web interface.

As shown in Figure 10, the configuration/view page of each module provides multiple operation buttons and you can click a button to perform a relevant operation on the page. For example, you can click <Submit> to make the current configuration take effect, click <Reset> to cancel the current configuration and use the configuration that has taken effect, click <Cancel> to close the configuration page and return to the previous configuration page, or click <Refresh> to update information on the current page. You can also select "Auto-refresh" so that the information is automatically updated, at an interval of 3s, or click <Clear> to clear the current statistics and restart statistics.

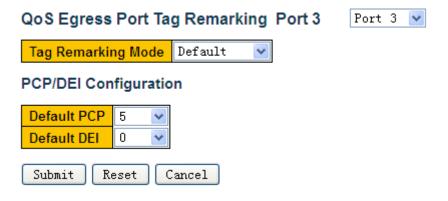

| Access Management Statistics |                  |             | o-refres | sh 🗌 Refresh Cl   | lear |
|------------------------------|------------------|-------------|----------|-------------------|------|
| Interface                    | Received Packets | Allowed Pag | ckets    | Discarded Packets |      |
| HTTP                         | 513              |             | 513      | 0                 |      |
| HTTPS                        | 0                |             | 0        | 0                 |      |
| SNMP                         | 0                |             | 0        | 0                 |      |
| TELNET                       | 46               |             | 46       | 0                 |      |
| SSH                          | 0                |             | 0        | 0                 |      |

Figure 10 Configuration/Statistics Interface

**KYLAND** Maintenance

### 3 Maintenance

1. Reboot the device, as shown in Figure 11.

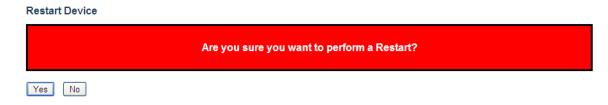

Figure 11 Reboot

Before rebooting, please confirm whether to save current configuration. If you select "Yes", the switch runs the current configuration after reboot. If you select "No", the switch runs the previous saved configuration. If no configuration has been saved, the switch will restore the default configuration after reboot.

2. Restore the default configuration, as shown in Figure 12.

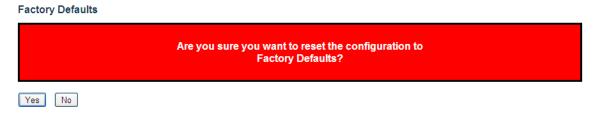

Figure 12 Restoring Default Configuration

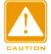

#### Caution:

After you have restored the default settings, you need to restart the device to make settings take effect.

3. Save current running-config, as shown in Figure 13.

#### Save Running Configuration to startup-config

Please note: The generation of the configuration file may be time consuming, depending on the amount of non-default configuration.

Save Configuration

Figure 13 Save Current Configuration

4. Upload the file from the switch to local /server, as shown in Figure 14, Figure 15.

### Upload From Switch

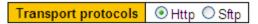

Select file to save.

Please note: running-config may take a while to prepare for upload.

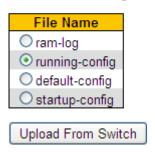

Figure 14 Upload File -HTTP

### **Upload From Switch**

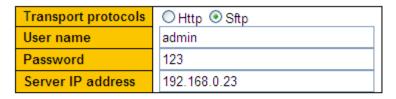

Select file to save.

Please note: running-config may take a while to prepare for upload.

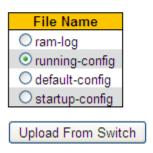

Figure 15 Upload File -SFTP

### {User name, Password }

Range: {1~63 characters, 1~63 characters}

Description: Input the user name and password created on SFTP server.

### **Server IP address**

Format: A.B.C.D

Description: Configure the IP address of the SFTP server.

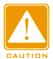

#### Caution:

- Transmission file by SFTP, you need to configure SFTP user name, password, and SFTP server IP address.
- ➤ In the file transmission process, keeps the SFTP server running.

Download To Switch

You can save a file in the switch to the local /server. **ram-log** file records the log information, **running-config** is the current running configuration file of the switch, **default-config** is the default configuration file, and **startup-config** is the switch startup file. Select a file and click <Upload From Switch> to save the file to the local/server.

5. Download the configuration file from local /server to switch as a new startup file for the switch, as shown in Figure 16, Figure 17.

### 

Figure 16 Download Configuration File -HTTP

### **Download To Switch**

#### File To Download

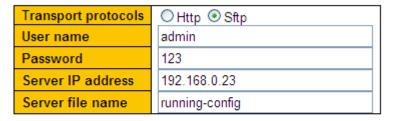

#### Destination File

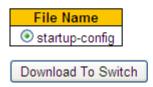

Figure 17 Download Configuration File -SFTP

### **Local File**

Function: Select the configuration file stored in local.

### { User name, Password }

Range: { 1~63 characters, 1~63 characters }

Description: Input the user name and password created on SFTP server.

### **Server IP address**

Format: A.B.C.D

Description: Configure the IP address of the SFTP server.

### Server file name

Range: 1~63 characters

Description: Configure the configuration file name stored on SFTP server.

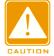

#### Caution:

- > Transmission file by SFTP, you need to configure SFTP user name, password, and SFTP server IP address.
- ➤ In the file transmission process, keeps the SFTP server running.

You can download the configuration file from local /server to switch as a new startup file for the switch. The new startup file will replace the original **startup-config** file. Click <Download To Switch> to download the configuration file from local /server to switch.

# 4 Basic Configuration

### 4.1 System Information

System information includes contact, system name, device type, MAC address, S/N, system time, and version information, as shown in Figure 18.

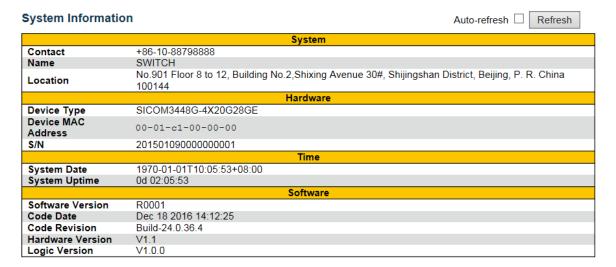

Figure 18 System Information

# 4.2 System Configuration

System configuration includes contact, system name, and location configuration, as shown in Figure 19.

### System Configuration

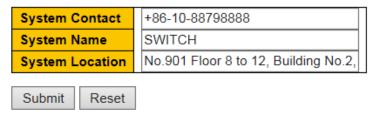

Figure 19 System Configuration

### **System Contact**

Range: 0~255 characters (ASCII characters from 32 to 126)

#### System Name

Range: 0~255 characters (alphabet A~Z / a~z, digits 0~9, minus sign -. The first character must be an alpha character, and the first or last character must not be a minus sign.

### **System Location**

Range: 0~255 characters (ASCII characters from 32 to 126)

### 4.3 CPU Load

The load is measured as averaged over the last 100ms, 1sec and 10 seconds intervals, as shown in Figure 20.

**CPU Load** 

| Running Time | CPU Load |
|--------------|----------|
| 100ms        | 2%       |
| 1sec         | 0%       |
| 10sec        | 4%       |

Figure 20 CPU Load

# 4.4 Firmware Upgrade

Firmware upgrade may help the switch to improve its performance. For this series switches, Firmware upgrade includes Boot version update and system software version update. The Boot version should be updated before the system software version. If the Boot version does not change, you can update only the system software version. Firmware upgrade needs the assistance of HTTP/SFTP.

### 4.4.1 Firmware Upgrade by HTTP

1. Upgrade firmware, as shown in Figure 21.

### Firmware Upgrade

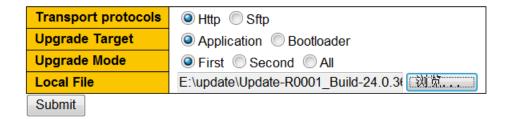

Figure 21 Upgrade Firmware-HTTP

### **Upgrade Target**

Options: Application/Bootloader

Function: Select the upgrade target.

### **Upgrade Mode**

Options: First/Second/All

Description: Two firmware versions can be downloaded to the switch, and they can be the same or different. All indicates version 1 and version 2.

#### **Local File**

Function: Select the firmware update file stored in local.

2. When the update is completed as shown in Figure 22, please activate the software version and reboot the device, open the System Information page to check whether the update succeeded and the new version is active.

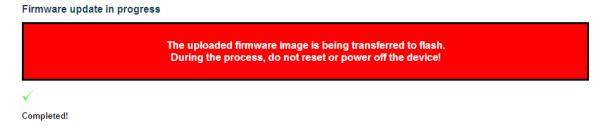

Figure 22 Upgrade Successfully

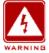

#### Warning:

- > When update completes, activate the software version and reboot the device to make the new version take effect.
- ➤ If update fails, do not reboot the device to avoid the loss of software file and startup anomaly.

### 4.4.2 Firmware Upgrade by SFTP

The Secure File Transfer Protocol (SFTP) is an SSH-based file transfer protocol. It provides encrypted file transfer to ensure security.

The following example uses MSFTP to describe the configuration of the SFTP server and the firmware upgrade process.

1. Add an SFTP user, as shown in Figure 23. Enter the user and password, for example, admin and 123. Set the port number to 22. Enter the path for saving the firmware version file

in Root path.

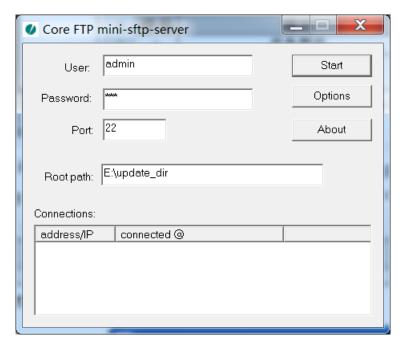

Figure 23 Adding an SFTP User

2. Upgrade firmware, as shown in Figure 24.

### Firmware Upgrade

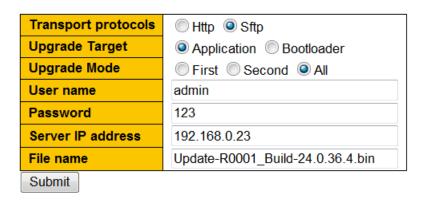

Figure 24 Upgrade Firmware- SFTP

### **Upgrade Target**

Options: Application/Bootloader

Function: Select the upgrade target.

### **Upgrade Mode**

Options: First/Second/All

Description: Two firmware versions can be downloaded to the switch, and they can be the same or different. All indicates version 1 and version 2.

### { User name, Password }

Range: { 1~63 characters, 1~63 characters }

Description: Input the user name and password created on SFTP server.

#### **Server IP address**

Format: A.B.C.D

Description: Configure the IP address of the SFTP server.

### File name

Range: 1~63 characters

Description: Configure the firmware update file name stored on SFTP server.

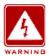

### Warning:

The file name must contain an extension. Otherwise, the upgrade may fail.

3. When the update is completed as shown in Figure 25, please activate the software version and reboot the device, open the System Information page to check whether the update succeeded and the new version is active.

Firmware update in progress

The uploaded firmware image is being transferred to flash.
During the process, do not reset or power off the device!

Completed!

Figure 25 Upgrade Successfully

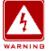

#### Warning:

- ➤ In the firmare upgrade process, keeps the SFTP server running.
- ➤ When update completes, reboot the device to activate the new version.
- > If update fails, do not reboot the device to avoid the loss of software file and startup anomaly.

# 4.5 Firmware Application Activate

Activate the firmware application, as shown in Figure 26.

### Fireware Application Activate

Select application file to activate.

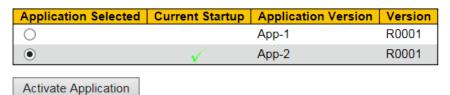

Figure 26 Activate the Firmware Application

Select one version and click <Activate Application> button, configuring the version to be active version that is the next startup version. Only one can be active version at a time.

Current Startup indicates the version is current running version.

**KYLAND** IP Configuration

# **5 IP Configuration**

### 5.1 IP Address Configuration

1. View the switch IP address by using the console port.

Log in to the switch CLI through the console port. Run the "show interface vlan 1" command in the Privileged mode to view the switch IP address, as shown in the red circle of Figure 27.

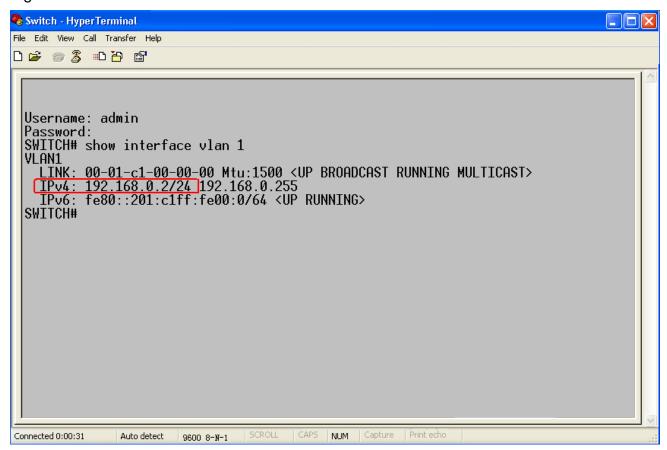

Figure 27 Displaying IP Address

### 2. Create IP interface.

Hosts in different VLANs cannot communicate with each other. Their communication packets need to be forwarded by a router or Layer 3 switch through a IP interface. This series switches support IP interfaces, which are virtual Layer 3 interfaces used for inter-VLAN communication. You can create one IP interface for each VLAN. The interface is used for forwarding Layer 3 packets of the ports in the VLAN.

### 3. Configure IP address

**KYLAND** IP Configuration

Switch IP address can be manually configured or automatically obtained, as shown in Figure 28.

### IP Configuration

Mode Host V

#### **IP Interfaces**

| Delete | M AN         | DHCPv4       |          |                        | IPv4         |    |             | IPv6 |         |             |  |  |
|--------|--------------|--------------|----------|------------------------|--------------|----|-------------|------|---------|-------------|--|--|
| Defete | elete VLAN E |              | Fallback | <b>Current Address</b> | Address      | Ma | Mask Length |      | Address | Mask Length |  |  |
|        | 1            | $\checkmark$ | 10       | 192.168.0.100/2        | 192.168.0.20 |    | 24          |      |         |             |  |  |
|        | 2            |              | 0        |                        | 192.168.1.20 |    | 24          |      |         |             |  |  |
|        | 3            | ~            | 0        |                        |              |    |             |      |         |             |  |  |

Add Interface

#### IP Routes

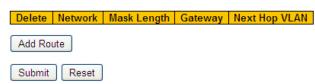

Figure 28 Configure IP Address

### **VLAN**

Function: Configure VLAN attribute of the IP interface, only ports in this VLAN will be able to access the IP interface.

#### **DHCPv4-Enable**

Options: Enable/Disable

Function: Disable DHCPv4, configure IP address and mask manually; enable DHCPv4, switch (as DHCP client) automatically obtains an IP address through DHCP. There should be a DHCP server in the network to assign IP addresses and mask to clients.

### **DHCPv4-Fallback**

Range: 0~4294967295s

Function: If the value is not zero, the switch obtains the IP address attempt time over the Dynamic Host Configuration Protocol (DHCP). In this case, the IP address needs to be configured manually. After the attempt time expires, the IP address that is manually configured takes effect. If the value is **0**, the switch repeatedly tries to acquire an IP address till it obtains an IP address over DHCP. In this case, the IP address does not need to be manually configured.

### **DHCPv4-Current Address**

Function: Display the IP address and mask length that is automatically acquired from the DHCP server. If the switch fails to acquire an IP address over DHCP during the attempt time, the IP address and mask length that are manually configured are displayed in **Current Address**.

### **IPv4-Address**

Format: A.B.C.D

Function: Manually configure IP address.

### **IPv4-Mask Length**

Function: The subnet mask is a number with a length of 32 bits and consists of a string of 1 and a string of 0. "1" corresponds to network number fields and subnet number fields, while "0" corresponds to host number fields. Mask length is the number of "1" in subnet mask. Click <Add Interface> to add a new IP interface, a maximum of 8 interfaces is supported.

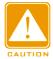

#### Caution:

- > Each IP interface supports one IP address.
- > IP addresses of different network segments should be configured for different IP interfaces.
- 4. View IP interfaces, as shown in Figure 29.

# IP Interfaces

| Interface | Type | Address                  | Status                                              |
|-----------|------|--------------------------|-----------------------------------------------------|
| OS:lo     | LINK | 00-00-00-00-00           | <ul><li>UP LOOPBACK RUNNING MULTICAST&gt;</li></ul> |
| OS:lo     | IPv4 | 127.0.0.1/8              |                                                     |
| OS:lo     | IPv6 | ::1/128                  |                                                     |
| OS:lo     | IPv6 | fe80::1/64               |                                                     |
| VLAN1     | LINK | 00-01-c1-00-00-00        | <up broadcast="" multicast="" running=""></up>      |
| VLAN1     | IPv4 | 192.168.0.100/24         |                                                     |
| VLAN1     | IPv6 | fe80::201:c1ff:fe00:0/64 |                                                     |
| VLAN2     | LINK | 00-01-c1-00-00-00        | <broadcast multicast=""></broadcast>                |
| VLAN2     | IPv4 | 192.168.1.20/24          |                                                     |
| VLAN2     | IPv6 | fe80::201:c1ff:fe00:0/64 |                                                     |
| VLAN3     | LINK | 00-01-c1-00-00-00        | <broadcast multicast="" running=""></broadcast>     |
| VLAN3     | IPv6 | fe80::201:c1ff:fe00:0/64 |                                                     |

#### IP Routes

| Network      | Gateway   | Status            |
|--------------|-----------|-------------------|
| 127.0.0.1/32 | 127.0.0.1 | <up host=""></up> |
| 224.0.0.0/4  | 127.0.0.1 | <up></up>         |
| ::1/128      | ::1       | <up host=""></up> |

#### **Neighbour Cache**

| IP Address            | Link Address            |
|-----------------------|-------------------------|
| 192.168.0.184         | VLAN1:44-37-e6-88-6e-90 |
| fe80::201:c1ff:fe00:0 | VLAN1:00-01-c1-00-00-00 |
| fe80::201:c1ff:fe00:0 | VLAN2:00-01-c1-00-00-00 |
| fe80::201:c1ff:fe00:0 | VLAN3:00-01-c1-00-00-00 |

Figure 29 View IP Interfaces

# **5.2 ARP**

# 5.2.1 Introduction

The Address Resolution Protocol (ARP) resolves the mapping between IP addresses and MAC addresses by the address request and response mechanism. The switch can learn the mapping between IP addresses and MAC addresses of other hosts on the same network segment. It also supports static ARP entries for specifying mapping between IP addresses and MAC addresses. Dynamic ARP entries periodically age out, ensuring consistency between ARP entries and actual applications.

This series switches provide not only Layer 2 switching function, but also the ARP function for resolving the IP addresses of other hosts on the same network segment, enabling the communication between the NMS and managed hosts.

**KYLAND** IP Configuration

# 5.2.2 Web Configuration

1. Configure ARP aging time, as shown in Figure 30.

# Dynamic ARP timeout

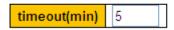

Figure 30 Configuring Aging Time

#### timeout

Range: 0 ~ 60min

Default: 5min

Function: Configure ARP aging time, when aging time is set to 0, aging is prohibited.

Description: ARP aging time is the duration from when a dynamic ARP entry is added to the table to when the entry is deleted from the table.

2. Add static ARP entry, as shown in Figure 31.

# Add/Del Static ARP

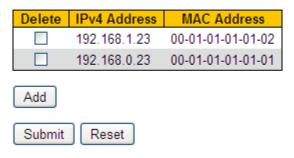

Figure 31 Adding Static ARP Entry

# **ARP**

Portfolio: {IP address, MAC address}

Format: {A.B.C.D, HHHHHHHHHHHHH} (H is a hexadecimal number.)

Function: Configure static ARP entry.

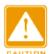

#### Caution:

In general, the switch automatically learns ARP entries. Manual configuration is not required.

Click <Add> to add a new static ARP entry, a maximum of 128 static ARP entries is supported.

**KYLAND** IP Configuration

# 5.3 DHCP Configuration

With the continuous expansion of network scale and the growing of network complexity, under the conditions of the frequent movement of computers (such as laptops or wireless network) and the computers outnumbering the allocable IP addresses, the BootP protocol that is specially for the static host configuration has become increasingly unable to meet actual needs. For fast access and exit network and improving the utilization ratio of IP address resources, we do need to develop an automatic mechanism based on BootP to assign IP addresses. DHCP (Dynamic Host Configuration Protocol) was introduced to solve these problems.

DHCP employs a client-server communication model. The client sends a configuration request to the server, and then the server replies configuration parameters such as an IP address to the client, achieving the dynamic configuration of IP addresses. The structure of a DHCP typical application is shown in Figure 32.

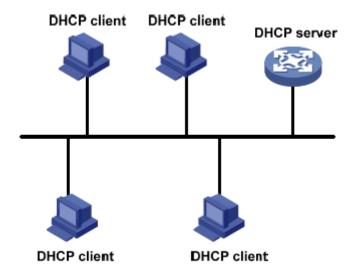

Figure 32 DHCP Typical Application

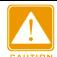

#### Caution:

In the process of dynamic obtainment of IP addresses, the messages are transmitted in the way of broadcast, so it is required that the DHCP client and the DHCP server are in a same segment. If they are in the different segments, the client can communicate with the server via a DHCP relay to get IP addresses and other configuration parameters.

DHCP supports two types of IP address allocation mechanisms.

Static allocation: the network administrator statically binds fixed IP addresses to few specific clients such as a WWW server and sends the binding IP addresses to clients by DHCP. The tenancy term for static allocation is permanent.

Dynamic allocation: DHCP server dynamically allocates an IP address to a client. This allocation mechanism can allocate a permanent IP address or an IP address with a limited lease period to a client. When the lease expires, the client needs to reapply an IP address.

The network administrator can choose a DHCP allocation mechanism for each client.

# **5.3.1 DHCP Server Configuration**

# 5.3.1.1 Introduction

DHCP server is a provider of DHCP services. It uses DHCP messages to communicate with DHCP client to allocate a suitable IP address to the client and assign other network parameters to the client as required. In the following conditions, the DHCP server generally is used to allocate IP addresses.

- Large network scale. The workload of manual configuration is heavy and it is hard to manage the entire network.
- ➤ The hosts outnumber the assignable IP addresses, and it is unable to allocate a fixed IP address to each host.
- > Only a few hosts in the network need fixed IP addresses.

#### 5.3.1.2 DHCP Address Pool

The DHCP server selects an IP address from an address pool and allocates it together with other parameters to the client. The IP address allocation sequence is as follows:

- 1. The IP address statically bound to the client MAC address.
- 2. The IP address that is recorded in the DHCP server that it was ever allocated to the client.
- 3. The IP address that is specified in the request message sent from the client.
- 4. The first allocable IP address found in an address pool.
- 5. If there is no available IP address, check the IP address whose lease expires and that had conflicts in order. If found, allocate the IP address. If not, no process.

**KYLAND** IP Configuration

# 5.3.1.3 Web Configuration

1. Enable DHCP server, as shown in Figure 33.

# DHCP Server Mode Configuration Global Mode Mode Enabled VLAN Mode VLAN Range Mode 1 - 2 Enabled 6 - 20 Enabled Cancel - Enabled Add VLAN Range Delete VLAN Range

Figure 33 Enable DHCP Server

# **Global Mode**

Options: Disabled/Enabled

Default: Disabled

Function: Select the current switch to the DHCP server to allocate an IP address to a client or not.

# **{VLAN Range, Mode}**

Range: {1~4095, Disabled/Enabled}

Function: If the VLAN of a client that applies for an IP address is set to Enabled, the DHCP server allocates an IP address to the client. Otherwise, the DHCP server does not allocate an IP address to the client.

2. Create DHCP address pool, as shown in Figure 34.

Submit

Reset

# **DHCP Server Pool Configuration**

# **Pool Setting**

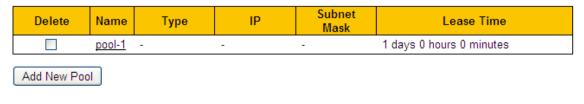

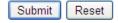

Figure 34 Create DHCP Address Pool

# Name

Range: 1~32 characters

Function: configure the name of the IP address pool.

Click <Add New Pool> to create a new DHCP address pool.

3. Configure the DHCP address pool, click <Name> in Figure 34 to configure the DHCP address pool, as shown in Figure 35.

# **DHCP Pool Configuration**

# Pool

Name pool-1

# Setting

| Pool Name                     | pool-1                                |                |  |  |  |
|-------------------------------|---------------------------------------|----------------|--|--|--|
| Туре                          | Host                                  |                |  |  |  |
| IP                            | Host 192.168.0.6                      |                |  |  |  |
| Subnet Mask                   | 192.168.0.6<br>255.255.255.0          |                |  |  |  |
|                               | 1                                     | days (0-365)   |  |  |  |
| Lease Time                    | 0                                     | hours (0-23)   |  |  |  |
|                               | 0                                     | minutes (0-59) |  |  |  |
| Domain Name                   | domain.com                            |                |  |  |  |
| Broadcast Address             |                                       |                |  |  |  |
|                               | 192.168.0.201                         |                |  |  |  |
| Defects Decises               | 0.0.0.0                               |                |  |  |  |
| Default Router                | 0.0.0.0                               |                |  |  |  |
|                               | 0.0.0.0                               |                |  |  |  |
|                               | 192.168.0.202                         |                |  |  |  |
| DNC C                         | 0.0.0.0                               |                |  |  |  |
| DNS Server                    | 0.0.0.0                               |                |  |  |  |
|                               | 0.0.0.0                               |                |  |  |  |
|                               | 192.168.0.203                         |                |  |  |  |
| NTD C                         | 0.0.0.0                               |                |  |  |  |
| NTP Server                    | 0.0.0.0                               |                |  |  |  |
|                               | 0.0.0.0                               |                |  |  |  |
| NetBIOS Node Type             | None                                  | ~              |  |  |  |
| NetBIOS Scope                 |                                       |                |  |  |  |
|                               | 0.0.0.0                               |                |  |  |  |
| NetBIOS Name Server           | 0.0.0.0                               |                |  |  |  |
| Netbios name server           | 0.0.0.0                               |                |  |  |  |
|                               | 0.0.0.0                               |                |  |  |  |
| NIS Domain Name               |                                       |                |  |  |  |
|                               | 0.0.0.0                               |                |  |  |  |
| NIS Server                    | 0.0.0.0                               |                |  |  |  |
| NIS Server                    | 0.0.0.0                               |                |  |  |  |
|                               | 0.0.0.0                               |                |  |  |  |
| Client Identifier             | MAC 💌                                 |                |  |  |  |
| Chefit identifier             | 00-11-22-33-44-55                     | 5              |  |  |  |
| Hardware Address              | 00-11-22-33-44-55                     | 5              |  |  |  |
| Client Name                   |                                       |                |  |  |  |
| Vendor 1 Class Identifier     |                                       |                |  |  |  |
| Vendor 1 Specific Information |                                       |                |  |  |  |
| Vendor 2 Class Identifier     |                                       |                |  |  |  |
| Vendor 2 Specific Information |                                       |                |  |  |  |
| Vendor 3 Class Identifier     |                                       |                |  |  |  |
| Vendor 3 Specific Information |                                       |                |  |  |  |
| Vendor 4 Class Identifier     |                                       |                |  |  |  |
| Vendor 4 Specific Information |                                       |                |  |  |  |
|                               | · · · · · · · · · · · · · · · · · · · |                |  |  |  |

Save Reset

KYLAND

IP Configuration

Figure 35 Configure IP Address Pool

Name

Function: select a created pool name.

Type

Options: None/Network/Host

Default: None

Function: Configure the address pool type. Network: the switch dynamically allocates IP addresses to multiple DHCP clients. Host: the switch supports static allocation of IP addresses to special DHCP clients.

{IP, Subnet Mask}

Function: Network indicates that you can configure the range of the IP address pool, and the address range is determined by the subnet mask. The subnet mask is a number with a length of 32 bits and consists of a string of 1 and a string of 0. "1" corresponds to network number fields and subnet number fields, while "0" corresponds to host number fields. It is generally configured to 255.255.255.0.

Host indicates that you can configure the IP address of the client statically bounded. Static IP address allocation is implemented by bounding the MAC address and IP address of the client. When the client with this MAC address requests for IP address, the DHCP server finds the IP address corresponding to the MAC address of the client and allocates the IP address to the client. The priority of this allocation mode is higher than that of dynamic IP address allocation, and the tenancy term is permanent.

**Lease Time** 

Range: 0 day 0 hour 0 minute~365 days 23 hours 59 minutes

Default: 1 day 0 hour 0 minute

Description: Configure lease timeout of dynamic allocation. For different address pools, DHCP server can set different address lease time, but the addresses in the same DHCP address pool have the same lease time.

**Domain Name** 

Range: 1~36 characters

Function: Configure the domain name of the IP address pool. When allocating an IP address

KYLAND

IP Configuration

to a client, send the domain name suffix to the client too.

**Broadcast Address** 

Format: A.B.C.D

Function: Configure the client broadcast address allocated by DHCP server.

**Default Router** 

Format: A.B.C.D

Function: Configure the client gateway address allocated by DHCP server.

Explanation: when the DHCP client visits the host that is in the different segment, the data

must be forwarded via gateways. When the DHCP server allocates IP addresses to clients, it

can specify gateway addresses at the same time. DHCP address pool can configure max 4

gateways.

**DNS Server** 

Format: A.B.C.D

Function: Configure the client DNS server address allocated by DHCP server.

Explanation: When visiting the network host via a domain name, the domain name needs to

be resolved to an IP address, which is realized by DNS (Domain Name System). In order to

let a DHCP client visit a network host via a domain name, when the DHCP server allocates

IP addresses to clients, it can specify IP addresses of domain name servers at the same

time. DHCP address pool can configure max 4 DNS servers.

**NTP Server** 

Format: A.B.C.D

Function: Configure the client NTP server address allocated by DHCP server.

**NetBIOS Node Type** 

Options: None/B-node/P-node/M-node/H-node

Default: None

Function: Configure the client NetBIOS node type allocated by DHCP server. When the

DHCP client uses the NetBIOS protocol for communication on the network, a mapping must

be established between the host name and IP address. Different node types obtain the

mapping in different modes.

Description: The B-node obtains the mapping in broadcast mode. The P-node obtains the

KYLAND

IP Configuration

mapping by sending a unicast packet to communicate with the WINS server. The M-node obtains the mapping by sending a broadcast packet the first time. If the M-node fails to obtain the mapping the first time, it obtains the mapping by sending a unicast packet to communicate with the WINS server the second time. The H-node obtains the mapping by sending a unicast packet to communicate with the WINS server the first time. If the H-node fails to obtain the mapping the first time, it obtains the mapping by sending a broadcast packet the second time.

**NetBIOS Scope** 

Range: 1~36 characters

Function: Configure the NetBIOS name.

**NetBIOS Name Server** 

Format: A.B.C.D

Function: Configure the client WINS server address allocated by the DHCP server.

Explanation: For the client running a Microsoft Windows operating system (OS), the

Windows Internet Naming Service (WINS) server provides the service of resolving a host

name into an IP address for the host that uses the NetBIOS protocol for communication.

Therefore, most Windows OS-based clients require WINS configuration. To enable the

DHCP client to resolve a host name into an IP address, specify the WINS server address

when the DHCP server allocates an IP address to the client. DHCP address pool can

configure max 4 WINS servers.

**NIS Domain Name** 

Range: 1~36 characters

Function: Configure the client NIS domain name allocated by DHCP server.

**NIS Server** 

Format: A.B.C.D

Function: Configure the client NIS server address allocated by DHCP server.

Client Identifier

Options: None/FQDN/MAC

Default: None

Function: When the pool type is host, specify client's unique identifier

44

**KYLAND** IP Configuration

Description: MAC, configure the static binding client MAC address; FQDN, configure the static binding client's full name, that is, the host name plus the full path.

#### **Hardware Address**

Format: HH-HH-HH-HH-HH (H is a hexadecimal number)

Function: When the pool type is host, configure the MAC address of the client statically bounded.

# **Client Name**

Range: 1~32 characters

Function: Configure client user name configure client user name.

#### **Vendor i Class Identifier**

Range: 1~64 characters

Function: Configure the client Vendor Class Identifier allocated by DHCP server.

# **Vendor i Specific Information**

Range: 1~64 hexadecimal numbers

Function: Configure the client Vendor Specific Information allocated by DHCP server.

4. Configure excluded IP addresses (IP addresses are not allocated dynamically in the DHCP address pool), as shown in Figure 36.

# DHCP Server Excluded IP Configuration

# Excluded IP Address

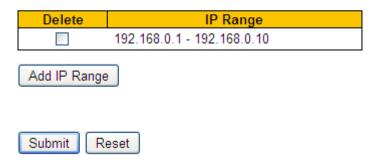

Figure 36 Configure Excluded IP Addresses

# **IP Range**

Function: Configure the range of IP addresses are not allocated dynamically in the DHCP address pool. When allocating IP addresses, the DHCP server must eliminate the occupied IP address (for example, IP addresses of the gateway and DNS server). Otherwise, the

same IP address may be allocated to two clients, causing IP address conflict.

Click <Add IP Range> to configure the range of IP addresses are not allocated dynamically.

5. View DHCP server statistics information, as shown in Figure 37.

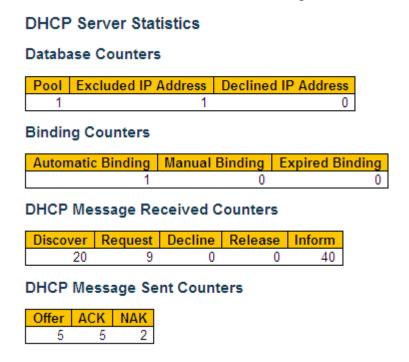

Figure 37 View DHCP Server Statistics Information

6. View information about IP addresses allocated by the DHCP server, as shown in Figure 38.

# **DHCP Server Binding IP**

# **Binding IP Address**

| Delete | IP                  | Туре      | State     | Pool Name | Server ID     |  |
|--------|---------------------|-----------|-----------|-----------|---------------|--|
|        | <u>192.168.0.11</u> | Automatic | Committed | pool-1    | 192.168.0.223 |  |

Figure 38 View Information About IP Addresses Allocated by the DHCP Server

7. View the IP addresses declined by DHCP clients, as shown in Figure 39.

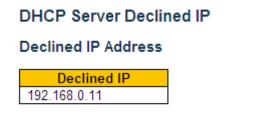

Figure 39 View the IP addresses Declined by DHCP Clients

When a client detects that an IP address allocated by the server conflicts with a static IP address in the same network segment, it sends a decline packet to the server to reject this IP address. The server records the IP address rejected by the client, and will not allocate this IP address to other clients within a certain period of time.

# **5.3.1.4 Typical Configuration Example**

As Figure 40 shows, switch A works as a DHCP server and switch B works as a DHCP client. The port 3 of Switch A connects with the port 4 of Switch B. The client sends out IP address request messages and the server can allocate an IP address to the client in two ways. The excluded IP address range is 192.168.0.1~192.168.0.10 when DHCP server dynamically allocates IP address.

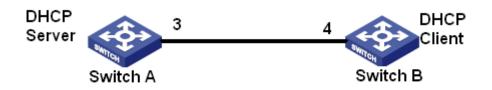

Figure 40 DHCP Typical Configuration Example

# Statically allocate IP address

- > Switch A configuration:
- 1. Enable DHCP server status in correspond VLANs, as shown in Figure 33.
- 2. Create a DHCP IP pool: pool-1, as shown in Figure 34.
- 3. Set the pool type as Host; IP address as 192.168.0.6; mask as 255.255.255.0; Bind the MAC address of switch B: 00-11-22-33-44-55, as shown in Figure 35.
- > Switch B configuration:
- 1. Set switch B automatically obtains an IP address through DHCP.
- 2. The switch B obtains the IP address of 192.168.0.6 and the subnet mask of 255.255.255.0 from the DHCP server, as shown in Figure 41.

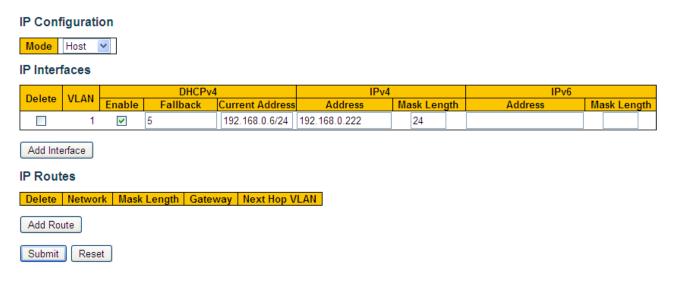

Figure 41 DHCP Client Obtain IP Address-1

# **Dynamically allocate IP address**

- > Switch A configuration:
- 1. Enable DHCP server status in correspond VLANs, as shown in Figure 33.
- 2. Create a DHCP IP pool: pool-1, as shown in Figure 34.
- 3. Set the pool type as Network; IP address as 192.168.0.6; mask as 255.255.255.0, as shown in Figure 35.
- 4. Configure excluded IP address range as 192.168.0.1~192.168.0.10, as shown in Figure 36.
- > Switch B configuration:
- 1. Set switch B automatically obtains an IP address through DHCP.
- 2. DHCP server searches the assignable IP addresses in the address pool in order and allocates the first found assignable IP address and other network parameters to Switch B. The subnet mask is 255.255.255.0, as shown in Figure 42.

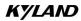

**IP Configuration** 

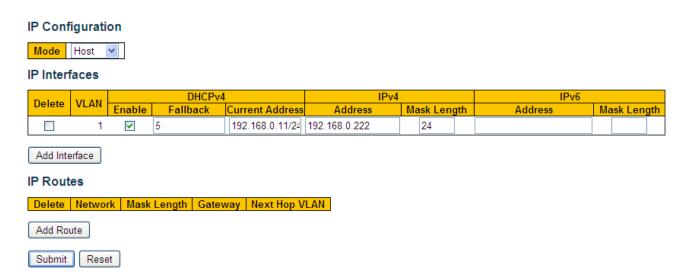

Figure 42 DHCP Client Obtain IP Address-2

# 5.3.2 DHCP Snooping

#### 5.3.2.1 Introduce

DHCP Snooping is a monitoring function of DHCP services on layer 2 and is a security feature of DHCP, ensuring the security of the client further. The DHCP Snooping security mechanism can control that only the trusted port can forward the request message of the DHCP client to the legal server, meanwhile, it can control the source of the response message of the DHCP server, ensuring the client to obtain an IP address from the valid server and preventing the fake or invalid DHCP server from allocating IP addresses or other configuration parameters to other hosts.

DHCP Snooping security mechanism divides port to trusted port and untrusted port.

Trusted port: it is the port that connects with the valid DHCP server directly or indirectly. Trusted port normally forwards the request messages of DHCP clients and the response messages of DHCP servers to guarantee that DHCP clients can obtain valid IP addresses. Untrusted port: it is the port that connects with the invalid DHCP server. Untrusted port does not forward the request messages of DHCP clients and the response messages of DHCP servers to prevent DHCP clients from obtaining invalid IP addresses.

# 5.3.2.2 Web Configuration

1. Enable DHCP Snooping function, as shown in Figure 43.

# **DHCP Snooping Configuration**

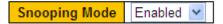

Figure 43 DHCP Snooping State

# **DHCP Snooping Mode**

Options: Enable/Disable

Default: Disable

Function: Enable/Disable switch DHCP Snooping function.

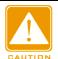

#### Caution:

The switch working as DHCP server and client cannot enable DHCP Snooping function.

2. Configure trusted ports, as shown in Figure 44.

# **Port Mode Configuration**

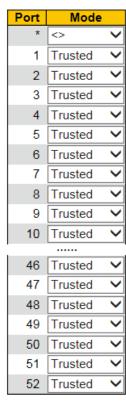

Figure 44 Configure Trust Port

# Mode

Options: Trusted/Untrusted

Default: Untrusted

Function: set the port to a trusted port or an untrusted port. The ports that connect with valid DHCP servers directly or indirectly are trusted ports.

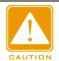

#### Caution:

The trusted port configuration and Port Trunk is mutually exclusive. The port joining in a trunk group cannot be set to a trusted port. The trusted port cannot join in a trunk group.

3. View the DHCP snooping entries, as shown in the following figure:

# Start from MAC address 00-00-00-00-00 , VLAN 0 with 20 entries per page. MAC Address | VLAN ID | Source Port | IP Address | IP Subnet Mask | DHCP Server | No more entries

Figure 45 Dynamic DHCP snooping

# 5.3.2.3 Typical Configuration Example

Dynamic DHCP Snooping Table

As Figure 46 shows, the DHCP client requests an IP address from the DHCP server. An unauthorized DHCP server exists in the network. Set port 1 to a trusted port by DHCP Snooping to forward the request message of the DHCP client to the DHCP server and forward the response message of the DHCP server to the DHCP client. Set port 3 to an untrusted port that cannot forward the request message of the DHCP client and the response message of the unauthorized DHCP server, ensuring that the client can obtain a valid IP address from the valid DHCP server.

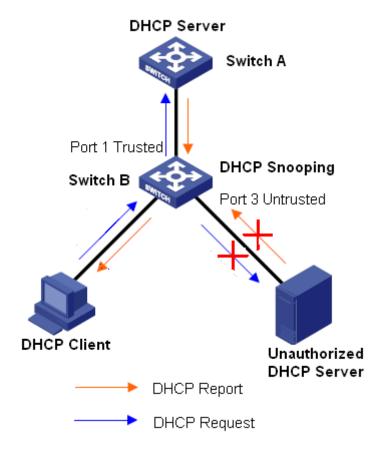

Figure 46 DHCP Snooping Typical Configuration Example

# Switch B configuration:

- ➤ Enable DHCP Snooping function, as shown in Figure 43.
- ➤ Set the port 1 of switch B to a trusted port and set the port 3 to an untrusted port, as shown in Figure 44.

# 5.3.3 Option 82 Configuration

Option 82 (Relay Agent Information Entry) records the client information. When the Option 82 supported DHCP Snooping receives the request message from the DHCP client, it add the corresponding Option 82 field into the messages and then forward the message to the DHCP server. The server supporting Option 82 can flexibly allocate addresses according to the Option 82 message.

Once Option 82 is enabled, the Option 82 field will be added into the message. The Option 82 field of this series switches contains two sub-options: sub-option 1 (Circuit ID) and sub-option 2 (Remote ID). The formats of two sub-options are shown below:

> Sub-option 1 contains the VLAN ID and number of the port that receives the request

message from the DHCP client, as shown in Table 2.

Table 2 Sub-option 1 Field Format

| Sub-option type (0x01) | Length (0x04) | VLAN ID   | Port number |  |
|------------------------|---------------|-----------|-------------|--|
| One byte               | One byte      | Two bytes | Two bytes   |  |

Sub-option type: the type of the sub-option 1 is 1.

Length: the number of bytes that VLAN ID and Port number occupy.

VLAN ID: On DHCP Snooping device, the VLAN ID of the port that receives the request message from the DHCP client.

Port number: On DHCP Snooping device, the number of the port that receives the request message from the DHCP client.

➤ The content of Sub-option 2 is the MAC address of the DHCP Snooping device that receives the request message from the DHCP client, as shown in Table 3.

Table 3 Sub-option 2 Field Format-MAC Address

| Sub-option type (0x02) | Length (0x06) | MAC address |  |
|------------------------|---------------|-------------|--|
| One byte               | One byte      | 6 bytes     |  |

Sub-option type: the type of the sub-option 2 is 2

Length: the number of bytes that sub-option2 content occupies. MAC address occupies 6 bytes and character string occupies 16 bytes.

MAC address: the content of sub-option2 is the MAC address of the DHCP Snooping device that receives the request message from the DHCP client.

# **5.3.3.1 DHCP Snooping Supports Option 82 Function**

#### 1 Introduction

If DHCP Snooping device supports Option 82 function, when the DHCP Snooping receives a DHCP request message, it will process the request message according to whether the message contains Option 82 and the client policy, and then forward the processed message to the DHCP server. The specific processing method is shown in Table 4.

Table 4 Processing Modes for Request Messages (DHCP Snooping)

| Receive the request      | Configuration     | DHCP Snooping device processing the request         |
|--------------------------|-------------------|-----------------------------------------------------|
| message from the DHCP    | policy            | message                                             |
| client                   |                   |                                                     |
|                          | Drop              | Drop the request message                            |
|                          | Keep              | Keep the message format unchanged and forward       |
| The request message      |                   | the message                                         |
| contains Option 82       | Replace           | Replace the Option 82 field in the message with     |
|                          |                   | the Option 82 field of the Snooping device and      |
|                          |                   | forward the new message                             |
| The request message does | Drop/Keep/Replace | Add the Option 82 field of the Snooping device into |
| not contain Option 82    |                   | the message and forward it                          |

When the DHCP Snooping device receives the response message from the DHCP server, if the message contains Option 82 field, remove the Option 82 field and forward the message to the client

# 2 Web Configuration

DHCP Snooping Option 82 configuration is shown in Figure 47.

# Option82 Configuration

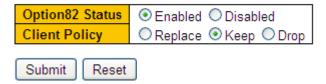

Figure 47 DHCP Snooping Option82 Configuration

# **Option82 Status**

Options: Enable/Disable

Default: Disable

Function: Enable/Disable Option82 function on DHCP Snooping device.

# **Client Policy**

Options: Drop/Replace/Keep

Default: Replace

Function: Configure client policy. The DHCP Snooping device processes the request message sent from the Client according to Client Policy, as shown in Table 4.

**KYLAND** Clock System

# 6 Clock System

1. Configure the time zone, as shown in Figure 48.

# Time Zone Configuration

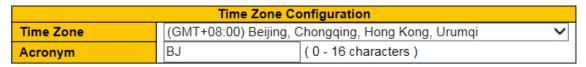

Figure 48 Configure the Time Zone

#### **Time Zone**

Function: Select the local timezone.

# **Acronym**

Function: Description the time zone.

2. Configure daylight saving time, as shown in Figure 49 and Figure 50.

To make full use of time and save energy, Daylight Saving Time (DST) can be used in summer. To be specific, adjust clock forward some time in summer. DST configuration includes recurring and Non-recurring configuration.

# **Daylight Saving Time Configuration**

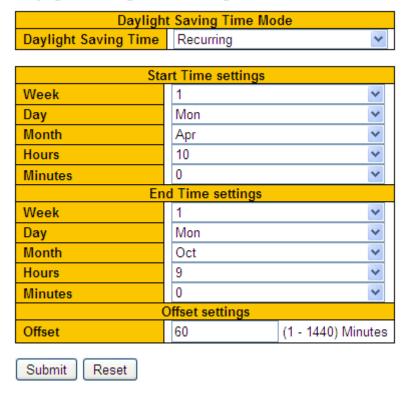

Figure 49 Configure Recurring DST

#### Daylight Saving Time Mode Daylight Saving Time Non-Recurring Start Time settings Month Apr Date 2015 Year 10 Hours Minutes End Time settings Month Oct Date 1 Year 2015 ٧ Hours 0 Minutes Offset settings Offset 60 (1 - 1440) Minutes Submit Reset

# **Daylight Saving Time Configuration**

Figure 50 Configure Non-Recurring DST

# **Daylight Saving Time**

Options: Disabled/Recurring/Non-Recurring

Default: Disabled

Function: Enable or disable DST. After DST is enabled, clock will be adjusted forward some time in summer. Recurring means recurring time year by year.

#### Start Time setting /End Time setting

Function: After DST is enabled, Configure the time segment for DST. In non-Recurring mode, you need to configure year, month, date, hour, and minute to specify the time segment for DST. As shown in Figure 50 the DST is configured to be executed in the period from 10:00 a.m. April 1, 2015 to 9:00 a.m. October 1, 2015. You can set the month, week, day, hour, and minute in cycle mode to specify the DST execution time range every year. For example, you can configure the DST to be executed from 10:00 a.m. on the first Monday in April to 9:00 a.m. on the first Monday in October every year in Figure 49.

# Offset

Range: 1~1440min

Default: 1min

Function: Set the DST clock offset, that is, the time length that the clock is brought forward for the DST execution.

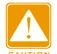

#### Caution:

- >Start time should be different from end time.
- >Start time indicates non-DST time. End time indicates DST time.

For example, run DST from 10:00:00 April 1st to 9:00:00 October 1st. The offset is 60 min. Non-DST time will run until 10:00:00 April 1st. Then the clock jumps to 11:00:00 to start DST. DST runs until 9:00:00 October 1st. Then the clock jumps back to 8:00:00 to run non-DST time.

3. Configure SNTP, as shown in Figure 51.

The Simple Network Time Protocol (SNTP) synchronizes time between server and client by means of requests and responses. As a client, the switch synchronizes time from the server according to packets of the server.

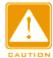

#### Caution:

- ➤ To synchronize time by SNTP, there must be an active SNTP server.
- ➤ All the time information carried in the SNTP protocol is standard time information of time zone 0.

# SNTP Configuration

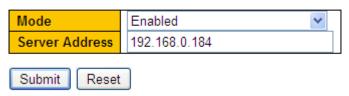

Figure 51 Enable SNTP

#### Mode

Options: Enabled/Disabled

**Default: Disabled** 

Function: Enable/Disable SNTP.

# **Server Address**

Format: A.B.C.D

Function: Configure the IP address of the SNTP server. Clients will synchronize time according to server packets.

4. Check whether the clock is synchronized from the server.

Click [Basic Configuration]→[System Information] to view the clock information, as shown in Figure 52.

# **System Information**

|                    | System                                                                                                    |
|--------------------|----------------------------------------------------------------------------------------------------|
| Contact            | +86-10-88798888                                                                                            |
| Name               | SWITCH                                                                                                    |
| Location           | No.901 Floor 8 to 12, Building No.2, Shixing Avenue 30#, Shijingshan District, Beijing, P. R. China 100144 |
|                    | Hardware                                                                                                   |
| Device Type        | SICOM3448G-4X20G28GE                                                                                       |
| Device MAC Address | 00-01-c1-00-00-00                                                                                          |
| S/N                | 20150109000000001                                                                                          |
|                    | Time                                                                                                    |
| System Date        | 2017-01-24T19:58:50+08:00                                                                                  |
| System Uptime      | 0d 00:03:40                                                                                                |
|                    | Software                                                                                                   |
| Software Version   | R0001                                                                                                    |
| Code Date          | Dec 18 2016 14:12:25                                                                                       |
| Code Revision      | Build-24.0.36.4                                                                                            |
| Hardware Version   | V1.1                                                                                                    |
| Logic Version      | V1.0.0                                                                                                    |

Figure 52 View the Clock Information

You can view the switch time information based on the server time, in combination with the selected time zone and DST configuration.

**KYLAND** Port Configuration

# 7 Port Configuration

Configure port status, port speed, flow control, and other information, as shown in Figure
 3.

**Port Configuration** 

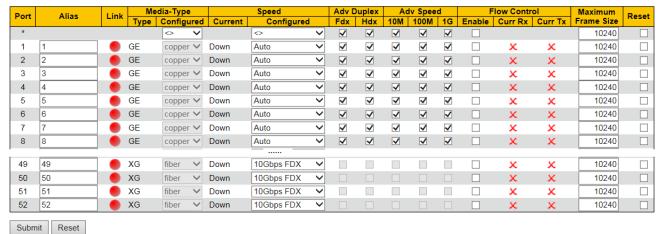

Figure 53 Port Configuration

# **Alias**

Configuration range: 1 ~ 64 characters

Function: Configure the Alias to describe the port.

#### Link

Display the link status of ports.

Green: The port is in Linkup state and can communicate normally.

Red: The port is in Linkdown state and cannot communicate normally.

#### **Speed-Current**

Display the communication speed and duplex mode of ports.

# **Speed-Configured**

Options: Disabled/Auto/10Mbps HDX/10Mbps FDX/100Mbps HDX/100Mbps FDX//1Gbps FDX

Default: Auto (10/100Base-TX port), 100Mbps FDX (100Base-FX port)

Function: Configure the speed and duplex mode of ports. Disabled indicates the port is disabled and disallows data transmission. This option directly affects the hardware status of the port and triggers port alarms.

Description: The speed and duplex mode of ports can be automatically negotiated or forcibly set. When Auto is set, the port speed and duplex mode will be automatically negotiated according to port connection status. You are advised to enable auto-negotiation for each port to avoid the connection problems caused by mismatched port configuration. If you want to force port speed/duplex mode, please make sure the same speed/duplex mode configuration in the connected ports at both ends.

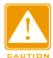

#### Caution:

- ➤ The 10/100Base-TX port can be set to Auto, 10Mbps HDX/10Mbps FDX/100Mbps HDX/100Mbps FDX.
- ➤ The 10/100/1000Base-TX port can be set to Auto, 10Mbps HDX/10Mbps FDX/100Mbps HDX/100Mbps FDX/1Gbps FDX.

# **Adv Duplex**

Options: Fdx/Hdx

Function: Configure the auto-negotiation duplex mode of ports.

Description: Fdx indicates the port can receive and transmit data at the same time; Hdx indicates the port only receives or transmits data at the same time. When the port mode is set to Auto, the duplex mode of the port is determined by means of negotiation with the peer by default. The negotiated duplex mode can be either Fdx or Hdx. The parameter can be configured for a port to negotiate only one duplex mode, thereby controlling the negotiation of the duplex mode.

# **Adv Speed**

Options: 10M/100M/1G

Function: Configure the auto-negotiation speed of ports.

Description: When the port mode is set to **Auto**, the port speed is determined by means of negotiation with the peer by default. The negotiated speed can be any rate within the port rate capability range. The parameter can be configured for a port to negotiate only some rates, thereby controlling the speed negotiation.

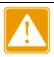

#### Caution:

The Adv Duplex configuration and Adv Speed configuration take effect only in auto mode.

#### Flow Control

Options: Enabled/Disabled

**Default: Disabled** 

Function: Enable/Disable flow control function on the designated port.

Description: Once the flow control function is enabled, the port will inform the sender to slow the transmitting speed to avoid packet loss by algorithm or protocol when the port-received flow is bigger than the size of port cache. If the devices work in different duplex modes (half/full), their flow control is realized in different ways. If the devices work in full duplex mode, the receiving end will send a special frame (Pause frame) to inform the sending end to stop sending packets. When the sender receives the Pause frame, it will stop sending packets for a period of "wait time" carried in the Pause frame and continue sending packets once the "wait time" ends. If the devices work in half duplex mode, they support back pressure flow control. The receiving end creates a conflict or a carrier signal. When the sender detects the conflict or the carrier wave, it will take backoff to postpone the data transmission.

#### **Curr Rx/Curr Tx**

Function: Display the flow control status of ports.

#### **Maximum Frame Size**

Range: 1518~10240 bytes

Default: 10240 bytes

Function: Set the maximum size of a packet that is received by a port. Packets with the size

larger than the value are discarded.

#### Reset

Options: Enabled/Disabled

Default: Disabled

Function: Reset the port or not.

2. View the port statistics, as shown in Figure 54.

#### **Port Statistics Overview**

| Port                   | Pa       | ckets       | В        | ytes        | Е        | rrors       | D        | Filtered    |          |
|------------------------|----------|-------------|----------|-------------|----------|-------------|----------|-------------|----------|
| Port                   | Received | Transmitted | Received | Transmitted | Received | Transmitted | Received | Transmitted | Received |
| <u>1</u>               | 0        | 0           | 0        | 0           | 0        | 0           | 0        | 0           | 0        |
| 2                      | 0        | 0           | 0        | 0           | 0        | 0           | 0        | 0           | 0        |
| <u>3</u>               | 0        | 0           | 0        | 0           | 0        | 0           | 0        | 0           | 0        |
| 4                      | 0        | 0           | 0        | 0           | 0        | 0           | 0        | 0           | 0        |
| <u>5</u>               | 0        | 0           | 0        | 0           | 0        | 0           | 0        | 0           | 0        |
| <u>6</u>               | 0        | 0           | 0        | 0           | 0        | 0           | 0        | 0           | 0        |
| <u>7</u>               | 0        | 0           | 0        | 0           | 0        | 0           | 0        | 0           | 0        |
| <u>8</u>               | 0        | 0           | 0        | 0           | 0        | 0           | 0        | 0           | 0        |
|                        |          |             |          |             |          |             |          |             | ·        |
| 47                     | 0        | 0           | 0        | 0           | 0        | 0           | 0        | 0           | 0        |
| <u>48</u>              | 0        | 0           | 0        | 0           | 0        | 0           | 0        | 0           | 0        |
| 49                     | 0        | 0           | 0        | 0           | 0        | 0           | 0        | 0           | 0        |
| <u>49</u><br><u>50</u> | 0        | 0           | 0        | 0           | 0        | 0           | 0        | 0           | 0        |
| <u>51</u>              | 0        | 0           | 0        | 0           | 0        | 0           | 0        | 0           | 0        |
| <u>52</u>              | 0        | 0           | 0        | 0           | 0        | 0           | 0        | 0           | 0        |

Figure 54 Port Statistics

# **Port**

Click <port> to enter the "detailed port statistics" page.

#### **Packets**

Display the number of packets that each port sends/receives.

# **Bytes**

Display the number of bytes that each port sends/receives.

# **Errors**

Display the number of error packets that each port sends/receives.

# **Drops**

Display the number of packets that are discarded due to transmission/receiving conflicts.

# **Filtered Received**

Display the number of packets that are filtered out by the receive end.

Click <port> to enter the "detailed port statistics" page.

3. View detailed port statistics, as shown in Figure 55.

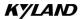

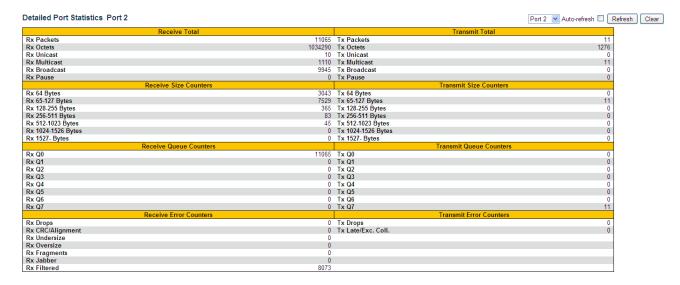

Figure 55 Detailed Port Statistics

Select a port, and view the designated port detailed statistics.

**KYLAND** QoS Configuration

# **8 QoS Configuration**

# 8.1 Introduction

Quality of Service (QoS) enables differentiated services based on different requirements under limited bandwidths by means of traffic control and resource allocation on IP networks. QoS tries to satisfy the transmission of different services to reduce network congestion and minimize congestion's impact on the services of high priority.

Traffic classification, traffic policing, traffic shaping, congestion management, and congestion avoidance are the main concepts of QoS deployment. They mainly complete the following functions:

Traffic classification: identifies an object based on certain matching rules. It is the basis and prerequisite of QoS.

Traffic policing: supervises the traffic rate of packets that are transmitted to a device. When the traffic rate exceeds the specified traffic rate, the device adopts restriction or penalty measures to protect network resources against damage. Traffic policing is classified into port-based traffic policing and queue-based traffic policing.

Traffic shaping: proactively adjusts traffic output rate. It aims at adapting traffic to available network resources of a downstream device to prevent unnecessary packet discarding and congestion. Traffic shaping is classified into port-based traffic shaping and queue-based traffic shaping.

Congestion management: This is mandatory for solving resource competition. Congestion management caches packets in queues and determines the sequence of packet forwarding based on a certain scheduling algorithm, achieving preferential forwarding for key services. Congestion avoidance: Excessive congestion may result in damage on network resources. Congestion avoidance monitors the use of network resources. When detecting increasing congestion, the function adopts proactive packet discarding and tunes traffic volume to solve the overload.

Traffic policing, traffic shaping, congestion management, and congestion avoidance control the network traffic and allocated resources from different aspects. They are the specific

embodiment of QoS. For example, the switch supervises packets that are transmitted to a network based on the committed rate. It conducts shaping on the packets before the packets leave the switch. It conducts queue scheduling management in the case of congestion, and adopts congestion avoidance measures when the congestion is intensifying.

# 8.2 Principle

Each port of this series switches supports 8 cache queues, from 0 to 7 in priority ascending order.

When a frame reaches the port, the switch determines the queue for the frame according to the frame information and port. This series switches support traffic classification in the following queue mapping modes: port, 802.1Q header information, differentiated services code point (DSCP), and QoS control list (QCL), with the priority in ascending order.

When forwarding data, a port uses a scheduling mode to schedule the data in 8 queues and the bandwidth of each queue. This series switches support two scheduling modes: 6 Queues Weighted and SP (Strict Priority).

WRR (Weighted Round Robin) schedules data flows based on weight ratio. Queues obtain their bandwidths based on their weight ratio. WRR prioritizes high-weight ratio queues. More bandwidths are allocated to queues with higher weight ratio.

SP mode forwards high-priority packets preferentially. It is mainly used for transmitting sensitive signals. If a frame enters the high-priority queue, the switch stops scheduling the low-priority queues and starts to process the data of the high-priority queue. When the high-priority queue contains no data, the switch starts to process the data of the queue with lower priority.

6 Queues Weighted indicates that queue 6 and queue 7 use the Strict Priority scheduling mode, and queue 0 ~ queue 5 use the WRR scheduling mode. Data in queue 7 is processed prior to data in queue 6. When both queue 7 and queue 6 are empty, data in queue 0 ~ queue 5 is scheduled based on the weight ratio.

**KYLAND** QoS Configuration

# 8.3 Web Configuration

# 8.3.1 Qos Statistics

View queue counters, as shown in Figure 56.

# **Queuing Counters**

| Port      | Q  | )  | Q  | 1  | Q  | 2  | Q  | 3  | Q  | 4  | Q  | 5  | Q  | 6  | (  | 7۲ |
|-----------|----|----|----|----|----|----|----|----|----|----|----|----|----|----|----|----|
| Fort      | Rx | Tx | Rx | Tx | Rx | Tx | Rx | Tx | Rx | Tx | Rx | Tx | Rx | Tx | Rx | Tx |
| 1         | 0  | 0  | 0  | 0  | 0  | 0  | 0  | 0  | 0  | 0  | 0  | 0  | 0  | 0  | 0  | 0  |
| 2         | 0  | 0  | 0  | 0  | 0  | 0  | 0  | 0  | 0  | 0  | 0  | 0  | 0  | 0  | 0  | 0  |
| <u>3</u>  | 0  | 0  | 0  | 0  | 0  | 0  | 0  | 0  | 0  | 0  | 0  | 0  | 0  | 0  | 0  | 0  |
| <u>4</u>  | 0  | 0  | 0  | 0  | 0  | 0  | 0  | 0  | 0  | 0  | 0  | 0  | 0  | 0  | 0  | 0  |
| <u>5</u>  | 0  | 0  | 0  | 0  | 0  | 0  | 0  | 0  | 0  | 0  | 0  | 0  | 0  | 0  | 0  | 0  |
| <u>6</u>  | 0  | 0  | 0  | 0  | 0  | 0  | 0  | 0  | 0  | 0  | 0  | 0  | 0  | 0  | 0  | 0  |
| ·         |    |    |    |    |    |    |    |    |    |    |    |    |    |    |    |    |
| <u>49</u> | 0  | 0  | 0  | 0  | 0  | 0  | 0  | 0  | 0  | 0  | 0  | 0  | 0  | 0  | 0  | 0  |
| 49<br>50  | 0  | 0  | 0  | 0  | 0  | 0  | 0  | 0  | 0  | 0  | 0  | 0  | 0  | 0  | 0  | 0  |
| <u>51</u> | 0  | 0  | 0  | 0  | 0  | 0  | 0  | 0  | 0  | 0  | 0  | 0  | 0  | 0  | 0  | 0  |
| <u>52</u> | 0  | 0  | 0  | 0  | 0  | 0  | 0  | 0  | 0  | 0  | 0  | 0  | 0  | 0  | 0  | 0  |

Figure 56 View Queue Counters

Display the number of packets that each queue sends/receives.

Click <port> to enter the "detailed port statistics" page, as shown in Figure 55.

# 8.3.2 QCL Status

View QCL entries, as shown in Figure 57.

# **QoS Control List Status**

| Heer   | QCE | Dont | Frame |     |         | Ad      | tion    |         |         | Conflict |
|--------|-----|------|-------|-----|---------|---------|---------|---------|---------|----------|
| User   | QCE | Port | Type  | CoS | DPL     | DSCP    | PCP     | DEI     | Policy  | Conflict |
| Static | 1   | 2    | Any   | 5   | Default | Default | Default | Default | Default | No       |
| Static | 2   | 3    | Any   | 6   | Default | Default | 6       | 0       | Default | No       |
| Static | 3   | 4    | IPv4  | 7   | 1       | 9       | Default | Default | Default | No       |
| Static | 5   | Any  | Any   | 1   | Default | Default | Default | Default | Default | No       |
| Static | 4   | Any  | Any   | 2   | Default | Default | Default | Default | Default | No       |

Figure 57 View QCL Entries

# Conflict

Options: No/Yes

Function: Displays the conflict status of a QCL entry. If resources for creating a QCL entry are insufficient, **Conflict** is set to **Yes** for this entry. Otherwise, **Conflict** is set to **No** for this entry.

Click <Resolve Confilct> to release resources required for a conflicting QCL entry so that the resource conflict is solved.

# 8.3.3 Port Classification

1. Configure port-based queue mapping mode, as shown in Figure 58.

# QoS Ingress Port Classification

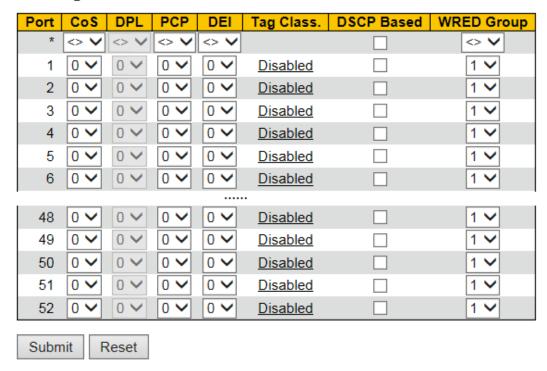

Figure 58 Configure Port-based Queue Mapping Mode

#### CoS

Range: 0~7

Default: 0

Function: Configure port default CoS value.

Description: The CoS value determines the queue for storing packets. The CoS value ranges from 0 to 7, which respectively corresponds to queue 0 to queue 7. After a packet is transmitted to the switch, the switch allocates the CoS value to the packet. If the received packet is tag type and the tag classification is disabled, or the received packet is untag type, the CoS value in the packet is the default CoS value of the port that receives the packet.

# **PCP**

Range: 0~7

**KYLAND** QoS Configuration

Default: 0

Function: Configure the default PCP (Priority Code Point) value of the port.

Explanation: When a packet is untagged, the priority in the tag added to the packet is the default PCP value of the port.

#### DEI

Range: 0~1

Default: 0

Function: Configure the default DEI (Drop Eligible Indicator) value of the port.

Explanation: When a packet is untagged, the CFI in the tag added to the packet is the default DEI value of the port.

2. Configure 802.1Q frame header-based queue mapping mode

Click <Tag Cliass> in Figure 58 to enter 802.1Q frame header queue mapping mode configuration page, as shown in Figure 59.

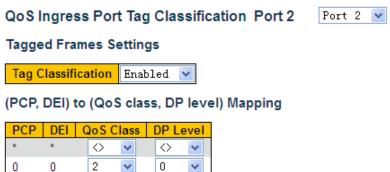

| PCP | DEI | Ø02        | Class | DP L              | .eve |
|-----|-----|------------|-------|-------------------|------|
| *   | *   | $\Diamond$ | ~     | $\langle \rangle$ | ~    |
| 0   | 0   | 2          | ~     | 0                 | *    |
| 0   | 1   | 3          | ~     | 1                 | *    |
| 1   | 0   | 0          | ~     | 0                 | *    |
| 1   | 1   | 0          | ~     | 1                 | *    |
| 2   | 0   | 2          | ~     | 0                 | *    |
| 2   | 1   | 2          | ~     | 1                 | ~    |
| 3   | 0   | 3          | ~     | 0                 | ~    |
| 3   | 1   | 3          | ~     | 1                 | *    |
| 4   | 0   | 4          | ~     | 0                 | *    |
| 4   | 1   | 4          | ~     | 1                 | ~    |
| 5   | 0   | 5          | ~     | 0                 | *    |
| 5   | 1   | 5          | ~     | 1                 | *    |
| 6   | 0   | 6          | ~     | 0                 | *    |
| 6   | 1   | 6          | ~     | 1                 | ~    |
| 7   | 0   | 7          | ~     | 0                 | *    |
| 7   | 1   | 7          | ~     | 1                 | ~    |

Submit Reset Cancel

Figure 59 Configure 802.1Q Frame Header Queue Mapping Mode

# **Tag Classification**

Options: Enabled/Disabled

Default: Disabled

Function: Whether to enable the 802.1Q header information-based queue mapping mode.

This queue mapping mode has a higher priority over the port-based queue mapping mode.

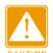

#### Caution:

The 802.1Q header information-based queue mapping mode is applicable only to tagged packets received by a port.

# (PCP, DEI) to (QoS class, DP level) Mapping

Range: 0~7 (QoS class) 0~1 (DP Level)

Default: The PCP value range is 0, 1, 2, 3, 4, 5, 6, and 7, which are respectively mapped to the QoS classes 1, 0, 2, 3, 4, 5, 6, and 7. The DEI value range is 0 and 1, which are respectively mapped to the DP levels 0 and 1.

Function: Set the mapping from (PCP, DEI) to (CoS, DPL) based on PCP and DEI values in packets.

Description: The QoS class is equivalent to the CoS value. The CoS value determines the queue for storing packets, and the CoS values 0-7 respectively correspond to queues 0-7. After a packet is transmitted to the switch, the switch allocates the CoS value and DPL value to the packet. The CoS value and DPL value of the packet are (CoS, DPL) mapped from (PCP, DEI) if the received packet is tag type, and the tag classification is enabled.

You can select a port to configure the 802.1Q header information-based queue mapping mode in the upper right corner of the page.

3. Enable DSCP-based queue mapping mode, as shown in Figure 60.

# QoS Ingress Port Classification

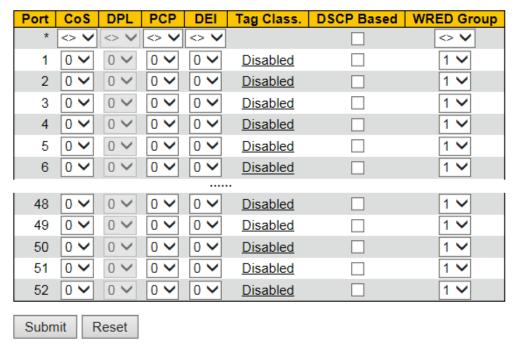

Figure 60 Enable DSCP-based Queue Mapping Mode

### **DSCP Based**

Options: Enabled/Disabled

Default: Disabled

Function: Whether to enable the DSCP-based queue mapping mode. This queue mapping mode has a higher priority over the 802.1Q header information-based queue mapping mode.

### 8.3.4 Port Policing

Configure ingress port policers, as shown in Figure 61.

# QoS Ingress Port Policers

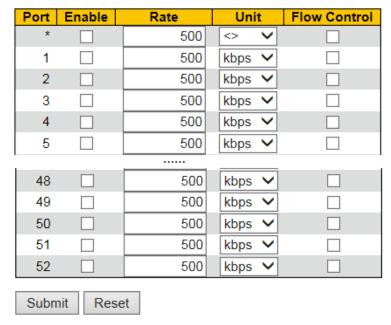

Figure 61 Configure Ingress Port Policers

### **Enable**

Options: Enabled/Disabled

**Default: Disabled** 

Function: Enable or disable ingress port policers. The traffic policing of a port is implemented by port rate limit or port flow control.

### Rate&Unit

Range: 10~13128147kbps/ 1~13128Mbps/ 10~13128147fps/ 1~13128Kfps

Default: 500kbps

Function: Limit the rate of packets received by a port. Packets with the rate exceeding the value are discarded.

#### Flow Control

Options: Enabled/Disabled

Default: Disabled

Function: Whether to enable port flow control. After flow control is enabled for a port, when the traffic received by the port is larger than the limit value, the sender is instructed to slow down the transmission to prevent packet loss by means of algorithms or protocols.

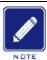

#### Note:

The precondition for the flow control function taking effect is to enable the port flow control in Port Configuration page (Figure 53).

# 8.3.5 Queue Policing

Configure ingress queue policers, as shown in Figure 62.

### **QoS Ingress Queue Policers**

| David |          | Queue | 0    |   | Queue 1 | Queue 2 | Queue 3 | Queue 4 | Queue 5 | Queue 6 | Queue 7 |
|-------|----------|-------|------|---|---------|---------|---------|---------|---------|---------|---------|
| Port  | Е        | Rate  | Uni  | t | Enable  | Enable  | Enable  | Enable  | Enable  | Enable  | Enable  |
| *     |          | 500   | <>   | • |         |         |         |         |         |         |         |
| 1     | <b>V</b> | 500   | Mbps | • |         |         |         |         |         |         |         |
| 2     |          | 500   | kbps | • |         |         |         |         |         |         |         |
| 3     | 1        | 100   | kbps | • |         |         |         |         |         |         |         |
| 4     |          | 500   | kbps | • |         |         |         |         |         |         |         |
| 5     |          | 500   | kbps | • |         |         |         |         |         |         |         |
| 6     |          | 500   | kbps | • |         |         |         |         |         |         |         |
| 7     |          | 500   | kbps | • |         |         |         |         |         |         |         |
| 8     |          | 500   | kbps | • |         |         |         |         |         |         |         |
| 9     |          | 500   | kbps | • |         |         |         |         |         |         |         |
| 10    |          | 500   | kbps | • |         |         |         |         |         |         |         |
| 11    |          | 500   | kbps | • |         |         |         |         |         |         |         |
| 12    |          | 500   | kbps | • |         |         |         |         |         |         |         |
| 13    |          | 500   | kbps | • |         |         |         |         |         |         |         |
| 14    |          | 500   | kbps | • |         |         |         |         |         |         |         |
| 15    |          | 500   | kbps | • |         |         |         |         |         |         |         |
| 16    |          | 500   | kbps | • |         |         |         |         |         |         |         |
| 17    |          | 500   | kbps | • |         |         |         |         |         |         |         |
| 18    |          | 500   | kbps | • |         |         |         |         |         |         |         |
| 19    |          | 500   | kbps | • |         |         |         |         |         |         |         |
| 20    |          | 500   | kbps | • |         |         |         |         |         |         |         |

Figure 62 Configure Ingress Queue Policers

#### **Enable**

Options: Enabled/Disabled

Default: Disabled

Function: Enable or disable ingress queue policers. You need to set the rate and unit after traffic policing is enabled for a queue.

### Rate&Unit

Range: 100~3276700kbps/ 1~3276Mbps

Default: 500kbps

Function: Limit the rate of packets received by a queue of a port. Packets with the rate exceeding the value are discarded.

### 8.3.6 Port Scheduler

Configure port queue scheduling mode, as shown in Figure 63 and Figure 64.

# **QoS Egress Port Schedulers**

| Port      | Mode            |   |    |    | Wei | ight |    |    |    |
|-----------|-----------------|---|----|----|-----|------|----|----|----|
| Port      | Wode            | ã | Q1 | Q2 | Q3  | Q4   | Q5 | Q6 | Q7 |
| 1         | Strict Priority | - | -  | -  | -   | -    | -  | -  | -  |
| 2         | Strict Priority | - | -  | -  | -   | -    | -  | -  | -  |
| <u>3</u>  | Strict Priority | - | -  | -  | -   | -    | -  | -  | -  |
| 4         | Strict Priority | - | -  | -  | -   | -    | -  | -  | -  |
| <u>5</u>  | Strict Priority | - | -  | -  | -   | -    | -  | -  | -  |
| <u>6</u>  | Strict Priority | - | -  | -  | -   | -    | -  | -  | -  |
| <u>7</u>  | Strict Priority | - | -  | -  | -   | -    | -  | -  | -  |
|           |                 |   |    |    |     |      |    |    |    |
| <u>48</u> | Strict Priority | - | -  | -  | -   | -    | -  | -  | -  |
| <u>49</u> | Strict Priority | - | -  | -  | -   | -    | -  | -  | -  |
| <u>50</u> | Strict Priority | - | -  | -  | -   | -    | -  | -  | -  |
| <u>51</u> | Strict Priority | - | -  | -  | -   | -    | -  | -  | -  |
| <u>52</u> | Strict Priority | - | -  | -  | -   | -    | -  | -  | -  |

Figure 63 View Port Queue Scheduling Mode

Click <Port> to enter the "port queue scheduling mode" configuration page.

### QoS Egress Port Scheduler and Shapers Port 6

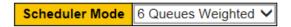

|       | Queue  | Shaper |        | Queue Scheduler |         |  |
|-------|--------|--------|--------|-----------------|---------|--|
| Queue | Enable | Rate   | Unit   | Weight          | Percent |  |
| Q7    |        | 500    | kbps 🗸 |                 |         |  |
| Q6    |        | 500    | kbps 🗸 |                 |         |  |
| Q5    |        | 500    | kbps 🗸 | 17              | 17%     |  |
| Q4    |        | 500    | kbps 🗸 | 17              | 17%     |  |
| Q3    |        | 500    | kbps 🗸 | 17              | 17%     |  |
| Q2    |        | 500    | kbps 🗸 | 17              | 17%     |  |
| Q1    |        | 500    | kbps 🗸 | 17              | 17%     |  |
| Q0    |        | 500    | kbps 🗸 | 17              | 17%     |  |

Figure 64 Configre Port Queue Scheduling Mode

#### **Scheduler Mode**

Options: Strict Priority/6 Queues Weighted

**Default: Strict Priority** 

Function: Configure the egress-queue mode of the selected port.

### **Queue Weight**

Range: 1~100

Default: 17

Function: Configure weight values of the queue.

You can select a port to configure the queue scheduling mode in the upper right corner of the page.

### 8.3.7 Port shaping

1. Configure egress port shapers, as shown in Figure 65.

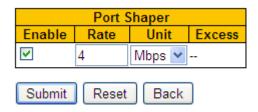

Figure 65 Configure Egress Port Shapers

### **Enable**

Options: Enabled/Disabled

Default: Disabled

Function: Enable or disable egress port shapers. Traffic shaping of a port is implemented by

port rate limit.

### Rate, Unit

Range: 100~3281943kbps/ 1~3281Mbps

Default: 500kbps

Function: Limit the rate of packets transmitted by a port. Packets with the rate exceeding the value are discarded.

Click <Back> to close the current configuration page and return to the previous configuration page.

You can select a port to configure traffic shaping in the upper right corner of the page.

2. Configure the queue shapers, as shown in Figure 66.

|       | Queue  | Shaper |        | Queue Scheduler |         |  |
|-------|--------|--------|--------|-----------------|---------|--|
| Queue | Enable | Rate   | Unit   | Weight          | Percent |  |
| Q7    |        | 500    | kbps 🗸 |                 |         |  |
| Q6    |        | 500    | kbps 🗸 |                 |         |  |
| Q5    |        | 500    | kbps 🗸 | 17              | 17%     |  |
| Q4    |        | 500    | kbps 🗸 | 17              | 17%     |  |
| Q3    |        | 500    | kbps 💙 | 17              | 17%     |  |
| Q2    |        | 500    | kbps 🗸 | 17              | 17%     |  |
| Q1    |        | 500    | kbps 🗸 | 17              | 17%     |  |
| Q0    |        | 500    | kbps 🗸 | 17              | 17%     |  |

Figure 66 Configure the Queue Shapers

#### **Enable**

Options: Enabled/Disabled

Default: Disabled

Function: Enable or disable the queue shapers.

### Rate, Unit

Range: 100~3281943kbps/ 1~3281Mbps

Default: 500kbps

Function: Limit the rate of packets transmitted by a queue of a port. Packets with the rate exceeding the value are discarded.

Click <Back> to close the current configuration page and return to the previous configuration page.

You can select a port to configure traffic shaping in the upper right corner of the page.

### 8.3.8 Port Tag remarking

1. Configure 802.1p Tag remarking, as shown in Figure 67.

# **QoS Egress Port Tag Remarking**

| Port      | Mode       |
|-----------|------------|
| <u>1</u>  | Classified |
| 2         | Classified |
| <u>3</u>  | Classified |
| <u>4</u>  | Classified |
| <u>5</u>  | Classified |
| <u>6</u>  | Classified |
| <u>7</u>  | Classified |
| <u>8</u>  | Classified |
| 9         | Classified |
| <u>10</u> | Classified |
|           |            |
| <u>46</u> | Classified |
| <u>47</u> | Classified |
| <u>48</u> | Classified |
| <u>49</u> | Classified |
| <u>50</u> | Classified |
| <u>51</u> | Classified |
| <u>52</u> | Classified |

Figure 67 Configure 802.1p Tag Remarking

### Mode

Option: Classified/Mapped/Default

Function: Displays the 802.1p retagging mode when an egress port forwards packets. 802.1p retagging is used to update the PCP value and DEI value in packets when an egress port forwards packets.

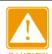

#### Caution:

If packets forwarded by an egress port are untagged, the 802.1p retagging function is unavailable.

Click <Port> to enter 802.1p remarking configuration page.

➤ Configre 802.1p remarking mode to Classified, as shown in Figure 68.

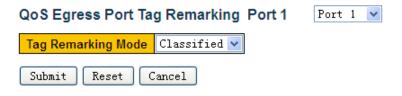

Figure 68 Configre 802.1p Remarking Mode to Classified

### **Tag Remarking Mode**

Options: Classified/Mapped/Default

Default: Classified

Function: Configre 802.1p remarking mode. Classified: The PCP value and DEI value in packets are not updated when an egress port forwards the packets.

You can select a port to configure the 802.1p retagging mode in the upper right corner of the page.

➤ Configre 802.1p remarking mode to Default, as shown in Figure 69.

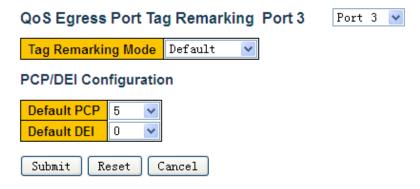

Figure 69 Configre 802.1p Remarking Mode to Default

### **Tag Remarking Mode**

Options: Classified/Mapped/Default

Default: Classified

Function: Configre 802.1p remarking mode. Default: The PCP value and DEI value in packets are updated to the default values (set in the lower part of the page) of an egress port when the egress port forwards the packets.

#### **Default PCP**

Range: 0~7

Default: 0

Function: Set the default PCP value of an egress port.

#### **Default DEI**

Range: 0~1

Default: 0

Function: Set the default DEI value of an egress port.

You can select a port to configure the 802.1p retagging mode in the upper right corner of the

**KYLAND** QoS Configuration

page.

➤ Configre 802.1p remarking mode to Mapped, as shown in Figure 70.

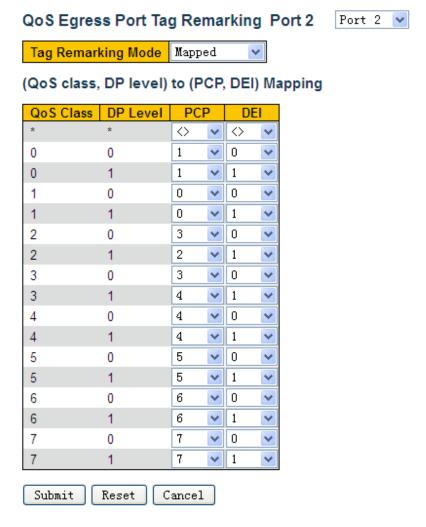

Figure 70 Configre 802.1p Remarking Mode to Mapped

### **Tag Remarking Mode**

Options: Classified/Mapped/Default

Default: Classified

Function: Configre 802.1p remarking mode. Mapped: The PCP value and DEI value in packets are updated to the (PCP, DEI) mapped from (CoS, DPL) when an egress port forwards the packets. The mapping is configured in the lower part of the page.

### (QoS class, DP level) to (PCP, DEI) Mapping

Range: 0~7 (PCP) 0~1 (DEI)

Default: The QoS class range is 0, 1, 2, 3, 4, 5, 6, and 7, which are respectively mapped to the PCP values 1, 0, 2, 3, 4, 5, 6, and 7. The DP level value range is 0 and 1, which are

respectively mapped to the DEI values 0 and 1.

Function: Configure the mapping from (CoS, DPL) to (PCP, DEI) based on the CoS and DPL values in packets.

You can select a port to configure the 802.1p retagging mode in the upper right corner of the page.

#### 8.3.9 Port DSCP

Enable the DSCP translation of an ingress port and the DSCP rewriting function of an egress port, as shown in Figure 71.

#### **Egress** Ingress Port Translate Classify Rewrite <> Disable V 1 Disable Disable Disable V 3 Disable Disable > 4 Disable Disable V Disable V 5 Disable 6 Disable Disable > 48 Disable Disable V 49 Disable Disable > 50 Disable Disable > 51 Disable Disable > 52 Disable Disable > Submit Reset

**QoS Port DSCP Configuration** 

Figure 71 Configure Port DSCP Function

### **Translate**

Options: Enabled/Disabled

Default: Disabled

Function: Whether to translate the DSCP value in a packet received by an ingress port. If it is set to Enable, the DSCP value is translated according to the DSCP translation table ("Translate" column in Figure 73).

### Classify

Options: Disable/DSCP=0/Selected/All

KYLAND

Default: Disable

Function: Selects the rewritten DSCP value of an egress port when Rewrite is set to Enable.

Disable: The DSCP value in packets is not rewritten when an egress port forwards the

packets.

DSCP=0: When an egress port forwards packets, if the DSCP values in the packets are 0,

the DSCP values in the packets are rewritten according to the classification in Figure 74.

Selected: When an egress port forwards packets, if the DSCP values in the packets are a

selected value ("Classify" column in Figure 73), the DSCP values in the packets are rewritten

according to the classification in Figure 74.

All: When an egress forwards packets, the DSCP values in the packets are written according

to the classification in Figure 74.

Rewrite

Options: Disable/Enable/Remap DP Unaware/Remap DP Aware

Default: Disable

Function: Set the rewriting mode of the DSCP value in packets when an egress port

forwards the packets.

Disable: The DSCP values in packets are not rewritten when an egress port forwards the

packets.

Enable: Whether the DSCP values in packets are rewritten is determined based on the

classify configuration when an egress port forwards the packets.

Remap DP Unaware: The DSCP values in packets are rewritten based on the mapping

("Remap DP0" column in Figure 73) from (DSCP, DPL=0) to DSCP when an egress forwards

the packets.

Remap DP Aware: The DSCP values in packets are rewritten based on the mapping

("Remap DP0" and "Remap DP1" columns in Figure 73) from (DSCP, DPL) to DSCP when

an egress forwards the packets.

8.3.10 DSCP-Based QoS

Configure DSCP-based queue mapping mode, as shown in Figure 72.

81

#### DSCP Trust QoS Class DPL <> ▼ <> ▼ 0 (BE) 0 🔻 0 1 0 0 0 0 0 0 4 2 ▼ 0 5 2 ▼ 0 6 0 0 7 0 🔻 0 8 (CS1) 0 🔻 0 0 0 10 (AF11) 0 0 11 0 0 12 (AF12) 0 0 0 13 0

### **DSCP-Based QoS Ingress Classification**

Figure 72 Configure DSCP-based Queue Mapping Mode

#### Trust

Options: Enabled/Disabled

Default: Disabled

Function: Whether to trust the DSCP value.

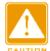

### Caution:

The DSCP-based queue mapping mode is applicable only to the DSCP values in packets received by a port are trusted

### **QoS Class**

Range: 0~7

Default: 0

Function: Set the mapping from DSCP to CoS.

Description: The QoS class is equivalent to the CoS value. The CoS value determines the queue for storing packets, and the CoS values 0~7 respectively correspond to queues 0~7.

After a packet with the DSCP value being a trusted value is transmitted to the switch, the switch allocates the CoS value to the packet according to the mapping from DSCP to CoS.

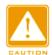

#### Caution:

If translate is enabled for an ingress port, the switch allocates the CoS value based on the translated DSCP value. Otherwise, the switch allocates the CoS value based on the original DSCP value in packets.

### 8.3.11 DSCP translation

Configuring DSCP translation and rewriting, as shown in Figure 73.

### **DSCP Translation**

| DSCP      | Ingre       | Ingress  |             |  |  |  |  |  |  |
|-----------|-------------|----------|-------------|--|--|--|--|--|--|
| DSCP      | Translate   | Classify | Remap       |  |  |  |  |  |  |
| *         | <> \        | ·        | <> <b>∨</b> |  |  |  |  |  |  |
| 0 (BE)    | 0 (BE) 🗸    |          | 0 (BE) 💙    |  |  |  |  |  |  |
| 1         | 1           | ·        | 1           |  |  |  |  |  |  |
| 2         | 2           |          | 2           |  |  |  |  |  |  |
| 3         | 3           |          | 3           |  |  |  |  |  |  |
| 4         | 4           |          | 4           |  |  |  |  |  |  |
| 5         | 5           |          | 5           |  |  |  |  |  |  |
| 6         | 6           |          | 6           |  |  |  |  |  |  |
| 7         | 7           |          | 7           |  |  |  |  |  |  |
| 8 (CS1)   | 8 (CS1) V   |          | 8 (CS1) 💙   |  |  |  |  |  |  |
| 9         | 9 🗸         |          | 9 🗸         |  |  |  |  |  |  |
| 10 (AF11) | 10 (AF11) 🗸 |          | 10 (AF11) 🗸 |  |  |  |  |  |  |
| 11        | 11 🗸        | <u>'</u> | 11 💙        |  |  |  |  |  |  |
| 12 (AF12) | 12 (AF12) 🗸 |          | 12 (AF12) 🗸 |  |  |  |  |  |  |
| 13        | 13          |          | 13          |  |  |  |  |  |  |
| 14 (AF13) | 14 (AF13) 🗸 |          | 14 (AF13) 🗸 |  |  |  |  |  |  |
| 15        | 15 🗸        |          | 15          |  |  |  |  |  |  |
| 16 (CS2)  | 16 (CS2) 🗸  |          | 16 (CS2) 🗸  |  |  |  |  |  |  |

Figure 73 Configuring DSCP Translation and Rewriting

#### **Translate**

Range: 0~63

function: Set the translation table of DSCP values.

Classify

Options: Enabled/Disabled

**Default: Disabled** 

Function: When Classify is set to Selected in Figure 71, this parameter is used to set the

selected DSCP value.

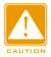

#### Caution:

When translate is enabled for an ingress port, the selected DSCP value is the DSCP value after translation. Otherwise, the selected DSCP value is the original DSCP value in packets.

### Remap

Range: 0~63

Function: Set the mapping from (DSCP, DPL) to DSCP values.

### 8.3.12 DSCP classification

Configure DSCP classification, as shown in Figure 74.

### **DSCP Classification**

| QoS Class | DSCP DF         | 0 | DSCP DP1        |   | DSCP DP2        |   | DSCP DP3        |   |
|-----------|-----------------|---|-----------------|---|-----------------|---|-----------------|---|
| *         | <b>&lt;&gt;</b> | • | <b>&lt;&gt;</b> | • | <b>&lt;&gt;</b> | • | <b>&lt;&gt;</b> | • |
| 0         | 0 (BE)          | • | 0 (BE)          | • | 0 (BE)          | • | 0 (BE)          | • |
| 1         | 0 (BE)          | • | 0 (BE)          | ~ | 0 (BE)          | • | 0 (BE)          | - |
| 2         | 3               | • | 12 (AF12)       | • | 27              | • | 62              | • |
| 3         | 0 (BE)          | • | 0 (BE)          | ~ | 0 (BE)          | • | 0 (BE)          | • |
| 4         | 0 (BE)          | • | 0 (BE)          | • | 0 (BE)          | • | 0 (BE)          | • |
| 5         | 0 (BE)          | • | 0 (BE)          | ~ | 0 (BE)          | ▼ | 0 (BE)          | - |
| 6         | 0 (BE)          | • | 0 (BE)          | • | 0 (BE)          | • | 0 (BE)          | • |
| 7         | 0 (BE)          | • | 0 (BE)          | ~ | 0 (BE)          | • | 0 (BE)          | - |

Submit Reset

Figure 74 Configure DSCP Classification

### DSCP DP0/DSCP DP1/ DSCP DP2/ DSCP DP3

Range: 0~63

Function: Set the mapping from (CoS, DPL) to DSCP values. The QoS class is equivalent to the CoS value. The CoS value determines the queue for storing packets, and the CoS values 0-7 respectively correspond to queues 0-7.

#### 8.3.13 QoS Control List

1. Configure QCL entry, as shown in Figure 75.

**QoS Control List Configuration** 

| OCE | Dant | DMAC    | CHAC           | Tag      | VID | РСР | DEI | Frame |     |         | Ac      | tion    |         |         |                         |
|-----|------|---------|----------------|----------|-----|-----|-----|-------|-----|---------|---------|---------|---------|---------|-------------------------|
| QCE | Port | DMAC    | SMAC           | Type     | VID | PCP | DEI | Type  | CoS | DPL     | DSCP    | PCP     | DEI     | Policy  |                         |
| 1   | 2    | Unicast | Any            | Any      | Any | Any | Any | Any   | 5   | Default | Default | Default | Default | Default | $\Theta \Theta \otimes$ |
| 2   | 3    | Any     | Any            | Any      | 10  | 4-5 | Any | Any   | 6   | Default | Default | 6       | 0       | Default | ⊕⊕<br>⊜⊍⊗               |
| 3   | 4    | Any     | 00-00-00-00-23 | Any      | Any | Any | Any | IPv4  | 7   | 1       | 9       | Default | Default |         | ⊕⊕<br>⊚⊍⊗               |
| 5   | Any  | Any     | Any            | Any      | Any | Any | Any | Any   | 1   | Default | Default | Default | Default | Default | ⊕⊕<br><b>@</b> ⊕⊗       |
| 4   | Any  | Any     | Any            | Untagged | Any | Any | Any | Any   | 4   | Default | Default | Default | Default | Default | ⊕⊕<br><b>©</b> ∪⊗       |
|     |      |         |                |          |     |     |     |       |     |         |         |         |         |         | <b>⊕</b>                |

Figure 75 Configure QCL Entry

The queue mapping of packets is implemented by matching QCL entries. Each entry consists of several conditions in the logical AND relationship. It is considered that a packet received by a member port matches a QCL entry only when the packet meets all the conditions. QCL entries are independent of each other.

When there are multiple QCL entries, the device compares a packet with the QCL entries one by one (from top to bottom). Once a match is found, the action is taken and no further comparison is conducted. Click  $< \oplus >$  to add a new QCL entry; click  $< \oplus >$  to edit the QCL entry; click  $< \otimes >$  to delete the QCL entry, click  $< \varphi >$  to move up the current entry; click  $< \varphi >$  to move down the current entry.

QCE is the ID of a QCL entry, which is numbered based on the entry creation time sequence.

- 2. Configuration QCL entry parameters
- Select a port on which the current QCL entry takes effect, as shown in Figure 76.
  QCE Configuration

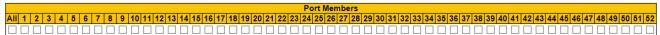

Figure 76 Select the port members

#### Port members

Function: Select a port on which the current QCL entry takes effect. All ports are not member ports by default.

Configure QCL entry parameters, as shown in Figure 77.

### **Key Parameters**

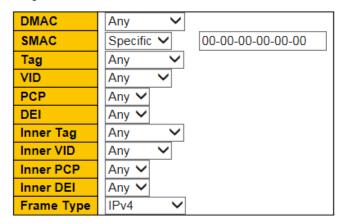

Figure 77 Configure QCL Entry Parameters

#### **DMAC**

Options: Any/ Unicast/ Multicast / Broadcast/Specific

Default: Any

Function: Set a condition--destination MAC address. When the destination MAC address in a packet received by a member port meets settings of this parameter, the condition is matched successfully.

#### **SMAC**

Options: Any/ Specific

Default: Any

Function: Set a condition--source MAC address. When it is set to Specific, a MAC address needs to be set. When the source MAC address in a packet received by a member port meets settings of this parameter, the condition is matched successfully.

#### Tag

Options: Any/ Untagged/ Tagged/C-Tagged/S-Tagged

Default: Any

Function: Set a condition--tag. When a packet received by a member port meets settings of this parameter, the condition is matched successfully.

### **VID**

Options: Any/ Specific (1~4095) / Range (1~4095)

Default: Any

KYLAND

**QoS** Configuration

Function: Set a condition--VID. When it is set to Specific, the VID value needs to be set. When it is set to Range, the VID range needs to be set. When the VID in a packet received by a member port meets settings of this parameter, the condition is matched successfully. This parameter is unavailable when Tag is set to Untagged.

### **PCP**

Options: Any/0/1/2/3/4/5/6/7/0-1/2-3/4-5/6-7/0-3/4-7

Default: Any

Function: Set a condition--PCP. When the PCP value in a packet received by a member port meets settings of this parameter, the condition is matched successfully. This parameter is unavailable when Tag is set to Untagged.

#### DEI

Options: Any/0/1

Default: Any

Function: Set a condition--DEI. When the DEI value in a packet received by a member port meets settings of this parameter, the condition is matched successfully. This parameter is unavailable when Tag is set to Untagged.

### **Inner Tag**

Options: Any/Untagged/tagged/C-Tagged/S-Tagged

Default: Any

Function: Select the Inner Tag type

### **Inner VID**

Options: Any/ Specific (1~4095) / Range (1~4095)

Default: Any

Function: Select the Inner VID type

#### **Inner PCP**

Options: Any/0/1/2/3/4/5/6/7/0-1/2-3/4-5/6-7/0-3/4-7

Default: Any

Function: Select the Inner PCP type

### **Inner DEI**

**KYLAND** QoS Configuration

Options: Any/0/1

Default: Any

Function: Select the Inner DEI type

### **Frame Type**

Options: Any/ EtherType/ LLC/ SNAP/ IPv4/ IPv6

Default: Any

Function: Select frame type.

➤ Configure the EtherType frame parameters, as shown in Figure 78.

# EtherType Parameters

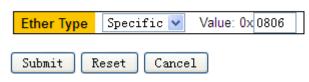

Figure 78 Configure the EtherType Frame Parameters

### **Ether Type**

Options: Any/ Specific (0x0600~0xFFFF)

Default: Any

Function: Set a condition--Ethernet type. When it is set to Specific, an Ethernet type needs to set. When an Ethernet packet received by a member port meets settings of this parameter, the condition is matched successfully.

➤ Configure the LLC frame parameters, as shown in Figure 79.

#### LLC Parameters

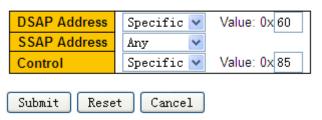

Figure 79 Configure the LLC Frame Parameters

### **DSAP Address/SSAP Address/Control**

Options: Any/Specific (0x00~0xFF)

Default: Any

Function: Set a condition--LLC packet parameters. When DSAP Address, SSAP Address, or Control is set to Specific, a specific value needs to be entered. When an LLC packet received by a member port meets settings of the parameters, the condition is matched successfully.

Configure the SNAP frame parameters, as shown in Figure 80.

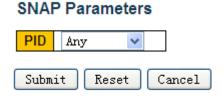

Figure 80 Configure the SNAP Frame Parameters

#### PID

Options: Any/ Specific (0x0000~0xFFFF)

Default: Any

Function: Set a condition--SNAP packet parameter. When it is set to Specific, a PID value needs to be entered. When the PID in an SNAP packet received by a member port meets settings of this parameter, the condition is matched successfully.

➤ Configure the IPv4/ IPv6 frame parameters, as shown in Figure 81.

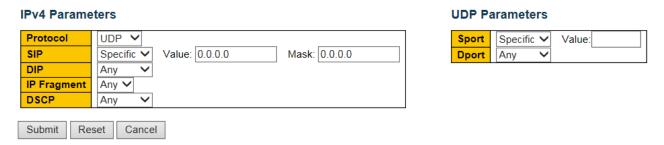

Figure 81 Configure the IPv4 Frame Parameters

#### **Protocol**

Options: Any/ UDP/ TCP/ Other (0~255)

Default: Any

Function: Set a condition--IPv4 packet protocol type. When it is set to UDP or TCP, a source port ID and a destination port ID need to be set. When it is set to Other, a protocol ID needs to be set. When the protocol type in a packet received by a member port meets settings of this parameter, the condition is matched successfully.

KYLAND

**QoS Configuration** 

**Sport/ Dport** 

Options: Any/ Specific (0~65535) / Range (0~65535)

Default: Any

Function: Set a condition--TCP/UDP source port ID and destination port ID. When they are set to Specific, a port ID needs to be set. When they are set to Range, a port ID range needs to be set. When the port IDs in an IP packet received by a member port meets settings of this parameter, the condition is matched successfully.

SIP

Options: Any/ Specific

Default: Any

Function: Set a condition--source IP address and source IP address mask. When it is set to Specific, an IP address and IP address mask need to be set. When the SIP in an IP packet received by a member port meets settings of this parameter, the condition is matched successfully.

DIP

Options: Any/ Specific

Default: Any

Function: Set a condition-- destination IP address and destination IP address mask. When it is set to Specific, an IP address and IP address mask need to be set. When the SIP in an IP packet received by a member port meets settings of this parameter, the condition is matched successfully.

**IP Fragment** 

Options: Any/ Yes/ No

Default: Any

Function: Set a condition--IP fragment packet. When the fragment in an IPv4 packet received by a member port meets settings of this parameter, the condition is matched successfully.

**DSCP** 

Options: Any/ Specific (0~63) / Range (0~63)

Default: Any

Function: Set a condition--DSCP value. When it is set to Specific, a DSCP value needs to be entered. When it is set to Range, the DSCP range needs to be set. When the DSCP in an IP packet received by a member port meets settings of this parameter, the condition is matched successfully.

Configure the QCL action, as shown in Figure 82.

### **Action Parameters**

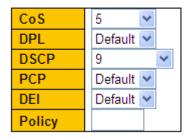

Figure 82 Configure the QCL Action

#### CoS

Options: 0~7/ Default

Default: 0

Function: The CoS value determines the queue for storing packets. The CoS value ranges from 0 to 7, which corresponds to queue 0 to queue 7. The value Default indicates that the CoS value is 0. When a packet received by a member port matches the QCL entry, the switch allocates a CoS value to the packet.

### **DPL**

Options: Default/ 0/ 1

Default: Default

Function: Change the DPL value in a packet received by a member port to the value of this parameter when the packet matches the QCL entry. The value **Default** indicates that the DPL value in a packet is not changed.

#### **DSCP**

Options: Default/ 0~63

Default: Default

Function: Change the DSCP value in a packet received by a member port to the value of this parameter when the packet matches the QCL entry. The value Default indicates that the

DSCP value in a packet is not changed.

#### **PCP**

Options: Default/ 0~7

Default: Default

Function: Change the PCP value in a packet received by a member port to the value of this parameter when the packet matches the QCL entry. The value Default indicates that the PCP value in a packet is not changed.

### DEI

Options: Default/ 0/ 1

Default: Default

Function: Change the DEI value in a packet received by a member port to the value of this parameter when the packet matches the QCL entry. The value Default indicates that the DEI value in a packet is not changed.

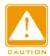

### Caution:

The PCP value and DEI value in a packet cannot be changed separately. That is, the PCP value and DEI value must be changed simultaneously or retain their original values.

### 8.3.14 storm Policing

Configure port storm control, as shown in Figure 83.

### **Global Storm Policer Configuration**

| Frame Type | Enable | Rate | Unit  |
|------------|--------|------|-------|
| Unicast    |        | 10   | fps 💙 |
| Multicast  |        | 10   | fps 🗸 |
| Broadcast  |        | 10   | fps 💙 |

#### **Port Storm Policer Configuration**

| Port |          | Unicast Frame | s           | В      | roadcast Fram | nes         | N      | Aulticast Fram | es          |
|------|----------|---------------|-------------|--------|---------------|-------------|--------|----------------|-------------|
| Port | Enable   | Rate          | Unit        | Enable | Rate          | Unit        | Enable | Rate           | Unit        |
| *    |          | 500           | <> <b>∨</b> |        | 500           | <> <b>∨</b> |        | 500            | <> <b>∨</b> |
| 1    |          | 500           | kbps 🗸      |        | 500           | kbps 🗸      |        | 500            | kbps 🗸      |
| 2    |          | 500           | kbps 🗸      |        | 500           | kbps 🗸      |        | 500            | kbps 🗸      |
| 3    |          | 500           | kbps 🗸      |        | 500           | kbps 🗸      |        | 500            | kbps 🗸      |
| 4    |          | 500           | kbps 🗸      |        | 500           | kbps 🗸      |        | 500            | kbps 🗸      |
| 5    |          | 500           | kbps 🗸      |        | 500           | kbps 🗸      |        | 500            | kbps 🗸      |
|      |          |               |             |        |               |             |        |                |             |
| 48   |          | 500           | kbps 🗸      |        | 500           | kbps 🗸      |        | 500            | kbps 🗸      |
| 49   |          | 500           | kbps 🗸      |        | 500           | kbps 🗸      |        | 500            | kbps 🗸      |
| 50   |          | 500           | kbps 🗸      |        | 500           | kbps 🗸      |        | 500            | kbps 🗸      |
| 51   |          | 500           | kbps 🗸      |        | 500           | kbps 🗸      |        | 500            | kbps 🗸      |
| 52   |          | 500           | kbps 🗸      |        | 500           | kbps 🗸      |        | 500            | kbps 🗸      |
| Subm | nit Rese | et            |             |        |               |             |        |                |             |

Submit Reset

Figure 83 Configure Port Storm Control

Port storm control is to limit the port-received broadcast/unknown multicast/unknown unicast packets. When the rate of broadcast/unknown multicast/unknown unicast packets received on the port exceeds the configured threshold, the system will discard excess broadcast/unknown multicast/unknown unicast packets to keep the broadcast/unknown multicast/unknown unicast traffic within the allowable range, ensuring normal network operation.

#### **Enable**

Options: Enabled/Disabled

**Default: Disabled** 

Function: Enable or disable port storm control.

### Rate, Unit

Range: 1~1024000fps/ 1~1024kfps

Default: 1fps

Function: Configure the threshold for port rate limiting and the packets that exceed the threshold will be dropped.

# 8.4 Typical Configuration Example

As shown in Figure 84, port1~port5 forward packet to port 6. Among them,

The packets received by port1 are Untag, and the packets entering port 1 are mapped to queue 2.

The PCP value of port 2 received packet is 0, DEI value is 1, and the packets entering port 2 are mapped to queue 3.

The DSCP value of port 3 received packet is 4, and the packets entering port 3 are mapped to queue 6.

Port 4 maps all received packets with the source MAC address of 00-00-00-00-00-23 to queue 5 and changes the DSCP value in these packets to 9 for forwarding.

The DSCP value of port 5 received packet is 5, and the packets entering port 5 are mapped to queue 2.

Port 6 adopts SP+WRR scheduling mode.

### **Configuration process:**

- 1. Set the CoS value of port 1 is 2, as shown in Figure 58.
- 2. Enable Tag Class of port 2, and map (PCP=0, DEI=1) to CoS=3, as shown in Figure 59.
- 3. Enable DSCP Based of port 3 and port 5, as shown in Figure 58.
- 4. Trust DSCP value 4 and 5, and map DSCP value 4 to queue 6 and DSCP value 5 to queue 2, as shown in Figure 72.
- 5. Congiure a QCL entry for port 4, as shown in Figure 76.
- 6. Configure the QCL entry parameters: set SMAC to 00-00-00-00-23, and frame type to IPv4, as shown in Figure 77.
- 7. Configure the QCL entry action parameters: set CoS value to 5 and DSCP value to 9, as shown in Figure 82.
- 8. Configure port 6 queue scheduling mode to 6 Queues Weighted, queue weight of Q0~Q5 to 20, 40, 40, 20, 20, as shown in Figure 64.

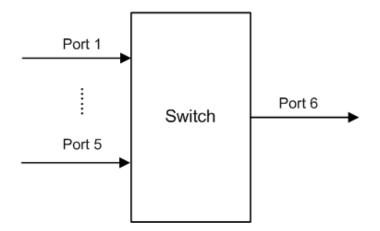

Figure 84 QoS Configuration Example

Port1 and port5 packets enter queue 2, port2 packets enter queue 3, port3 packets enter queue 6, port4 packets enter queue 5.

Queue 6 and queue 7 use the strict priority scheduling mode, and queues 0 through 5 uses the WRR scheduling mode. Data in queue 6 is processed first. When queue 6 is empty, data in queues 0 through 5 is scheduled by weight ratio.

The queue weight are 20, 40, 40, 20, 20, 20. So the bandwidth proportion allocated to the packets in ingress queue 2 is 40/(20+40+40+20+20)=25%, that allocated to the packets in ingress queue 3 is 20/(20+40+40+20+20)=13%, and that allocated to the packets in ingress queue 5 is 20/(20+40+40+20+20)=13%. Among them, port 1 and port 5 packets both enter queue 2, so they are forwarded according to the rule of First In, First out (FIFO), but the total bandwidth proportion of port 1 and port 5 must be 25%.

**KYLAND** Security

# 9 Security

# 9.1 User Management

#### 9.1.1 Introduction

To avoid security problems caused by illegitimate users, the series switches provide hierarchical user management. The switch provides different operation rights based on user levels, satisfying diversified access control requirements. Three user levels are available, as shown in Table 5.

Table 5 User Level

| User Level | Privilege Level | Description                                                                                                    |
|------------|-----------------|----------------------------------------------------------------------------------------------------|
| Guest      | 5~9             | The lowest level, guest users can only view switch configuration.                                                                  |
| System     | 10~14           | Medium level, system users have certain access and configuration rights.                                                           |
|            |                 | System users cannot access the following functions: user management, software update, reboot, load default, and file transmission. |
| Admin      | 15              | Highest level, admin users have the rights to perform all functions.                                                               |

### 9.1.2 Web Configuration

1. Create new users, as shown in Figure 85.

Users Configuration

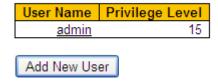

Figure 85 Create New Users

Click <Add New User> to configure different level user, the switch supports a maximum of 20 users.

2. Configure different level user, as shown in Figure 87.

### Add User

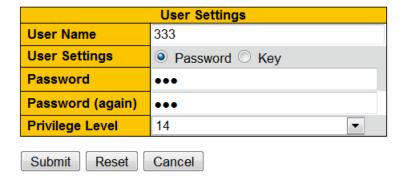

Figure 86 User hierarchical password configuration

### Add User

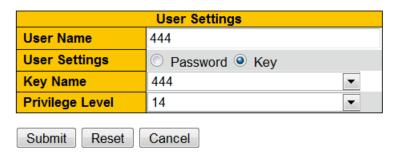

Figure 87 User hierarchical key configuration

#### **User Name**

Range: 1~31 characters

Function: Configure the user name.

### **User Settings**

Options: Password/Key

Function: Configure the user password / key login mode.

### **Password**

Range: 0~31 characters

Function: Configure the password to be used when the current user accesses the switch.

### Password (again)

Range: 0~31 characters

Function: Confirm the access password.

### **Key Name**

Function: Configure the user login key.

# **Privilege Level**

Range: 0~15

Function: Configure user level, users of different levels have different operation rights.

3. View the users list, as shown in Figure 88.

Users Configuration

| User Name    | Privilege Level |
|--------------|-----------------|
| <u>333</u>   | 3               |
| <u>555</u>   | 5               |
| <u>888</u>   | 8               |
| <u>aaa</u>   | 10              |
| <u>ddd</u>   | 13              |
| <u>admin</u> | 15              |
|              | -               |

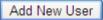

Figure 88 Users List

Click <User Name> to modify current user configuration.

4. Modify the user configuration, as shown in Figure 89.

**Edit User** 

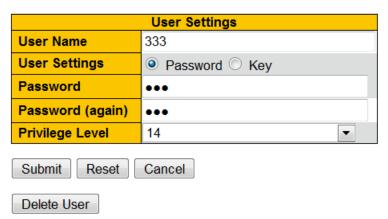

Figure 89 Modify the User Configuration

You can modify user password and privilege level.

Click < Delete User> to delete current user.

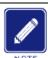

#### Note:

- > Default user admin cannot be deleted.
- > The privilege level of default user is 15, cannot be modified; but the default password (123)

can be modified.

➤The key is configured via SSH. If you select "Key" to log in, you can only select the key you have created.

5. Configure groups privilege level, as shown in Figure 90.

### Privilege Level Configuration

|               | Privilege Level |                       |           |                   |
|---------------|-----------------|-----------------------|-----------|-------------------|
| Group Name    | Configuration   | Configuration/Execute |           | Status/Statistics |
|               | Read-only       | Read/write            | Read-only | Read/write        |
| Aggregation   | 5 💌             | 10 💌                  | 5 💌       | 10 💌              |
| ALARM         | 5 💌             | 10 💌                  | 5 💌       | 10 💌              |
| Debug         | 15 💌            | 15 💌                  | 15 💌      | 15 💌              |
| DHCP          | 5 💌             | 10 💌                  | 5         | 10 🕶              |
| DHCPv6_Client | 5 💌             | 10 💌                  | 5 💌       | 10 💌              |
| Diagnostics   | 5               | 10 🕶                  | 5         | 10 🕶              |
| DT-RING       | 5 💌             | 10 💌                  | 5 💌       | 10 💌              |
| IP            | 5               | 10 💌                  | 5         | 10 🕶              |
| IPMC_Snooping | 5 💌             | 10 💌                  | 5 💌       | 10 💌              |
| LACP          | 5 💌             | 10 💌                  | 5 💌       | 10 🕶              |
| LINKCHECK     | 5 💌             | 10 💌                  | 5 💌       | 10 💌              |
| LLDP          | 5               | 10 💌                  | 5 💌       | 10 💌              |
| Loop_Protect  | 5 💌             | 10 💌                  | 5 💌       | 10 🕶              |
| MAC_Table     | 5               | 10 🕶                  | 5         | 10 🕶              |
| Maintenance   | 15 💌            | 15 💌                  | 15 💌      | 15 💌              |
| Ports         | 5 💌             | 10 💌                  | 1 💌       | 10 🕶              |
| QoS           | 5 💌             | 10 💌                  | 5 💌       | 10 💌              |
| RMirror       | 5               | 10 💌                  | 5         | 10 🕶              |
| Security      | 5 💌             | 10 💌                  | 5 💌       | 10 💌              |
| SNTP          | 5 💌             | 10 🕶                  | 5 💌       | 10 🕶              |
| Spanning_Tree | 5 💌             | 10 💌                  | 5 💌       | 10 💌              |
| System        | 5 💌             | 10 💌                  | 1 💌       | 10 🕶              |
| VLANs         | 5 💌             | 10 💌                  | 5 💌       | 10 🕶              |

Submit Reset

Figure 90 Configure groups privilege level

When the user privilege level is same or greater than a group privilege level, the user can access or configure the group. The access or configure right is based on the user privilege level.

KYLAND

Security

# 9.2 Authentication login configuration

Configure access mode to switch, authentication mode and authentication order, as shown in Figure 91.

### **Authentication Method Configuration**

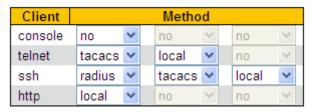

Figure 91 Authentication Login Configuration

#### Client

Options: console/telnet/ssh/http

Function: Select access mode to switch.

### Method 1/Method 2/Method 3

Options: no/local/tacacs/radius

Default: local

Function: The methods from left to right are method 1, method 2, and method 3. Select the order of authentication. Authentication method 1 is first performed. If the authentication fails, authentication method 2 is conducted. If both authentications method 1 and authentication method 2 fail, authentication method 3 is conducted.

Description: **no** means authentication is disabled and login is not possible. **local** means using username and password set in local to perform authentication. **tacacs** means using the username and password set in TACACS+ server for authentication. **radius** means using the username and password set in RADIUS server for authentication.

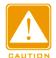

#### Caution:

If tacacs/radius is selected for method 1 and method 2, it is recommended to configure method 3 as local. This will enable the management client to login switch vis the local user if none of the configured remote authentication servers are alive.

**KYLAND** Security

# 9.3 SSH Configuration

#### 9.3.1 Introduction

SSH (Secure Shell) is a network protocol for secure remote login. It encrypts all transmitted data to prevent information disclosure. When data is encrypted by SSH, users can only use command lines to configure switches.

The switch supports the SSH server function and allows the connection of multiple SSH users that log in to the switch remotely through SSH.

### 9.3.2 Key

Unencrypted information is called plaintext, and encrypted information is called ciphertext. Encryption and decryption are performed under key control. A key is a unique set of strings that is the only parameter that controls the exchange of plaintext and ciphertext, acting as a "key." The encryption operation can change the plaintext into ciphertext, and the decryption operation can restore the ciphertext to plaintext.

Key-based security authentication requires a key, that is, there is a pair of keys at each end of the communication, that is, a private key and a public key. You can use the public key to encrypt the message, and then have the private key of the legitimate use of private key to decrypt the data, thus ensuring data confidentiality.

#### 9.3.3 Implementation

In order to realize the SSH secure connection in the communication process, the server and the client experience the following five stages:

Version negotiation stage: currently, SSH consists of two versions: SSH1 and SSH2. The two parties negotiate a version to use.

Key and algorithm negotiation stage: SSH supports multiple types of encryption algorithms. The two parties negotiate an algorithm to use.

Authentication state: the SSH client sends an authentication request to the server and the server authenticates the client.

Session request stage: the client sends a session request to the server after passing the

KYLAND

Security

authentication.

Session stage: the client and the server start communication after passing the session request.

### 9.3.4 Web Configuration

1. Enable SSH protocol, as shown in Figure 92.

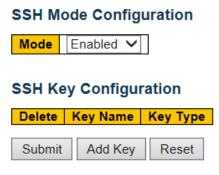

Figure 92 Enable SSH Protocol

### Mode

Options: Enabled/Disabled

Default: Enabled

Function: Enable/Disable SSH protocol. If it is enabled, the switch works as the SSH server.

2 add key, as shown below.

### Add Key

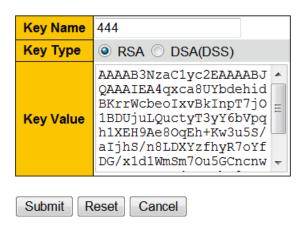

Figure 93 Add Key

### **Key Name**

Range: 3-20 characters

### **Key Type**

**KYLAND** Security

Options: RSA/DSA (DSS)

Default: RSA

### **Key Value**

Format: {public key}

Algorithm name: ssh-rsa | ssh-dsa

Public key: Based on 64-bit code, the length is less than 2048 bytes

Key information: More information about keys

Function: Configure the public key of the client, usually generated by Puttygen software and

copied to the server key value, the private key stored in the client.

### 9.3.5 Typical Configuration Example

The Host works as the SSH client to establish a local connection with switch, as shown in Figure 94.

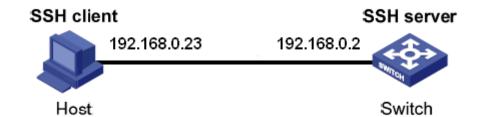

Figure 94 SSH Configuration Example

➤SSH user chooses the authentication type of "password".

- 1. Set SSH user name to 333, authen-type to password, password to 123, see Figure 86.
- 2. Establish the connection with the SSH server. First, run the PuTTY.exe software, as shown in Figure 95; input the IP address of the SSH server "192. 168.0.2" in the space of Host Name (or IP address).

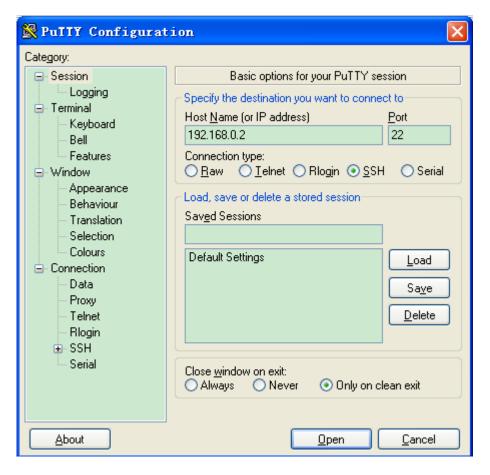

Figure 95 SSH Client Configuration

3. Click <Open> button and following warning message appears shown in Figure 96, click the <是(Y)> button.

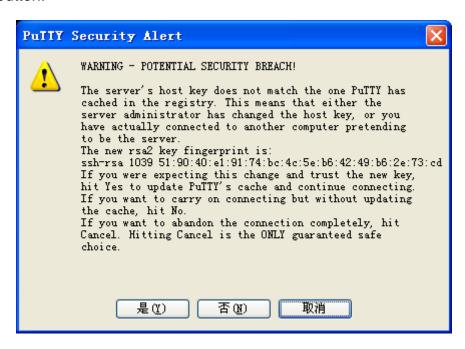

Figure 96 Warning Message

4. Input the user name "333" and the password "123" to enter the switch configuration interface, as shown in Figure 97.

```
## 192.168.0.2 - PuTIY

login as: 333
333@192.168.0.2's password:

SWITCH>

✓
```

Figure 97 Login Interface of the SSH Authentication

- >SSH user chooses the authentication type of "key".
- 1.Configure SSH client, see Figure 93, run PuTTYGen.exe in the client, click <Generate> button to generate the client key pair, as shown in Figure 98.

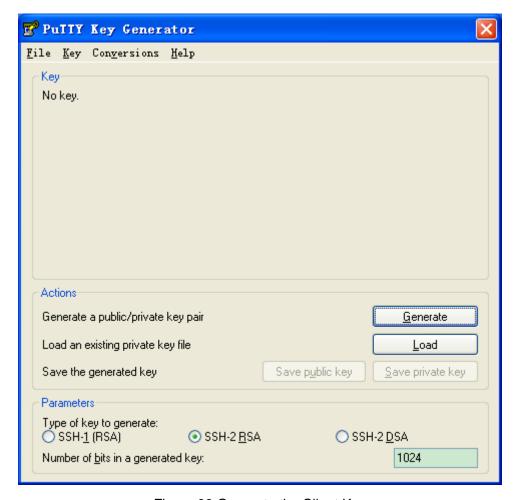

Figure 98 Generate the Client Key

2. In the generation process, please move the mouse in the screen, otherwise, the progress bar does not move forward and the generation stops, as shown in Figure 99.

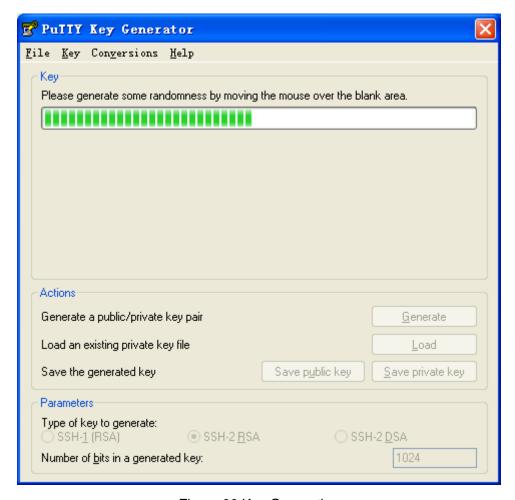

Figure 99 Key Generation

3. As Figure 100 shows, click <Save private key> to save the private key as 444.ppk, and copy the public key to the space of Key Value in the SSH Key Configuration interface and input the key name 444, as shown in Figure 93.

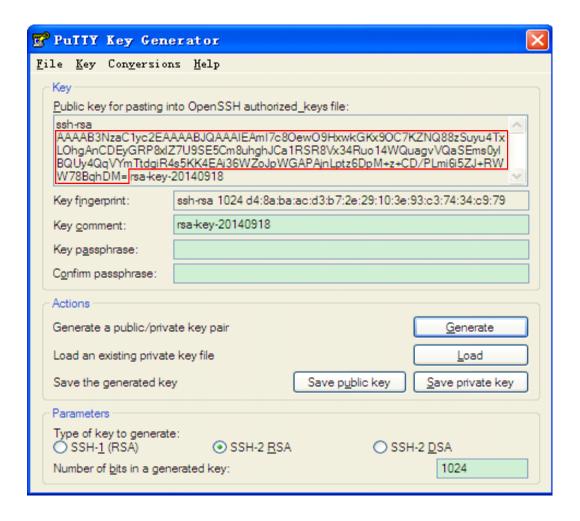

Figure 100 Generate the Key Value

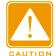

### Caution:

Copy the public key to the WEB page SSH configuration, just copy the red part of the content, otherwise it will pop up an error message "The 'Key Value' contains illegal characters Please use letters,number,slash and equal mark".

- 4. Set SSH user name to 444, authen-type to key, key name to 444, see Figure 87.
- 5. Establish a connection with the SSH server. First, run the PuTTY.exe software, as shown in Figure 106; input the IP address of the SSH server "192.168.0.2" in the space of Host Name (or IP address).

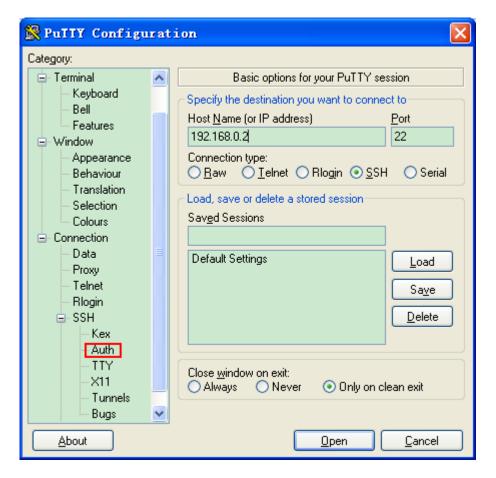

Figure 101 SSH Client Configuration of the "key" Authentication

6. Click [SSH] →[Auth] in the left side of the Figure 101, and the screen shown in Figure 102 appears, click <Browse> and choose the private file saved in the step 4.

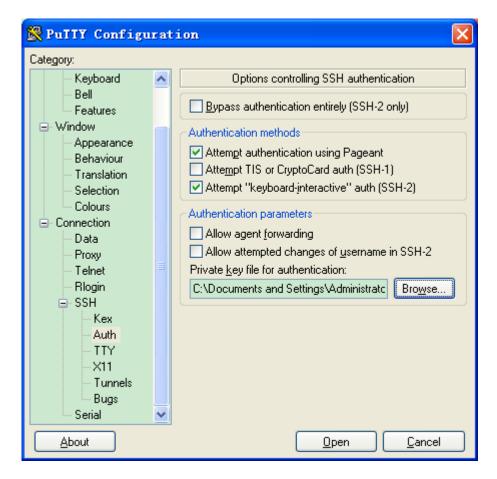

Figure 102 Choose the Key File

8. Click <Open> button; input the user name to enter the switch configuration interface, as shown in Figure 103.

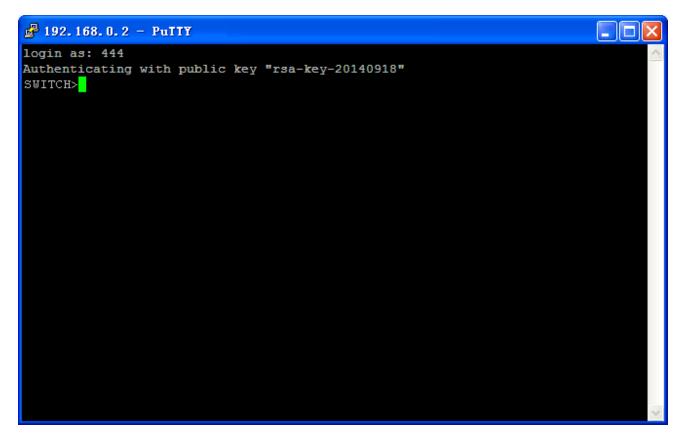

Figure 103 Login Interface of the SSH Public Key Authentication

# 9.4 SSL Configuration

## 9.4.1 Introduce

SSL (Secure Socket Layer) is a security protocol and provides the security link for the TCP-based application layer protocol, such as HTTPS. SSL encrypts the network connection at the transport layer and uses the symmetric encryption algorithm to guarantee the data security, and uses the secret key authentication code to ensure the information reliability. This protocol is widely used in Web browser, receiving and sending emails, network fax, real time communication, and so on, providing an encryption protocol for the security transmission in the network.

Once a switch enables SSL, users must use the secure link https, such as https://192.168.0.2, to access the switch.

## 9.4.2 Web Configuration

1. Enable HTTPS protocol, as shown in Figure 104.

## **HTTPS Configuration**

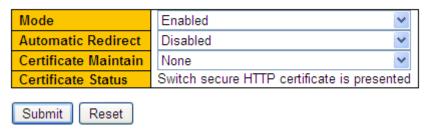

Figure 104 Enable HTTPS Protocol

#### Mode

Options: Enabled/Disabled

Default: Disabled

Function: Enable or disable the HTTPS protocol. After enabling HTTPS, users can use http://ip address and the secure link https://ip address to access the switch.

### **Automatic Redirect**

Options: Enabled/ Disabled

**Default: Disabled** 

Function: Enabled means users must use the secure link https://ip address to access the switch. Disabled means users can use http://ip address and the secure link https://ip address to access the switch. The parameter "Automatic Redirect" can be configured only if the "Mode" is enabled.

#### **Certificate Maintain**

Options: None/Delete/Upload/Generate

Default: None

Function: Maintain the HTTPS certificate. The parameter "Certificate Maintain" can be configured only if the "Mode" is disabled. **Delete** is used to delete an existing HTTPS certificate from the switch. **Upload** is used to upload a correct HTTPS certificate to the switch by using the web browser or URL. **Generate** indicates that the switch automatically generates a correct HTTPS certificate.

### **Certificate Status**

Options: Switch secure HTTP certificate is presented/Switch secure HTTP certificate is not presented/Switch secure HTTP certificate is generating

Function: Displays the HTTPS certificate status in the switch. Switch secure HTTP certificate is presented indicates that a certificate is available in the switch. In this case, you can log in to the Web Page of the switch over HTTPS. Switch secure HTTP certificate is not presented indicates that no certificate is available in the switch. In this case, you cannot log in to the Web page over HTTPS. Switch secure HTTP certificate is generating indicates that an HTTPS certificates is being generated.

2. Gnerate HTTPS certificate, as shown in Figure 105.

## HTTPS Configuration

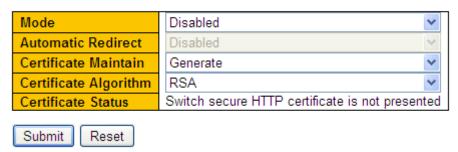

Figure 105 Generate Certificate

## **Certificate Algorithm**

Options: RSA/DSA

Default: RSA

Function: Select the algorithm for generating HTTPS certificate.

3. Upload HTTPS certificate, as shown in Figure 106, Figure 107.

## **HTTPS Configuration**

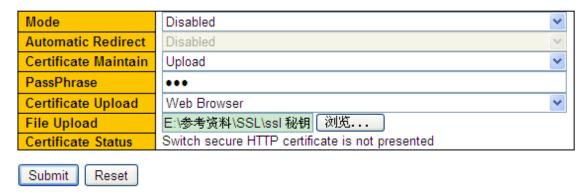

Figure 106 Upload Certificate -Web Browser

## HTTPS Configuration

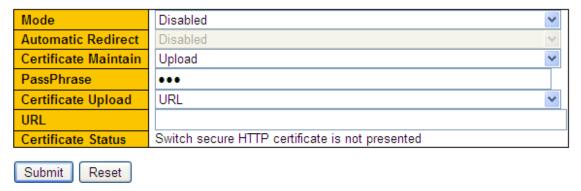

Figure 107 Upload Certificate -URL

## **PassPhrase**

Function: It is used for encrypting the certification.

## **Certificate Upload**

Options: Web Browser/URL

Default: Web Browser

Function: Select the certificate upload method.

## File Upload

Function: Select the HTTPS certificate file stored in local.

## **URL**

Function: Configure the storage path of the HTTPS certificate file. The supported protocols are HTTP, HTTPS, TFTP, and FTP, the configuration format is as follows:

http://10.10.10.10:80/new\_image\_path/new\_image.dat or

FTP://username:password@10.10.10.10/new\_image\_path/new\_image.dat.

4. When the HTTPS certificate is presented in switch, input the username and password to successfully log into switch through HTTPS.

# 9.5 Access Management

### 9.5.1 Introduction

Access entries can be configured to manage access to the switch, so as to restrict the hosts that can access the switch as well as the access mode. A maximum of 16 access entries can be configured. A host that matches any of the access entries can successfully access the

KYLAND

Security

switch.

## 9.5.2 Web Configuration

1. Configure access management entry, as shown in Figure 108.

**Access Management Configuration** 

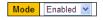

| Delete        | VLAN ID      | Start IP Address | End IP Address | HTTP/HTTPS | SNMP | TELNET/SSH |  |  |  |
|---------------|--------------|------------------|----------------|------------|------|------------|--|--|--|
|               | 1            | 192.168.0.10     | 192.168.0.250  | <b>~</b>   | ~    | <b>V</b>   |  |  |  |
|               | 2            | 192.168.1.5      | 192.168.1.50   | <b>✓</b>   |      |            |  |  |  |
| Add New Entry |              |                  |                |            |      |            |  |  |  |
| Submit        | Submit Reset |                  |                |            |      |            |  |  |  |

Figure 108 Configure Access Management Entry

### Mode

Options: Enabled/Disabled

Default: Disabled

Function: Enable or disable the switch access management. Disable: the access to the switch is not restricted.

### **VLAN ID**

Range: 1~4094

Function: Configure the VLAN ID of access management entry.

### Start IP Address/End IP Address

Function: Configure the IP address range of access management entry.

#### HTTP/HTTPS

Function: When HTTP/HTTPS is selected, a host that matches the VLAN ID and IP address in an access entry can access the switch over HTTP/HTTPS.

### **SNMP**

Function: When SNMP is selected, a host that matches the VLAN ID and IP address in an access entry can access the switch over SNMP.

### TELNET/SSH

Function: When TELNET/SSH is selected, a host that matches the VLAN ID and IP address in an access entry can access the switch over TELNET/SSH.

Click <Add New Entry> to configure the access manegement entry, the switch supports a maximum of 16 access manegement entries.

2. View access management statistics, as shown in Figure 109.

| Access M  | lanagement Stati | stics Auto-refre | Auto-refresh Refresh Clear |  |  |
|-----------|------------------|------------------|----------------------------|--|--|
| Interface | Received Packets | Allowed Packets  | Discarded Packets          |  |  |
| HTTP      | 513              | 513              | 0                          |  |  |
| HTTPS     | 0                | 0                | 0                          |  |  |
| SNMP      | 0                | 0                | 0                          |  |  |
| TELNET    | 46               | 46               | 0                          |  |  |
| SSH       | 0                | 0                | 0                          |  |  |

Figure 109 View Access Management Statistics

3. Configure timeouts for switch access modes, as shown in Figure 110.

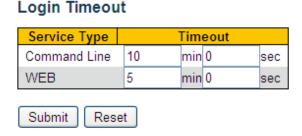

Figure 110 Configure Timeouts for Switch Access Modes

#### Timeout

Range: (0~1440) min (0~3600) s

Default: 10 min for Command Line, 5 min for web

Function: Configure the login user timeout and disconnection time. The time starts counting when a user finishes all configurations, and the system will automatically exit the access mode when the time ends. When the time is set to 0, the user timeout and disconnection function is disabled. In this case, the server will not judge whether the user login times out and therefore the user will not exit the current login mode.

## 9.6 SNMP v1/SNMP v2c

### 9.6.1 Introduction

The Simple Network Management Protocol (SNMP) is a framework using TCP/IP to manage network devices. With the SNMP function, the administrator can query device information,

modify parameter settings, monitor device status, and discover network faults.

## 9.6.2 Implementation

SNMP adopts the management station/agent mode. Therefore, SNMP involves two types of NEs: NMS and agent.

The Network Management Station (NMS) is a station running SNMP-enabled network management software client. It is the core for the network management of an SNMP network.

Agent is a process in the managed network devices. It receives and processes request packets from the NMS. When an alarm occurs, the agent proactively reports it to the NMS. The NMS is the manager of an SNMP network, while agent is the managed device of the SNMP network. The NMS and agents exchange management packets through SNMP. SNMP involves the following basic operations:

**Get-Request** 

Get-Response

**Get-Next-Request** 

Set-Request

Trap

The NMS sends Get-Request, Get-Next-Request, and Set-Request packets to agents to query, configure, and manage variables. After receiving these requests, agents reply with Get-Response packets. When an alarm occurs, an agent proactively reports it to the NMS with a trap packet.

### 9.6.3 Explanation

This series switches support SNMP v2c. SNMP v2c is compatible with SNMPv1.

SNMP v1 uses community name for authentication. A community name acts as a password, limiting NMS's access to agents. If the community name carried by an SNMP packet is not acknowledged by the switch, the request fails and an error message is returned.

SNMP v2c also uses community name for authentication. It is compatible with SNMP v1, and extends the functions of SNMP v1.

To enable the communication between the NMS and agent, their SNMP versions must match. Different SNMP version can be configured on an agent, so that it can use different versions to communicate with different NMSs.

### 9.6.4 MIB Introduction

Any managed resource is called managed object. The Management Information Base (MIB) stores managed objects. It defines the hierarchical relationships of managed objects and attributes of objects, such as names, access permissions, and data types. Each agent has its own MIB. The NMS can read/write MIBs based on permissions. Figure 111 shows the relationships among the NMS, agent, and MIB.

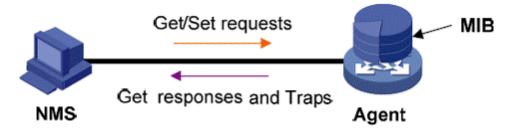

Figure 111 Relationship among NMS, Agent, and MIB

MIB defines a tree structure. The tree nodes are managed objects. Each node has a unique Object Identifier (OID), which indicates the location of the node in the MIB structure. As shown in Figure 112, the OID of object A is 1.2.1.1.

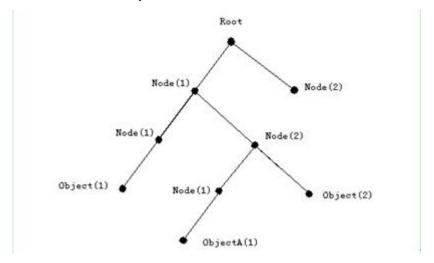

Figure 112 MIB Structure

## 9.6.5 Web Configuration

1. Enable SNMP protocol and select SNMP version, as shown in Figure 113.

## **SNMP System Configuration**

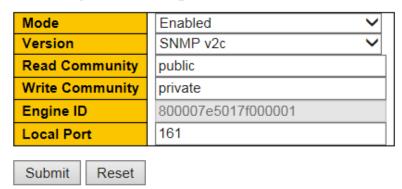

Figure 113 Enable SNMP Protocol and Select SNMP Version

## Mode

Options: Enabled/Disabled

Default: Enabled

Function: Enable/Disable SNMP.

## Version

Options: SNMP v1/SNMP v2c/SNMP v3

Default: SNMP v2c

Function: Choose a SNMP version. SNMP v2c is compatible with SNMP v1; ; SNMP v3 is

compatible with SNMP v1 and SNMP v2c.

## **Read Community**

Range: 0~255 characters

Default: public

Function: Configure the name of read-only community.

Description: The MIB information of the switch can be read only if the community name carried by an SNMP packet is identical with that configured on the switch.

## **Write Community**

Range: 0~255 characters

Default: private

Function: Configure the name of read-write community.

Description: The MIB information of the switch can be read and written only if the community name carried by an SNMP packet is identical with that configured on the switch.

### **Local Port**

Range: 1 ~ 65535

Default: 161

Function: Configure the port number to receive SNMP requests.

2. Configure global trap mode, as shown in Figure 114.

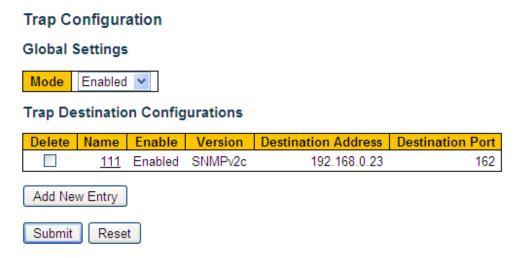

Figure 114 Configure Global Trap Mode

### Mode

Options: Enabled/Disabled

Default: Disabled

Function: Enable/Disable global trap mode.

Cilck <Add New Entry> to configure trap entry, the switch supports a maximum of 4 trap entries. Click <Name> to modify the trap entry.

3. Configure trap entry, as shown in Figure 115.

## **SNMP Trap Configuration**

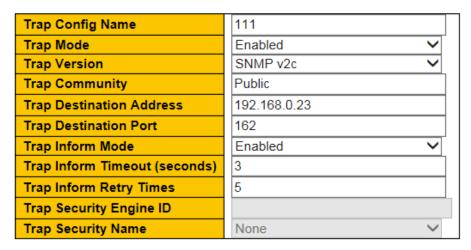

### SNMP Trap Event

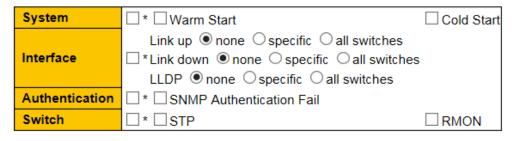

Submit Reset

Figure 115 Configure Trap Entry

## **Trap Config Name**

Range: 1~32 characters

Function: Configure trap entry name.

## **Trap Mode**

Options: Enabled/Disabled

Default: Disabled

Function: Enable/Disable the trap entry. After enabling the trap mode, switch can send trap

message to NMS.

### **Trap Version**

Options: SNMP v1/SNMP v2c/SNMP v3

Default: SNMP v2c

KYLAND

Security

Function: Set the version of trap packets sent from the switch to the server.

## **Trap Community**

Range: 0~255 characters

Default: public

Function: Configure the community carried by trap message.

## **Trap Destination Address**

Format: A.B.C.D

Function: Configure the address of the server for receiving trap messages.

## **Trap Destination Port**

Range: 1~65535

Default: 162

Function: Configure the number of port for sending trap messages.

## **Trap Inform Mode**

Options: Enabled/Disabled

Default: Disabled

Function: Whether to send a response to the switch after the server receives a trap packet.

## **Trap Inform Timeout**

Range: 0~2147s

Default: 3s

Function: Set the timeout time for sending trap packets. After sending a trap packet to the server, the switch retransmits the trap packet if it does not receive a response from the server within this period.

### **Trap Inform Retry Times**

Range: 0~255

Default: 5

Function: Set the number of timeout retransmission times of trap packets. If the accumulated number of transmission times exceeds the value of this parameter and the server does not respond yet, it is considered that transmitting the trap packet fails.

## Warm Start/ Cold Start

Options: Enabled/Disabled

KYLAND

Security

Default: Disabled

Function: whether to send trap message or not when switch warm starting/cold starting.

## Link up/ Link down

Options: none/specific/all switches

Default: none

Function: Whether to send a port up/down trap packet when the port status changes.

### **LLDP**

Options: none/specific/all switches

Default: none

Function: Whether to send a Link Layer Discovery Protocol (LLDP) trap packet when the

neighbor status changes.

### **SNMP Authentication Fail**

Options: Enabled/Disabled

Default: Disabled

Function: whether to send trap message or not when SNMP Authentication Failure.

### **STP**

Options: Enabled/Disabled

Default: Disabled

Function: whether to send trap message or not when STP status changing.

### 9.6.6 Typical Configuration Example

SNMP management server is connected to the switch through Ethernet. The IP address of the management server is 192.168.0.23, and that of the switch is 192.168.0.2. The NMS monitors and manages the Agent through SNMP v2c, and reads and writes the MIB node information of the Agent. When the Agent is faulty, it proactively sends trap packets to the

NMS, as shown in Figure 116.

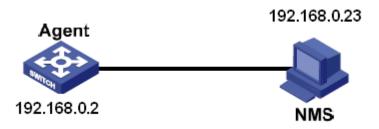

Figure 116 SNMP v2c Configuration Example

## **Configuration on Agent:**

- 1. Enable SNMP and v2c state; configure access rights with Read only community "public" and Read and write community "private", as shown in Figure 113.
- 2. Configure global trap mode, as shown in Figure 114.
- 3. Create trap entry 111, enable trap mode; set the trap version to SNMP v2c, destination IP address to 192.168.0.23. Select system, interface, authentication, and switch all trap events, and adopt default settings for the other parameters, as shown in Figure 115.

If you want to monitor and manage Agent devices, run the corresponding management software in NMS, such as Kyvision developed by Kyland.

For details about operations of Kyvision, refer to the Kyvision Operation Manual.

### **9.7 SNMPv3**

#### 9.7.1 Introduce

SNMP v3 provides a User-Based Security Model (USM) authentication mechanism. You can configure authentication and encryption functions. Authentication is used for verifying the validity of packet sender, preventing illegitimate users' access. Encryption is used for encrypt packets transmitted between the NMS and the Agent, avoiding interception. The authentication and encryption functions can improve the security of communication between the SNMP NMS and the SNMP Agent.

To enable the communication between the NMS and agent, their SNMP versions must match. Different SNMP version can be configured on an agent, so that it can use different versions to communicate with different NMSs.

KYLAND

Security

## 9.7.2 Implementation

SNMP v3 provides four configuration tables. Each table can contain 16 entries. These tables determine whether specific users can access MIB information.

You can create multiple users in the user table. Each user uses different security policies for authentication and encryption.

The group table is the collection of multiple users. In the group table, access rights are defined based on user groups. All the users of a group have the rights of the group.

The view table refers to the MIB view information, which specifies the MIB information that can be accessed by users. The MIB view may contain all nodes of a certain MIB subtree (that is, users are allowed to access all nodes of the MIB subtree) or contain none of the nodes of a certain MIB subtree (that is, users are not allowed to access any node of the MIB subtree).

You can define MIB access rights in the access table by group name, security model, and security level.

## 9.7.3 Web Configuration

1. Enable SNMP protocol and select SNMP version, as shown in Figure 117.

### SNMP System Configuration

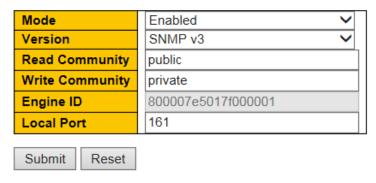

Figure 117 Enable SNMP Protocol and Select SNMP Version

#### Mode

Options: Enabled/Disabled

Default: Enabled

Function: Enable/Disable SNMP.

#### Version

Options: SNMP v1/SNMP v2c/SNMP v3

Default: SNMP v2c

Function: Choose a SNMP version. SNMP v2c is compatible with SNMP v1; ; SNMP v3 is

compatible with SNMP v1 and SNMP v2c.

## **Engine ID**

Range: An engine ID is an even number of digits in hexadecimal notation, which cannot be all 0's or all F's. The range of the even number of digits is 10 to 64.

Function: Set the engine ID for the SNMP v3 system. When the engine ID is changed, users corresponding to device IDs in the user table are cleared.

### **Local Port**

Range: 1 ~ 65535

Default: 161

Function: Configure the port number to receive SNMP requests.

2. Configure global trap mode, as shown in Figure 118.

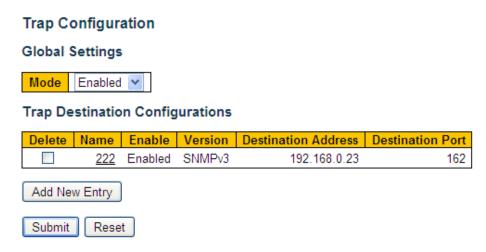

Figure 118 Configure Global Trap Mode

#### Mode

Options: Enabled/Disabled

Default: Disabled

Function: Enable/Disable global trap mode.

Cilck <Add New Entry> to configure trap entry, the switch supports a maximum of 4 trap entries. Click <Name> to modify the trap entry.

3. Configure trap entry, as shown in Figure 119.

## **SNMP Trap Configuration**

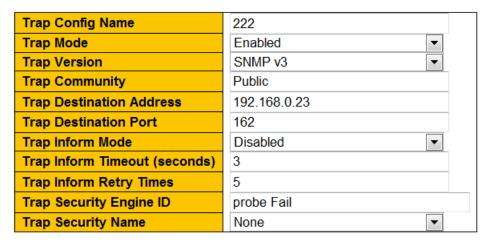

### **SNMP Trap Event**

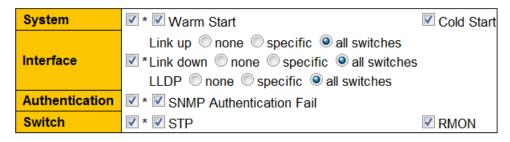

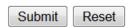

Figure 119 Configure Trap Entry

## **Trap Config Name**

Range: 1~32 characters

Function: Configure trap entry name.

## **Trap Mode**

Options: Enabled/Disabled

Default: Disabled

Function: Enable/Disable the trap entry. After enabling the trap mode, switch can send trap

message to NMS.

### **Trap Version**

Options: SNMP v1/SNMP v2c/SNMP v3

Default: SNMP v2c

KYLAND

Security

Function: Set the version of trap packets sent from the switch to the server.

## **Trap Community**

Range: 0~255 characters

Default: public

Function: Configure the community carried by trap message.

## **Trap Destination Address**

Format: A.B.C.D

Function: Configure the address of the server for receiving trap messages.

## **Trap Destination Port**

Range: 1~65535

Default: 162

Function: Configure the number of port for sending trap messages.

## **Trap Inform Mode**

Options: Enabled/Disabled

Default: Disabled

Function: Set whether to send a response to the switch after the server receives a trap

packet.

## **Trap Inform Timeout**

Range: 0~2147s

Default: 3s

Function: Set the timeout time for sending trap packets. After sending a trap packet to the server, the switch retransmits the trap packet if it does not receive a response from the server within this period.

### **Trap Inform Retry Times**

Range: 0~255

Default: 5

Function: Set the number of timeout retransmission times of trap packets. If the accumulated number of transmission times exceeds the value of this parameter and the server does not respond yet, it is considered that transmitting the trap packet fails.

### **Trap Probe Security Engine ID**

Options: Enabled/Disabled

Default: Enabled

Function: Set the security engine ID carried in SNMP v3 trap packets. When it is set to Enabled, the switch automatically probes and acquires the security engine ID. When it is set

to Disabled, the security engine ID is acquired from the value of Trap Security Engine ID.

## **Trap Security Engine ID**

Range: An engine ID is an even number of digits in hexadecimal notation, which cannot be all 0's or all F's. The range of the even number of digits is 10 to 64.

Function: Configure the Trap Security Engine ID carried by trap message.

### Warm Start/ Cold Start

Options: Enabled/Disabled

Default: Disabled

Function: whether to send trap message or not when switch warm starting/cold starting.

## Link up/ Link down

Options: none/specific/all switches

Default: none

Function: Whether to send a port up/down trap packet when the port status changes.

### **LLDP**

Options: none/specific/all switches

Default: none

Function: Whether to send an LLDP trap packet when the neighbor status changes.

### **SNMP Authentication Fail**

Options: Enabled/Disabled

Default: Disabled

Function: whether to send trap message or not when SNMP Authentication Failure.

#### **STP**

Options: Enabled/Disabled

Default: Disabled

Function: whether to send trap message or not when STP status changing.

4. Configure community, as shown in Figure 120.

## SNMPv3 Community Configuration

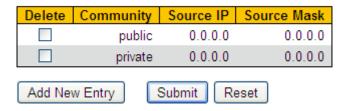

Figure 120 Configure Community

## Community

Range: 1~32 characters

Function: Configure the community name.

When SNMP v3 is selected, a community name can be set to enable the network management system (NMS) to access the switch over SNMPv1 and SNMPv2. In this case, the community name on the NMS must be consistent with that on the switch. The access permissions of a community name depend on the configuration of the group table and access table.

### Source IP

Format: A.B.C.D

Function: Configure the NMS IP address.

### **Source Mask**

Function: Network indicates that you can configure the range of the IP address pool, and the address range is determined by the subnet mask. The subnet mask is a number with a length of 32 bits and consists of a string of 1 and a string of 0. "1" corresponds to network number fields and subnet number fields, while "0" corresponds to host number fields. The NMS IP address is determined by Source IP and Source Mask.

Click <Add New Entry> to configure community, the switch supports a maximum of 16 communities.

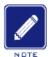

Note:

By default, the community names public and private exist on the switch. There is no IP address restriction on the NMS.

4. Configure the user table, as shown in Figure 121.

### SNMPv3 User Configuration

| Delete  | Engine ID          | User<br>Name | Security<br>Level | Authentication<br>Protocol | Authentication<br>Password | Privacy<br>Protocol | Privacy<br>Password |
|---------|--------------------|--------------|-------------------|----------------------------|----------------------------|---------------------|---------------------|
|         | 800007e5017f000001 | default_user | NoAuth, NoPriv    | None                       | None                       | None                | None                |
|         | 800007e5017f000001 | 1111         | Auth, Priv        | MD5                        | •••••                      | DES                 | •••••               |
|         | 800007e5017f000001 | 2222         | Auth, Priv        | SHA                        | •••••                      | AES                 | •••••               |
| Add Nev | w Entry Submit     | Reset        |                   |                            |                            |                     |                     |

Figure 121 SNMP v3 User Table Configuration

## **Engine ID**

Range: An engine ID is an even number of digits in hexadecimal notation, which cannot be all 0's or all F's. The range of the even number of digits is 10 to 64.

Function: Set the user engine ID. If the user engine ID is different from the SNMPv3 system engine ID, the user is ineffective currently.

#### **User Name**

Range: 1~32 characters

Function: Create the user name.

## **Security Level**

Options: NoAuth, NoPriv/Auth, NoPriv/Auth, Priv

Function: Configure the security level of current user.

Description: NoAuth,NoPriv indicates that neither authentication nor encryption is required. Auth,NoPriv indicates that authentication is required but not encryption. Auth,Priv indicates that both authentication and encryption are required.

#### **Authentication Protocol**

Options: MD5/SHA

Function: Select an authentication algorithm. The authentication protocol and authentication password need to be set when Security Level is set to Auth, NoPriv or NoAuth, Priv.

### **Authentication Password**

Range: 8~32 characters (MD5) 8~40 characters (SHA)

Function: Create the authentication password.

### **Privacy Protocol**

Options: DES/AES

Function: Select a encryption protocol. The privacy protocol and privacy password need to be set when Security Level is set to Auth, Priv.

## **Privacy Password**

Range: 8~32 characters

Function: Create the encryption password.

Click <Add New Entry> to configure user entry. A maximum of 16 users are supported.

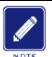

Note:

By default, the user default\_user exists in the switch and the security level is NoAuth, NoPriv.

5. Configure the group table, as shown in Figure 122.

## SNMPv3 Group Configuration

| Delete  | Security Model | Security Name | Group Name       |
|---------|----------------|---------------|------------------|
|         | v1             | public        | default_ro_group |
|         | v1             | private       | default_rw_group |
|         | v2c            | public        | default_ro_group |
|         | v2c            | private       | default_rw_group |
|         | usm            | default_user  | default_rw_group |
|         | usm            | 1111          | group            |
|         | usm            | 2222          | group            |
| Add Nev | w Entry Subr   | mit Reset     |                  |

Figure 122 SNMP v3 Group Table Configuration

## **Security Model**

Default: v1/v2/usm

Description: Select the security model of current group(SNMP version). SNMP v3 adopts

User-based Security Model (USM).

### **Security Name**

Range: all existing communities/user names, 1~32 characters

Function: Configure the security name. When the security model is v1/v2, the security name must be identical with community. When the security model is usm, the security name must be identical with the user name in the user table.

### **Group Name**

Range: 1~32 characters

Function: Configure the name of the group table, users with same group name belong to one

group.

Click <Add New Entry> to configure group table. A maximum of 16 groups are supported.

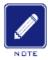

#### Note:

By default, the following group tables exist in the switch: {v1,public,default\_ro\_group}, {v1,private,default\_rw\_group}, {v2c,public,default\_ro\_group}, {v2c,private,default\_rw\_group}, and {usm,default\_user,default\_rw\_group}.

6. Configure the view table, as shown in Figure 123.

## SNMPv3 View Configuration

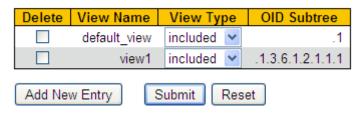

Figure 123 SNMP v3 View Table Configuration

### **View Name**

Range: 1~32 characters

Function: Configure the view name.

## **View Type**

Options: included/excluded

Default: included

Function: Included indicates that the current view includes all nodes of the MIB tree.

Excluded indicates that the current view does not include any nodes of the MIB tree.

### **OID Subtree**

Function: MIB tree, indicated by the OID of the root node of the tree.

Click <Add New Entry> to configure view table. A maximum of 16 view entries are supported.

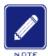

#### Note:

By default, the view default\_view exists in the switch and this view covers all nodes in subtree

1.

7. Configure the access table, as shown in Figure 124.

### SNMPv3 Access Configuration

| Delete  | Group Name       | Security Model | Security Level | Read View Name | Write View Name |
|---------|------------------|----------------|----------------|----------------|-----------------|
|         | default_ro_group | any            | NoAuth, NoPriv | default_view 💌 | None            |
|         | default_rw_group | any            | NoAuth, NoPriv | default_view 💌 | default_view 💌  |
|         | group            | usm            | Auth, NoPriv   | default_view 💌 | None            |
| Add Nev | w Entry Subr     | mit Reset      |                |                |                 |

Figure 124 SNMP v3 Access Table Configuration

## **Group Name**

Range: all existing group names, 1~32 characters

Function: Users in the group have the same access rights.

## **Security Model**

Default: any/v1/v2/usm

Function: Set the security model (that is, SNMP version number) adopted when the current group accesses the switch. SNMPv3 adopts User-based Security Model (USM) and the value **any** indicates that any security model can be adopted. The group name and Security Model in access table should be identical with those in group table.

### **Security Level**

Options: NoAuth,NoPriv/Auth,NoPriv/Auth,Priv

Function: Select the security level of current group.

Description: NoAuth,NoPriv indicates that neither authentication nor encryption is required. Auth,NoPriv indicates that authentication is required but not encryption. Auth,Priv indicates that both authentication and encryption are required. When authentication/encryption is required, the user can access specified MIB information only if the authentication/encryption protocol and authentication/encryption password are identical with those configured in the user table.

The security levels are NoAuth,NoPriv, Auth,NoPriv and Auth,Priv in ascending order. The content with a lower security level is allowed to be accessed with a higher security level. For example, if both authentication/encryption protocol and authentication/encryption password are correct, security level is configured as Auth,NoPriv can be successfully accessed with the Auth,NoPriv and Auth,Priv security level but cannot be accessed with the NoAuth,NoPriv security level.

## **Read View Name**

Options: default\_view/None/all existing view names

Function: Select the name of read-only view.

### **Write View Name**

Options: default\_view/None/all existing view names

Function: Select the name of write view.

Click <Add New Entry> to configure access table. A maximum of 16 access entries are supported.

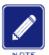

#### Note:

By default, the following access tables exist in the switch: {default\_ro\_group, any, NoAuth,NoPriv, default\_view, None} and {default\_rw\_group, any, NoAuth,NoPriv, default\_view, default\_view}.

### 9.7.4 Typical Configuration Example

SNMP management server is connected to the switch through Ethernet. The IP address of the management server is 192.168.0.23, and that of the switch is 192.168.0.2. User 1111 and user 2222 manage the Agent through SNMP v3. Security level is set to AuthNoPriv, and the switch can perform read-only operation on all node information of the Agent. When an alarm occurs, the Agent sends trap v3 messages to the NMS proactively, as shown in Figure 125.

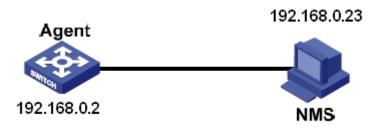

Figure 125 SNMP v3 Configuration Example

## Configuration on the Agent:

- 1. Enable SNMP and v3 state, as shown in Figure 117.
- 2. Configure the SNMP v3 user table

Set a user name to 1111, security level to Auth, Priv, authentication protocol to MD5, authentication password to aaaaaaaa, privacy protocol to DES, and privacy password to xxxxxxxxx.

Set another user name to 2222, security level to Auth, Priv, authentication protocol to SHA, authentication password to bbbbbbbb, privacy protocol to AES, and privacy password to yyyyyyy, as shown in Figure 121.

- 3. Create group, set security model to usm, and add user 1111 and user 2222 to the group, as shown in Figure 122.
- 4. Configure the SNMP v3 access table

Set the group name to group, security model to usm, security level to Auth,NoPriv, read view to default\_view, and write view to None, as shown in Figure 124.

- 5. Enable the global trap mode, as shown in Figure 118.
- 6. Create trap entry 222, enable trap mode; set the trap version to SNMP v3, destination IP address to 192.168.0.23. Select system, interface, authentication, and switch all trap events, and adopt default settings for the other parameters, as shown in Figure 119.

If you want to monitor and manage Agent devices, run the corresponding management software in NMS.

## **9.8 RMON**

#### 9.8.1 Introduce

Based on SNMP architecture, Remote Network Monitoring (RMON) allows network management devices to proactively monitor and manage the managed devices. An RMON network usually involves the Network Management Station and Agents. The NMS manages Agents and Agents can collect statistics on various types of traffic on these ports.

RMON mainly provides statistics and alarm functions. With the statistics function, Agents can periodically collect statistics on various types of traffic on these ports, such as the number of packets received from a certain network segment during a certain period. Alarm function is that Agents can monitor the values of specified MIB variables. When a value reaches the alarm threshold (such as the number of packets reaches the specified value), Agent can automatically record alarm events in RMON log, or send a Trap message to the management device.

## 9.8.2 RMON Groups

RMON (RFC2819) defines multiple RMON groups. The devices support statistics group, history group, event group, and alarm group in public MIB.

### Statistics group

With the statistics group, the system collects statistics on all types of traffic on ports and stores the statistics in the Ethernet statistics table for further query by the management device. The statistics includes the number of network collisions, CRC error packets, undersized or oversized packets, broadcast and multicast packets, received bytes, and received packets. After creating a statistics entry on a specified port successfully, the statistics group counts the number of packets on the port and the statistics is a continuously accumulated value.

### History group

History group requires the system to periodically sample all kinds of traffic on ports and saves the sampling values in the history record table for further query by the management device. The history group counts the statistics values of all kinds of data in the sampling

interval.

## Event group

Event group is used to define event indexes and event handing methods. Events defined in the event group is used in the configuration item of alarm group. An event is triggered when the monitored device meets the alarm condition. Events are addressed in the following ways:

Log: logs the event and related information in the event log table.

Trap: sends a Trap message to the NMS and inform the NMS of the event.

Log-Trap: logs the event and sends a Trap message to the NMS.

None: indicates no action.

## Alarm group

RMON alarm management can monitor the specified alarm variables. After alarm entries are defined, the system will acquire the values of monitored alarm variables in the defined period. When the value of an alarm variable is larger than or equal to the upper limit, a rising alarm event is triggered. When the value of an alarm variable is smaller than or equal to the lower limit, a falling alarm event is triggered. Alarms will be handled according to the event definition.

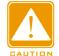

#### Caution:

If a sampled value of alarm variable exceeds the threshold multiple times in a same direction, then the alarm event is only triggered only the first time. Therefore the rising alarm and falling alarm are generated alternately.

### 9.8.3 Web Configuration

1. Configure statistics table, as shown in Figure 126.

## RMON Statistics Configuration

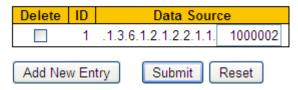

Figure 126 Configure RMON Statistics Table

## ID

Range: 1~65535

Function: Configure the number of the statistics entry. Statistics group supports up to 128

entries.

## **Data Source**

Range: 10000portid

Function: Select the port whose statistics are to be collected.

2. View statistics group status, as shown in Figure 127.

### **RMON Statistics Overview**

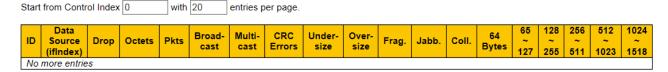

Figure 127 Overview statistics group status

Drop: the number of packets dropped by the port.

Octets: the number of bytes received by the port.

Pkts: the number of packets received by the port.

Broadcast: the number of broadcast packets received by the port.

Multicast: the number of multicast packets received by the port.

CRC Errors: the number of CRC error packets with a length of between 64 and 9600 bytes received by the port.

Undersize: the number of packets with less than 64 bytes received by the port.

Oversize: the number of packets with more than 9600 bytes received by the port.

Frag.: the number of CRC error packets with less than 64 bytes received by the port.

Jabb.: the number of CRC error packets with more than 9600 bytes received by the port.

Coll.: the number of collisions received by the port under half duplex mode.

64 Bytes: the number of packets with a length of 64 bytes received by the port.

65~127: the number of packets with a length of between 65 and 127 bytes received by the port.

128~255: the number of packets with a length of between 128 and 255 bytes received by the port.

256~511: the number of packets with a length of between 256 and 511 bytes received by the port.

512~1023: the number of packets with a length of between 512 and 1023 bytes received by the port.

1024~1518: the number of packets with a length of between 1024 and 1588 bytes received by the port.

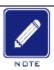

#### Note:

The oversize depends on the parameter "Maximum Frame Size" in Port Configuration, as shown in Figure 53. In above example, the oversize is 9600 bytes.

3. Configure history table, as shown in Figure 128.

### RMON History Configuration

| Delete                     | ID | Data Source           |         | Interval | Buckets | Buckets<br>Granted |
|----------------------------|----|-----------------------|---------|----------|---------|--------------------|
|                            | 2  | .1.3.6.1.2.1.2.2.1.1. | 1000002 | 1800     | 50      | 50                 |
| Add New Entry Submit Reset |    |                       |         |          |         |                    |

Figure 128 Configure History Table

### ID

Range: 1~65535

Function: Configure the number of the history entry. History group supports up to 256

entries.

#### **Data Source**

Options: 10000portid

Function: Select the port whose information is to be sampled.

### Interval

Range: 1~3600s

Default: 1800s

Function: Configure the sampling period of the port.

### **Buckets**

Range: 1~65535

Default: 50

Function: Configures the number of latest sampling values of port information stored in RMON.

4. View history group status, as shown in Figure 129.

### **RMON History Overview**

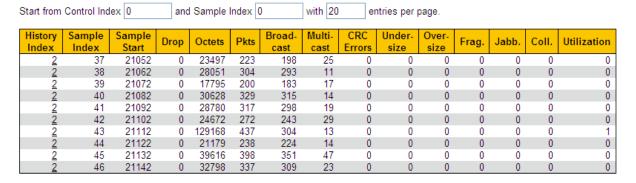

Figure 129 Overview History Group Status

5. Configure event table, as shown in Figure 130.

### **RMON Event Configuration**

| Delete                     | ID | Desc | Туре         | Community | Event Last Time |
|----------------------------|----|------|--------------|-----------|-----------------|
|                            | 1  | ааа  | logandtrap 💌 | public    | 71339           |
|                            | 2  | bbb  | logandtrap 💌 | public    | 71319           |
| Add New Entry Submit Reset |    |      |              |           |                 |

Figure 130 Configure Event Table

## ID

Range: 1~65535

Function: Configure the index number of the event entry. Event group supports up to 128 entries.

### **Desc**

Range: 0~127 characters

Function: Describe the event.

### **Type**

Options: none/log/snmptrap/logandtrap

Default: none

Function: Configure the event type for alarms, that is, the processing mode towards alarms.

## Community

Range: 0~127 characters

Default: public

Function: Configure the community name for sending a trap event. The value shall be

identical with that in SNMP.

## **Event Last Time**

Function: Displays the value of sysUpTime when the event is used last time.

6. View event group status, as shown in Figure 131.

### **RMON Event Overview**

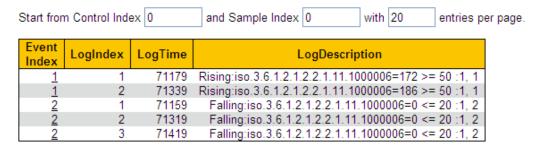

Figure 131 Overview Event Group Status

7. Configure alarm table, as shown in Figure 132.

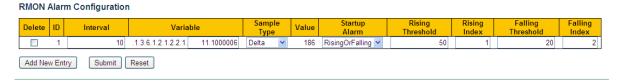

Figure 132 Configure Alarm Table

### ID

Range: 1~65535

Function: Configure the number of the alarm entry. Alarm group supports up to 256 entries.

### Interval

Range: 1~2147483647s

Deault: 30s

Function: Configure the sampling period.

### **Variable**

Format: A.10000portid

Security

Range: A: 10~21

Function: Select the port MIB information to be monitored.

InOctets: A=10, the number of bytes received by the port.

InUcastPkts: A=11, the number of unicast packets received by the port.

InNUcastPkts: A=12, the number of broadcast and multicast packets received by the port.

InDiscards: A=13, the number of packets dropped by the port.

InErrors: A=14, the number of error packets received by the port.

InUnknownProtos: A=15, the number of unknown packets received by the port.

OutOctets: A=16, the number of bytes sent by the port.

OutUcastPkts: A=17, the number of unicast packets sent by the port.

OutNUcastPkts: A=18, the number of broadcast and multicast packets sent by the port.

OutDiscards: A=19, the number of discarded packets sent by the port.

OutErrors: A=20, the number of error packets sent by the port.

OutQLen: A=21, The length of packets in port outlet queue.

# Sample Type

Options: Absolute/Delta

Default: Delta

Function: choose the method of comparing the sampling value and threshold.

Description: Absolute: directly compare each sampling value to threshold; Delta: the sampling value minus the previous sampling value, then use the difference to compare with threshold.

#### **Startup Alarm**

Options: Rising/Falling/RisingOrFalling

Default: RisingOrFalling

Function: choose the alarm type.

## Rising Threshold

Range: 1~2147483647

Function: Set a rising threshold. When the sampling value exceeds the rising threshold and the alarm type is RisingAlarm or RisOrFallAlarm, the alarm will be triggered and the rising event index will be activated.

Security

# **Rising Index**

Range: 1~65535

Function: Set the index of a rising event. It is the handing method of a rising alarm.

# **Falling Threshold**

Range: 1~2147483647

Function: Set a falling threshold. When the sampling value is lower than the falling threshold and the alarm type is FallingAlarm or RisOrFallAlarm, the alarm will be triggered and the falling event index will be activated.

# **Falling Index**

Range: 1~65535

Function: Set the index of a falling event. It is the handling method of a falling alarm.

8. View alarm group status, as shown in Figure 133.

#### **RMON Alarm Overview**

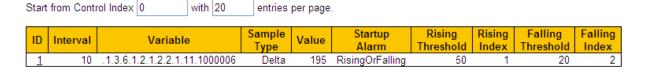

Figure 133 Overview Alarm Group Status

# 9.9 TACACS+ Configuration

#### 9.9.1 Introduction

Terminal Access Controller Access Control System (TACACS+) is a TCP-based application. It adopts the client/server mode to implement the communication between Network Access Server (NAS) and TACACS+ server. The client runs on the NAS and user information is managed centrally on the server. The NAS is the server for users but client for the server. Figure 134 shows the structure.

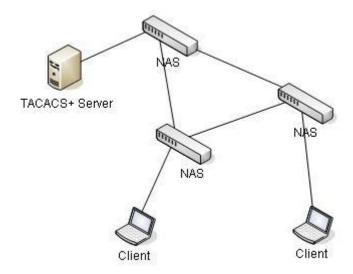

Figure 134 TACACS+ Structure

The protocol authenticates, authorizes, and charges terminal users that need to log in to the device for operations. The device serves as the TACACS+ client, and sends the user name and password to the TACACS+ server for authentication. The server receives TCP connection requests from users, responds to authentication requests, and checks the legitimacy of users. If a user passes authentication, it can log in to the device for operations.

## 9.9.2 Web Configuration

1. Configure global TACACS+ parameters, as shown in Figure 135.

TACACS+ Server Configuration
Global Configuration

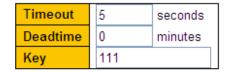

Figure 135 Configure Global TACACS+ Parameter

## **Timeout**

Range: 1~1000s

Default: 5s

Function: Set the overtime for response from the TACACS+ server. After sending a TACACS+ request packet, if the device still receives no response from the TACACS+ server after the specified time, authentication fails, and the device will consider the TACACS+

server is invalid.

#### **Deadtime**

Range: 0~1440min

Default: 0min

Function: Configures the period when the server is invalid. During this period, the device does not send TACACS+ request messages to the server. The value is 0 means diabling the function. You can enable this function only if more than one TACACS+ server has been configured.

## Key

Range: 0~63 characters

Function: Set the key to improve the communication security between client and TACACS+ server. The two parties share the key to verify the legitimacy of packets. Both parties can receive packets from each other only when the keys are the same. Therefore, make sure the configured key is the same as the key on the TACACS+ server.

2. Configure the TACACS+ server, as shown in Figure 136.

## Server Configuration

| Delete         | hostname     | Port | Timeout | Key |  |  |  |
|----------------|--------------|------|---------|-----|--|--|--|
|                | 192.168.0.23 | 49   | 5       | aaa |  |  |  |
|                | 192.168.0.32 | 45   | 5       |     |  |  |  |
| Add New Server |              |      |         |     |  |  |  |

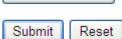

Figure 136 TACACS+ Server Configuration

## Hostname

Function: Configure the IP address or hostname of TACACS+ server. A maximum of 5 TACACS+ server can be configured.

#### **Port**

Range: 0~65535

Default: 49

Function: Set TCP port of the TACACS+ server for authentication.

## **Timeout**

Range: 1~1000s

Function: Set the overtime for response from the TACACS+ server. After sending a TACACS+ request packet, if the device still receives no response from the TACACS+ server after the specified time, authentication fails, and the device will consider the TACACS+ server is invalid.

## Key

Range: 0~63 characters

Function: Set the key to improve the communication security between client and TACACS+ server. The two parties share the key to verify the legitimacy of packets. Both parties can receive packets from each other only when the keys are the same. Therefore, make sure the configured key is the same as the key on the TACACS+ server.

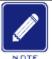

#### Note:

The priority of "Timeout" and "Key" in TACACS+ server configuration is higher than those in global configuration.

# 9.9.3 Typical Configuration Example

As shown in Figure 137, TACACS+ server can authenticate and authorize users by the switch. The server IP address is 192.168.0.23, and the shared key used when switch and server exchange packets is aaa.

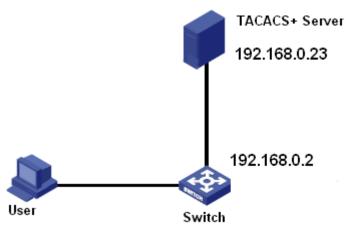

Figure 137 TACACS+ Authentication Example

1. TACACS+ server configuration. Set the server IP address to 192.168.0.23 and key to aaa, as shown in Figure 136.

- 2. When logging in to the switch through Web, select "Local", while logging in to the switch through telnet, select "Tacacs+", as shown in Figure 91.
- 3. Configure username and password "bbb", encrypt key "aaa" on TACACS+ server.
- 4. When logging in to the switch through Web, input the username "admin" and password "123" to pass the local authentication.
- 5. When logging in to the switch through Telnet, input the username and password "bbb" to pass the TACACS+ authentication.

# 9.10 RADIUS Configuration

#### 9.10.1 Introduction

RADIUS (Remote Authentication Dial-In User Service) is a distributed information exchange protocol. It defines UDP-based RADIUS frame format and information transmission mechanism, protecting networks from unauthorized access. RADIUS is usually used in networks that require high security and remote user access.

RADIUS adopts client/server mode to achieve communication between the NAS (Network Access Server) and the RADIUS server. The RADIUS client runs on the NAS. The RADIUS server provides centralized management for user information. The NAS is the server for users but client for the RADIUS server. Figure 138 shows the structure.

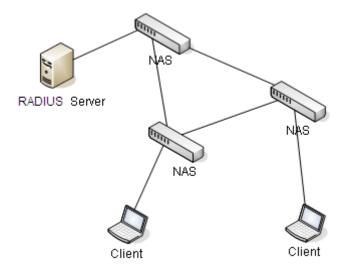

Figure 138 RADIUS Structure

The protocol authenticates terminal users that need to log in to the device for operation. Serving as the RADIUS client, the device sends user information to the RADIUS server for

Security

authentication and allows or disallows users to log in to the device according to authentication results.

# 9.10.2 Web Configuration

1. Configure global RADIUS parameters, as shown in Figure 139.

# RADIUS Server Configuration Global Configuration

| Timeout          | 5             | seconds |  |
|------------------|---------------|---------|--|
| Retransmit       | 3             | times   |  |
| Deadtime         | 0             | minutes |  |
| Key              | 111           |         |  |
| NAS-IP-Address   | 192.168.0.220 |         |  |
| NAS-IPv6-Address |               |         |  |
| NAS-Identifier   | 222           |         |  |

Figure 139 Configure Global RADIUS Parameters

## **Timeout**

Range: 1~1000s

Default: 5s

Function: Set the overtime for response from the RADIUS server. After sending a RADIUS request packet, the device will retransmit a RADIUS request packet if it still receives no response from the RADIUS server after the specified time.

#### Retransmit

Range: 1~1000

Default: 3

Function: Set the maximum retransmission attempts for RADIUS request packets. If the device still receives no response packets from the RADIUS server after maximum retransmission attempts, authentication fails, and the device will consider the RADIUS server is invalid.

## **Deadtime**

Range: 0~1440min

Default: 0min

Function: Configures the period when the server is invalid. During this period, the device does not send RADIUS request messages to the server. The value is 0 means diabling the function. You can enable this function only if more than one RADIUS server has been configured.

# Key

Range: 0~63 characters

Function: Set the key to improve the communication security between client and RADIUS server. The two parties share the key to verify the legitimacy of packets. Both parties can receive packets from each other only when the keys are the same. Therefore, make sure the configured key is the same as the key on the RADIUS server.

#### **NAS-IP-Address**

Function: Configures the source address used for sending RADIUS request messages by the equipment. If no source address is specified, the interface address for sending messages will be regarded as the source address.

## **NAS-Identifier**

Range: 0~253 characters

Function: Configures the identifier used for sending RADIUS request messages by the equipment.

2. Configure the RADIUS server, as shown in Figure 140.

#### Server Configuration

Submit Reset

| Delete         | Hostname      | Auth Port | Acct Port | Timeout | Retransmit | Key |  |
|----------------|---------------|-----------|-----------|---------|------------|-----|--|
|                | 192.168.0.23  | 1812      | 1813      | 5       | 3          | aaa |  |
|                | 192.168.0.184 | 1812      | 1813      | 5       | 3          | bbb |  |
| Add New Server |               |           |           |         |            |     |  |

Figure 140 Configure the RADIUS Server

## Hostname

Function: Configure the IP address or hostname of RADIUS server. A maximum of 5 RADIUS server can be configured.

#### **Auth Port**

**V** Security

Range: 0~65535

Default: 1812

Function: Set UDP port of the RADIUS server for authentication.

**Acct Port** 

Range: 0~65535

Default: 1813

Function: Set UDP port of the RADIUS server for accounting. Since RADIUS uses different UDP ports for receiving and sending authentication and accounting messages, different port numbers must be configured for authentication and accounting.

**Timeout** 

Range: 1~1000s

Function: Set the overtime for response from the RADIUS server. After sending a RADIUS request packet, the device will retransmit a RADIUS request packet if it still receives no response from the RADIUS server after the specified time.

Retransmit

Range: 1~1000

Function: Set the maximum retransmission attempts for RADIUS request packets. If the device still receives no response packets from the RADIUS server after maximum retransmission attempts, authentication fails, and the device will consider the RADIUS server is invalid.

Key

Range: 0~63 characters

Function: Set the key to improve the communication security between client and RADIUS server. The two parties share the key to verify the legitimacy of packets. Both parties can receive packets from each other only when the keys are the same. Therefore, make sure the configured key is the same as the key on the RADIUS server.

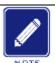

Note:

The priority of "Timeout", "Retransmit", and "Key" in RADIUS server configuration is higher than those in global configuration.

Server #2 ▼

3. View RADIUS server status, as shown in Figure 141.

#### **RADIUS Server Status Overview**

| #        | IP Address    | Authentication Port | Authentication Status | Accounting Port | Accounting Status |
|----------|---------------|---------------------|-----------------------|-----------------|-------------------|
| 1        | 192.168.0.23  | 1812                | Ready                 | 1813            | Ready             |
| 2        | 192.168.0.184 | 1812                | Ready                 | 1813            | Ready             |
| 3        |               |                     | Disabled              |                 | Disabled          |
| 4        |               |                     | Disabled              |                 | Disabled          |
| <u>5</u> |               |                     | Disabled              |                 | Disabled          |

Figure 141 View RADIUS Server Status

Click the number to enter the "detailed RADIUS server statistics" page.

4. View detailed RADIUS server statistics, as shown in Fgiure 142.

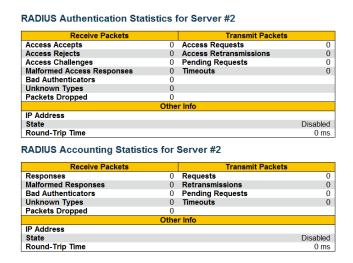

Fgiure 142 View Detailed RADIUS Server Statistics

Select a server, and view the designated server detailed statistics.

# 9.10.3 Typical Configuration Example

As shown in Figure 143, IEEE802.1X is enabled on port 1 of the switch. Then users can log in to the switch through port 1 after passing the authentication on the RADIUS server. The IP address of the server is 192.168.0.23. The key for packet exchange between the switch and the server is aaa.

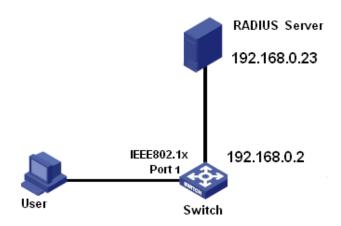

Figure 143 RADIUS Authentication Example

- 1. Set the IP address of the authentication server to 192.168.0.23 and password to aaa, as shown in Figure 140  $^{\circ}$
- 2. IEEE802.1x settings: enable IEEE802.1X globally. Set authentication type to radius, admin state of port 1 to port-based 802.1X, keep default settings for the other parameters. For details, see section "10.1 IEEE802.1X Configuration".
- 3. Set both the user name and password on the RADIUS Server to ccc, encrypt key to aaa.
- 4. Install and run 802.1x client software on a PC. Enter ccc for the user name and password. Then the user can pass the authentication and access the switch through port 1.

**KYLAND** Network

# 10 Network

# 10.1 IEEE802.1X Configuration

#### 10.1.1 Introduction

To ensure WLAN security, IEEE802 LAN/WAN committee proposed the 802.1X protocol. As a common access control mechanism for LAN ports in Ethernet, 802.1X implements Ethernet authentication and security. 802.1X is a port-based network access control. Port-based network access control is to implement authentication and control on the ports of LAN access devices. If a user passes the authentication, it can access the resources in the LAN. If it cannot pass the authentication, it cannot access the resources in the LAN. 802.1X systems adopt the Client/Server structure, as shown in Fgiure 144. User authentication and authorization of port-based access control requires the following elements:

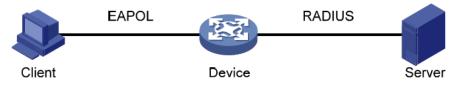

Fgiure 144 IEEE802.1X Structure

Client: usually indicates a user terminal. When a user wants to surf the Internet, it starts the client program and enters required user name and password. The client program will send a connection request. The client should support EAPOL (Extensible Authentication Protocol over LAN).

Device: indicates the authentication switch in an Ethernet system. It uploads and delivers user authentication information, and enables or disables a port based on the authentication result.

Authentication server: indicates the entity that provides authentication service for devices. It checks whether users have the permissions to use network services according to the identifiers (user names and passwords) sent by clients, and enables or disables ports according to authentication results.

Network

# 10.1.2 Web Configuration

1. Configure global IEEE802.1X parameters, as shown in Figure 145.

# **Network Access Server Configuration**

## System Configuration

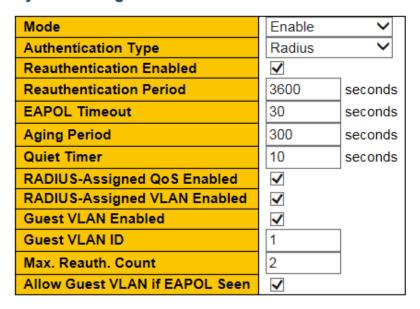

Figure 145 Configure Global IEEE802.1X Parameters

#### Mode

Options: Enable/Disable

Default: Disable

Function: Enable/Disable global IEEE802.1x security function.

## **Authentication Type**

Options: Radius/Local

Default: Radius

Function: Configure the authentication mode.

## **Reauthentication Enabled**

Options: Enable/Disable

Default: Disable

Function: Configure whether regular re-authentication is required when authentication

succeeds.

## **Reauthentication Period**

Range: 1~3600s

Default: 3600s

Function: When authentication succeeds, set the time interval for re-authentication.

Network

"Reauthentication Period" can be configured only if enabling "Reauthentication Enabled".

**EAPOL Timeout** 

Range: 1~65535s

Default: 30s

Function: Set the overtime for response from the client. After sending a Identity EAPOL

request packet, the device will retransmit a Identity EAPOL request packet if it still receives

no response from the client after the specified time.

**Aging Period** 

Range: 10~1000000s

Default: 300s

Function: Configure aging period. When "Reauthentication Enabled" is diabled, the time

interval for re-authentication is 2\*aging period.

**Quiet Timer** 

Range: 10~1000000s

Default: 10s

Function: If authentication fails, the device enters to quiet period. During the quiet period, the

device does not respond to authentication requests from the client.

RADIUS-Assigned QoS Enabled

Options: Enable/Disable

Default: Disable

Function: When enabled, after the client passes authentication, the server transfers

authorization information to the device. If RADIUS-Assigned QoS Enabled is checked on

the server, the authorization information includes CoS information assigned for authorization.

The equipment will modify the CoS value of the client authentication port based on the

assigned value.

**RADIUS-Assigned VLAN Enabled** 

Options: Enable/Disable

Default: Disable

156

Network

Function: When enabled, after the client passes authentication, the server transfers authorization information to the device. If **RADIUS-Assigned VLAN Enabled** is checked on the server, the authorization information includes VLAN information assigned for authorization. The equipment will add the client authentication port to the assigned VLAN.

## **Guest VLAN Enabled**

Options: Enable/Disable

Default: Disable

Function: When enabled, if a user is not authenticated or fails to be authenticated, the device adds the client authentication port to the guest VLAN. All users that access this port are authorized to access the resources in the guest VLAN.

#### **Guest VLAN ID**

Range: 1~4095

Default: 1

Function: Configure guest VLAN ID.

Max. Reauth. Count

Range: 1~255

Default: 2

Function: Set the maximum retransmission attempts for Identity EAPOL request packets. If the device still receives no response packets from the client after maximum retransmission attempts, the device will consider authentication fails.

## Allow Guest VLAN if EAPOL Seen

Options: Enable/Disable

Default: Disable

Function: When enabled, if a user is not authenticated or fails to be authenticated, the device adds the client authentication port to the guest VLAN. When disabled, the device adds the port to the guest VLAN only when this port has no EAPOL frame record.

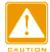

#### Caution:

➤ The precondition for configuring "Guest VLAN ID", "Max. Reauth. Count", and "Allow Guest VLAN if EAPOL Seen" is enabling "Guest VLAN ID".

- ➤ It is recommended to disable "RADIUS-Assigned VLAN Enabled" and "Guest VLAN ID", when the authentication port type is Trunk or Hybrid.
- ➤ The CoS value assigned for authorization does not change or affect the configuration of the port. However, the priority of the COS value assigned for authorization is higher than a COS value configured by a user. In other words, what is valid after authentication is the CoS value assigned for authorization. If a user fails to be authenticated or goes offline, the CoS value configured by the user take effects.
- ➤ The VLAN assigned for authorization or the guest VLAN does not change or affect the configuration of the port. However, the VLAN assigned for authorization or the guest VLAN has a higher priority than a VLAN configured by a user.

After a user initiates authentication, and if the authentication is successful:

If the port enables **RADIUS-Assigned VLAN**, the port is added to the VLAN assigned by the RADIUS server.

If the port does not enable **RADIUS-Assigned VLAN**, the port is added to the VLAN configured by the user.

If a user fail to be authenticated or goes offline:

If the port enables **Guest VLAN** and **Allow Guest VLAN** if **EAPOL Seen**, the port is added to the VLAN.

If the port enables **Guest VLAN** but does not enable **Allow Guest VLAN if EAPOL Seen**, the port is added to the guest VLAN when no EAPOL fame record is available, and is added to the VLAN configured by the user when EAPOL frame record is available.

If the port does not enable **Guest VLAN**, the port is added to the VLAN configured by the user.

2. Configure IEEE802.1X port, as shown in Figure 146.

#### **Port Configuration**

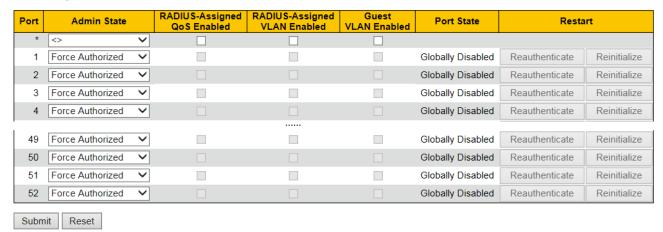

Figure 146 Configure IEEE802.1X port

## **Port**

Options: all switch ports.

#### **Admin State**

Options: Force Authorized/Force Unauthorized/Port-based 802.1X/MAC-based Auth.

Default: Force Authorized

Function: Select the port authentication mode.

Description: **Force Authorized** means port is always in an authorized state and allows users to access network resource without authentication.

Force Unauthorized means the port is always in unauthorized state and does not allow users to conduct authentication and the switch does not provide authentication services to clients that access the switch from this port. MAC-based Auth indicates that users using the port need to be authenticated respectively. When a user is offline, only the user cannot use the network. Port-based 802.1X indicates that users are authenticated based on port. After the first user using the port passes authentication, all the other users using the port do not need to be authenticated. However, when the first user is offline, the port is disabled and all the other users using the port cannot use the network.

# **RADIUS-Assigned QoS Enabled**

Options: Enable/ Disable

Default: Disable

Function: Enable or disable RADIUS-Assigned QoS on port.

#### RADIUS-Assigned VLAN Enabled

Options: Enable/ Disable

Default: Disable

Function: Enable or disable RADIUS-Assigned VLAN on port.

## **Guest VLAN Enabled**

Options: Enable/ Disable

Default: Disable

Function: Enable or disable guest VLAN on port.

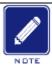

#### Note:

This function is available only when RADIUS-Assigned QoS/RADIUS-Assigned

VLAN/Guest VLAN is enabled at both the global and port levels.

#### **Port State**

Options: Globally Disabled, Authorized, Unauthorized, Link Down, x Auth/y Unauth Function: Display port authentication state. **Globally Disabled** indicates IEEE802.1X is diabled globally; **Authorized** indicates the user connected to the port passes authentication; **Unauthorized** indicates the user connected to the port fails to pass authentication; **Link Down** indicates the port is link down; x Auth/y Unauth indicates x users are authorized and y users are unauthorized when the port authentication mode is MAC-based Auth.

When the port authentication mode is MAC-based Auth or Port-based 802.1X, you can click <Reauthenticate>/<Reinitialize> button to reauthenticate. The port state changes to Unauthorized during reauthenticating.

3. View IEEE802.1X configuration, as shown in Figure 147.

#### **Network Access Server Switch Status**

| Port      | Admin State      | Port State        | Last Source | Last ID | QoS Class | Port VLAN ID |
|-----------|------------------|-------------------|-------------|---------|-----------|--------------|
| 1         | Force Authorized | Globally Disabled |             |         | -         |              |
| 2         | Force Authorized | Globally Disabled |             |         | -         |              |
| <u>3</u>  | Force Authorized | Globally Disabled |             |         | -         |              |
| 4         | Force Authorized | Globally Disabled |             |         | -         |              |
| <u>5</u>  | Force Authorized | Globally Disabled |             |         | -         |              |
| <u>6</u>  | Force Authorized | Globally Disabled |             |         | -         |              |
| 7         | Force Authorized | Globally Disabled |             |         | -         |              |
| <u>8</u>  | Force Authorized | Globally Disabled |             |         | -         |              |
| •         |                  |                   | •           |         |           |              |
| <u>48</u> | Force Authorized | Globally Disabled |             |         | -         |              |
| <u>49</u> | Force Authorized | Globally Disabled |             |         | -         |              |
| <u>50</u> | Force Authorized | Globally Disabled |             |         | -         |              |
| <u>51</u> | Force Authorized | Globally Disabled |             |         | -         |              |
| <u>52</u> | Force Authorized | Globally Disabled |             |         | -         |              |

Figure 147 View IEEE802.1X Configuration

Click <port> to enter the "IEEE802.1X statistics" page.

4. View IEEE802.1X statistics, as shown in Figure 148.

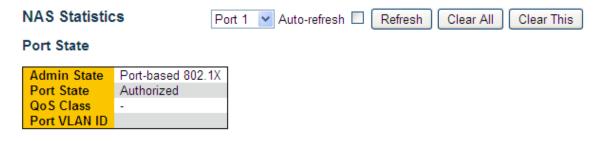

#### **Port Counters**

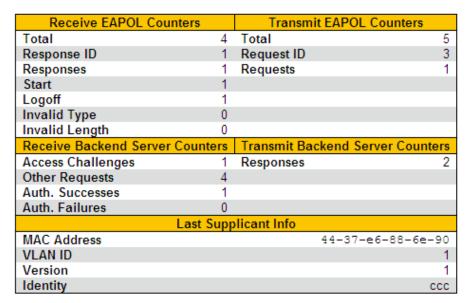

Figure 148 View IEEE802.1X Statistics

Select a port, and view the designated port IEEE802.1X statistics.

5. DOT1X local authentication configuration, as shown below:

## **DOT1X Local Auth**

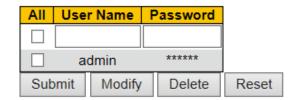

Figure 149 DOT1X local authentication configuration

#### **User Name**

Range: 1 to 16 characters

Function: Configure the IEEE802.1x user name.

## **Password**

Range: 1 to 16 characters

Function: Configure the IEEE802.1x password.

Description: DOT1X local authentication means that a local user name and password are

used for authentication.

# **10.1.3 Typical Configuration Example**

As shown in Figure 150, client is connected to port 1 of the switch. Enable IEEE802.1x on port 1 and select Port-based 802.1X authentication mode. The username and password of the remote authentication are both ddd.

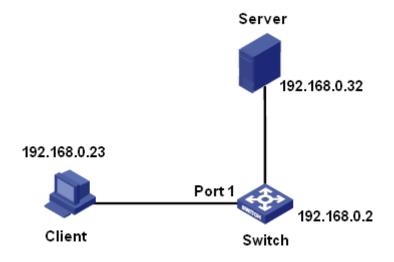

Figure 150 IEEE802.1x Configuration Example

You can refer to the typical configuration example in "9.10 RADIUS Configuration".

**KYLAND** Network

## 10.2 ACL

#### 10.2.1 Overview

With the development of network technologies, security issues have become increasingly prominent, calling for access control mechanism. With the Access Control List (ACL) function, the switch matches packets with the list to implement access control.

# 10.2.2 Implementation

The series switches filter packets according to the matched ACL. Each entry consists several conditions in the logical AND relationship. ACL entries are independent of each other.

The switch compares a packet with ACL entries in the ascending order of entry IDs. Once a match is found, the action is taken and no further comparison is conducted, as shown in the following figure.

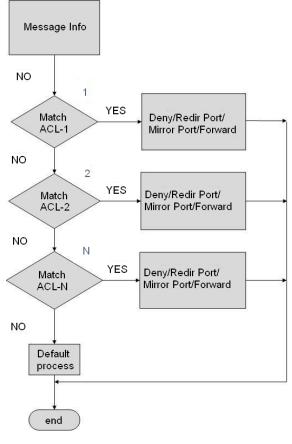

Figure 151 ACL Processing Flowchart

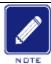

## Note:

Default process indicates the processing mode towards packets matching no ACL entry.

## 10.2.3 Web Configuration

1. Configure ACL ports, as shown in Figure 152.

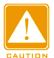

#### Caution:

The ACL port configuration specifies the processing mode of packets received by a port that do not match any ACL entry.

#### **ACL Ports Configuration** Refresh Clear Policy ID Action Rate Limiter ID Port Redirect Mirror Logging Shutdown State Counter Port 1 Port 2 0 Permit 🗸 Disabled V Disabled 🗸 Enabled V 0 Disabled V Disabled V Port 1 Port 2 0 Permit 🗸 Disabled V Disabled V Disabled V Enabled V 0 Disabled V Port 1 Port 2 51 0 Permit 🗸 Disabled V Disabled V Disabled V Disabled V Enabled V 0 Port 1 Port 2 52 0 Permit ✓ Disabled V Disabled V Disabled > Disabled V Enabled V 0 Port 1 Port 2 Reset Submit

Figure 152 Configure ACL Ports

## **Policy ID**

Range: 0~255

Default: 0

Function: Configure the port policy ID.

## **Action**

Options: Deny/Permit

Default: Permit

Function: Configure the action towards a packet that mismatches any ACL entry. Deny: Packets mismatching any entry will be denied. Permit: Packets mismatching any entry will be forwarded.

## **Rate Limiter ID**

Network

Range: Disabled/1~16

**Default: Disabled** 

Function: whether to enable port rate limite function, and select rate limiter ID.

## **Port Redirect**

Options: Disabled/ any port

Default: Disabled

Function: Enable/Disable port redirect function. After enabling port redirect function, packets

mismatching any ACL entry will be forwarded to the specified port.

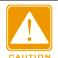

#### Caution:

Port redirection can be enabled only when Action is set to Deny.

#### Mirror

Options: Enabled/Disabled

Default: Disabled

Function: Enable/Disable port mirror function. After enabling port mirror function, packets mismatching any ACL entry will be forwarded to both the destination port and the mirror destination port.

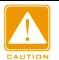

## Caution:

The prerequisite for enabling ACL port mirroring is that a mirroring destination port must exist.

# Logging

Options: Enabled/Disabled

**Default: Disabled** 

Function: Enable/Disable port logging function. Enabled: if a port receives a packet that does not match any ACL entry, the packet is written into the system log. Disabled: if a port receives a packet that does not match an ACL entry, the packet is not written into the system log.

#### Shutdown

Options: Enabled/Disabled

Default: Disabled

Function: whether to shutdown port or not. Enabled: if a port receives a packet that does not match any ACL entry, the port is shut down. Disabled: if a port receives a packet that does not match an ACL entry, the port is not shut down.

#### Counter

Function: Display the number of packets mismatching any ACL entry that each port receives.

2. Configure ACL rate limiter, as shown in Figure 153.

**ACL Rate Limiter Configuration** 

| Rate Limite | er ID | Rate | Unit                                                                                                  |
|-------------|-------|------|----------------------------------------------------------------------------------------------------|
|             | *     | 10   | <> <b>∨</b>                                                                                           |
|             | 1     | 10   | pps 🗸                                                                                                 |
|             | 2     | 10   | pps 🗸                                                                                                 |
|             | 3     | 10   | pps 🗸                                                                                                 |
|             | 4     | 10   | pps 🗸                                                                                                 |
|             | 5     | 10   | pps 🗸                                                                                                 |
|             | 6     | 10   | pps 🗸                                                                                                 |
|             | 7     | 10   | pps 🗸                                                                                                 |
|             | 8     | 10   | pps 🗸                                                                                                 |
|             | 9     | 10   | pps 🗸                                                                                                 |
|             | 10    | 10   | pps 🗸                                                                                                 |
|             | 11    | 10   | pps V pps V pps V pps V pps V pps V pps V pps V pps V pps V pps V pps V pps V pps V pps V pps V pps V |
|             | 12    | 10   | pps 🗸                                                                                                 |
|             | 13    | 10   | pps 🗸                                                                                                 |
|             | 14    | 10   | pps 🗸                                                                                                 |
|             | 15    | 10   | pps 🗸                                                                                                 |
|             | 16    | 10   | pps 🗸                                                                                                 |
|             |       |      |                                                                                                    |
| Submit      | Reset |      |                                                                                                    |

Figure 153 Configure ACL Rate Limiter

## **Rate Unit**

Range: 0~5000000 pps (the step is 10) / 0~10000000 Kbps (the step is 25)

Default: 10 pps

Function: Set the limited rate of a rate limiter ID. 3. Configure ACL entry, as shown in Figure 154.

## **Access Control List Configuration**

| ACE | Ingress Port | Policy / Bitmask | Frame Type  | Action | Rate Limiter | Port Redirect | Mirror   | Counter |                   |
|-----|--------------|------------------|-------------|--------|--------------|---------------|----------|---------|-------------------|
| 1   | 2            | Any              | EType       | Deny   | Disabled     | 1             | Disabled | 0       | ⊕⊚<br>⊚⊍⊗         |
| 4   | 6            | Any              | Any         | Permit | Disabled     | Disabled      | Disabled | 0       | ⊕⊕<br>⊕⊕⊗         |
| 2   | 3            | Any              | Any         | Permit | Disabled     | Disabled      | Disabled | 0       | ⊕⊕<br>⊚⊍⊗         |
| 3   | 5            | Any              | IPv4/UDP 50 | Permit | Disabled     | Disabled      | Disabled | 0       | ⊕⊕<br><b>©</b> ○⊗ |
|     |              |                  |             |        |              |               |          |         | <b>⊕</b>          |

Figure 154 Configure ACL Entry

When there are multiple ACL entries, the device compares a packet with the ACL entries one by one (from top to bottom). Once a match is found, the action is taken and no further comparison is conducted.

Click  $<\Phi>$  to add a new ACL entry; click  $<\Phi>$  to edit the ACL entry; click  $<\Phi>$  to delete the ACL entry, click  $<\Phi>$  to move up the current entry; click  $<\Phi>$  to move down the current entry.

ACE is the ID of a ACL entry, which is numbered based on the entry creation time sequence.

- 4. Configure the ACL entry parameters
- ➤ Configure the ACL entry parameters, as shown in Figure 155.

# **ACE Configuration**

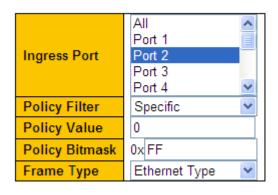

Figure 155 Configure the ACL Entry Parameters

# **Ingress Port**

Option: All/ any port

Default: All

Function: Select a port on which the access control entry (ACE) takes effect.

## **Policy Filter**

Network

Options: Any/Specific

Default: Any

Function: Set a ACE condition--policy ID. When it is set to Specific, a policy value and policy bitmask need to be set. When the policy value of a packet received by an ingress port meets settings of this parameter, the condition is matched successfully.

## **Policy Value**

Range: 0~255

Function: Configure policy value.

# **Policy Bitmask**

Range: 0x0~0xFF

Function: Set the policy bitmask. The policy value and policy bitmask are used for matching in the policy filtering. A policy bitmask is converted into binary digits and then right-aligned with the policy value (in binary mode). The value 1 indicates the same and the value 0 indicates that any value is allowed.

# **Frame Type**

Options: Any/Ethernet Type/ARP/IPv4

Default: Any

Function: Set a condition--packet type. When the type of a packet received by an ingress port meets settings of this parameter, the condition is matched successfully.

➤ Configure VLAN parameters, as shown in Figure 156.

# **VLAN Parameters**

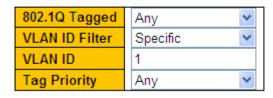

Figure 156 Configure VLAN Parameters

## 802.1Q Tagged

Options: Any/ Disabled/ Enabled

Default: Any

Function: Set a condition--802.1Q tag. The value Disabled indicates untagged packets and

**KYLAND** Network

the value Enabled indicates tagged packets. When a packet received by an ingress port meets settings of this parameter, the condition is matched successfully.

#### **VLAN ID Filter**

Options: Any/ Specific (1~4095)

Default: Any

Function: Set a condition--VID. When it is set to Specific, a VID value needs to be entered. When the VID in a packet received by an ingress port meets settings of this parameter, the condition is matched successfully. When 802.1Q Tagged is set to Disabled, this parameter needs to be set to Any.

# **Tag Priority**

Option: Any/0/1/2/3/4/5/6/7/0-1/2-3/4-5/6-7/0-3/4-7

Default: Any

Function: Set a condition--tag priority. When the priority in a packet received by an ingress port meets settings of this parameter, the condition is matched successfully. When 802.1Q Tagged is set to Disabled, this parameter needs to be set to Any.

➤ Configre EtherType frame parameters, as shown in Figure 157.

## **MAC Parameters**

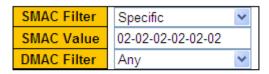

# Ethernet Type Parameters

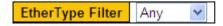

Figure 157 Configre EtherType Frame Parameters

## **SMAC Filter**

Options: Any/ Specific

Default: Any

Function: Set a condition--source MAC address. When it is set to Specific, a source MAC address needs to be set. When the source MAC address in a packet received by an ingress

port meets settings of this parameter, the condition is matched successfully.

## **DMAC Filter**

Options: Any/ UC/ MC / BC/ Specific

Default: Any

Function: Set a condition--destination MAC address. When it is set to Specific, a destination MAC address needs to be set. When the destination MAC address in a packet received by an ingress port meets settings of this parameter, the condition is matched successfully.

# EtherType Filter

Options: Any/ Specific (0x600~0xFFFF, exclude 0x800(IPv4), 0x806(ARP), 0x86DD(IPv6))

Default: Any

Function: Set a condition--Ethernet type. When it is set to Specific, an Ethernet type needs to set. When an Ethernet packet received by an ingress port meets settings of this parameter, the condition is matched successfully.

➤ Configure the ARP packet parameters ,as shown in the following figure:

#### **MAC Parameters**

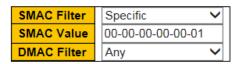

#### **ARP Parameters**

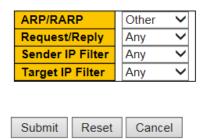

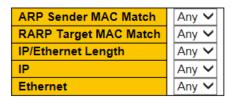

Figure 158 Configure ARP Frame Parameters

#### **SMAC Filter**

Options: Any/ Specific

Default: Any

Function: Set a condition--source MAC address. When it is set to Specific, a source MAC address needs to be set. When the source MAC address in a packet received by an ingress

Network

port meets settings of this parameter, the condition is matched successfully.

**DMAC Filter** 

Options: Any/ UC/ MC / BC

Default: Any

Function: Set a condition--destination MAC address.

ARP/RARP

Options: Any/ ARP/ RARP / Other

Default: Any

Function: Set a condition—ARP/RARP.

Request/Reply

Options: Any/ Request / Reply

Default: Any

Function: Set a condition—Request / Reply.

**Sender IP Filter** 

Options: Any/ Host / Network

Default: Any

Function: Set a condition—Sender IP Filter.

**Target IP Filter** 

Options: Any/ Host / Network

Default: Any

Function: Set a condition—Target IP Filter.

**ARP Sender MAC Match** 

Options: Any/0/1

Default: Any

Function: Set a condition—ARP Sender MAC Match.

**RARP Target MAC Match** 

Options: Any/0/1

Default: Any

Function: Set a condition—RARP Target MAC Match.

**IP/Ethernet Length** 

Network

Options: Any/0/1

Default: Any

Function: Set a condition—IP/Ethernet Length.

IΡ

Options: Any/0/1

Default: Any

Function: Set a condition—IP.

**Ethernet** 

Options: Any/0/1

Default: Any

Function: Set a condition—Ethernet.

➤ Configure IPv4 frame parameters, as shown in Figure 159.

## **MAC Parameters**

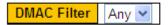

#### **IP Parameters**

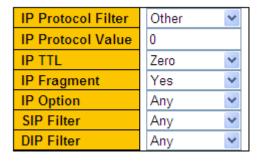

Figure 159 Configure IPv4 Frame Parameters

## **DMAC Filter**

Options: Any/ UC/ MC / BC

Default: Any

Function: Set a condition--destination MAC address. When the destination MAC address in a packet received by an ingress port meets settings of this parameter, the condition is matched successfully.

Network

## **IP Protocol Filter**

Options: Any/ ICMP/ UDP/ TCP/ Other (0~255)

Default: Any

Function: Set a condition--IPv4 packet protocol type. When it is set to ICMP, UDP, or TCP, relevant parameters need to be set. When it is set to Other, a protocol ID needs to be set. When the protocol type in an IPv4 packet received by an ingress port meets settings of this parameter, the condition is matched successfully.

## IP TTL

Options: Any/Non-zero/zero

Default: Any

Function: Set a condition--TTL field in IP packets. The value Non-zero indicates that the condition is matched when the IP TTL in an IPv4 packet is larger than 0, and the value Zero indicates that the condition is not matched when the IP TTL in an IPv4 packet is larger than 0.

# **IP Fragment**

Options: Any/ Yes/ No

Default: Any

Function: Set a condition--IP fragment. When the IP fragment in an IPv4 packet received by an ingress port meets settings of this parameter, the condition is matched successfully.

## **IP Option**

Options: Any/ Yes/ No

Default: Any

Function: Set a condition--IP option. When the IP option in an IPv4 packet received by an

ingress port meets settings of this parameter, the condition is matched successfully.

#### SIP Filter

Options: Any/Host/Network

Default: Any

Function: Set a condition--source IP address. When it is set to Host, an IP address needs to

be set. When it is set to Network, an IP address and a subnet mask need to be set. When

the source IP address in an IPv4 packet received by an ingress port meets settings of this

Network

parameter, the condition is matched successfully.

## **DIP Filter**

Options: Any/Host/Network

Default: Any

Function: Set a condition--destination IP address. When it is set to Host, an IP address needs to be set. When it is set to Network, an IP address and a subnet mask need to be set. When the destination IP address in an IPv4 packet received by an ingress port meets settings of this parameter, the condition is matched successfully.

➤ Configure ICMP parameters, as shown in Figure 160.

## **ICMP Parameters**

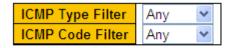

Figure 160 Configure ICMP Parameters

# **ICMP Type FFFilter**

Options: Any/Specific (0~255)

Default: Any

Function: Set a condition--ICMP type. When it is set to Specific, an ICMP type needs to be set. When the ICMP type in an IPv4 packet received by an ingress port meets settings of this parameter, the condition is matched successfully.

## **ICMP Code Filter**

Options: Any/Specific (0~255)

Default: Any

Function: Set a condition--ICMP code. When it is set to Specific, an ICMP code needs to be set. When the ICMP code in an IPv4 packet received by an ingress port meets settings of this parameter, the condition is matched successfully.

➤ Configure UDP parameters, as shown in Figure 161.

#### **UDP Parameters**

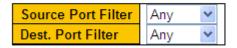

Figure 161 Configure UDP Parameters

## Source Port Filter/ Dest. Port Filter

Options: Any/ Specific (0~65535) / Range (0~65535)

Default: Any

Function: Set a condition--UDP source port ID and destination port ID. When they are set to Specific, a port ID needs to be set. When they are set to Range, a port ID range needs to be set. When the UDP port IDs in an IPv4 packet received by an ingress port meets settings of the parameters, the condition is matched successfully.

Configure TCP parameters, as shown in Figure 162.

#### **TCP Parameters**

| Source Port Filter | Any | * |
|--------------------|-----|---|
| Dest. Port Filter  | Any | ~ |
| TCP FIN            | 1   | ~ |
| TCP SYN            | Any | ~ |
| TCP RST            | Any | ~ |
| TCP PSH            | Any | ~ |
| TCP ACK            | Any | ~ |
| TCP URG            | Any | ~ |

Figure 162 Configure TCP Parameters

## Source Port Filter/ Dest. Port Filter

Options: Any/ Specific (0~65535) / Range (0~65535)

Default: Any

Function: Set a condition--TCP source port ID and destination port ID. When they are set to Specific, a port ID needs to be set. When they are set to Range, a port ID range needs to be set. When the TCP port IDs in an IPv4 packet received by an ingress port meets settings of the parameters, the condition is matched successfully.

## TCP FIN/SYN/RST/PSH/ACK/URG

Options: Any/1/0

Default: Any

Function: Set a condition--TCP control fields. When the TCP control fields in an IPv4 packet received by an ingress port meets settings of the parameters, the condition is matched

successfully.

Configure ACL entry action, as shown in Figure 163.

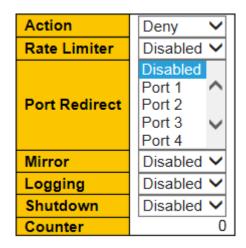

Figure 163 Configure ACL Entry Action

## **Action**

Options: Deny/Permit/Filter

Default: Permit

Function: Specify the mode for an ingress port to process a packet that matches an ACE.

The value Deny indicates discarding the packet, the value Permit indicates forwarding the packet, and the value Filter indicates filtering the packet and a filtering port needs to be selected.

## **Rate Limiter**

Options: Disabled/1~16

**Default: Disabled** 

Function: whether to enable port rate limite function, and select rate limiter ID.

## **Port Redirect**

Options: Disabled/ any port

Default: Disabled

Function: Enable/Disable port redirect function. After enabling port redirect function, packets

matching any entry will be forwarded to the specified port.

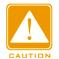

## Caution:

Port redirection can be enabled only when Action is set to Deny.

## Mirror

Options: Enabled/Disabled

Default: Disabled

Function: Enable/Disable port mirror function. After enabling port mirror function, packets matching any entry will be forwarded to both the destination port and the mirror destination port.

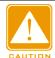

#### Caution:

The prerequisite for enabling ACL port mirroring is that a mirroring destination port must exist.

# Logging

Options: Enabled/Disabled

**Default: Disabled** 

Function: Enable/Disable port logging function.

Function: Enable/Disable port logging function. Enabled: if a port receives a packet that match any ACL entry, the packet is written into the system log. Disabled: if a port receives a packet that match an ACL entry, the packet is not written into the system log.

## Shutdown

Options: Enabled/Disabled

Default: Disabled

Function: whether to shutdown port or not. Enabled: if a port receives a packet that match any ACL entry, the port is shut down. Disabled: if a port receives a packet that match an ACL entry, the port is not shut down.

#### Counter

Function: Display the number of packets matching the ACE that each port receives.

View ACL entries, as shown in Figure 164.

#### **ACL Status**

| User          | ACE | Frame Type     | Action | Rate Limiter | Mirror   | CPU | Counter | Conflict |
|---------------|-----|----------------|--------|--------------|----------|-----|---------|----------|
| rp_mirror_cpu | 1   | EType          | Filter | Disabled     | Enabled  | Yes | 0       | No       |
| devSmacDrop   | 1   | EType          | Deny   | Disabled     | Disabled | No  | 0       | No       |
| bootp         | 1   | IPv4/UDP 67-68 | Filter | Disabled     | Enabled  | Yes | 298     | No       |
| arp           | 1   | ARP            | Filter | Disabled     | Enabled  | Yes | 199870  | No       |
| static        | 1   | EType          | Deny   | Disabled     | Disabled | No  | 0       | No       |
| static        | 4   | Any            | Permit | Disabled     | Disabled | No  | 0       | No       |
| static        | 2   | Any            | Permit | Disabled     | Disabled | No  | 0       | No       |
| static        | 3   | IPv4/UDP 50    | Permit | Disabled     | Disabled | No  | 0       | No       |
| static        | 5   | EType          | Permit | Disabled     | Disabled | No  | 0       | No       |
| static        | 6   | IPv4/Other 0   | Permit | Disabled     | Disabled | No  | 0       | No       |

Figure 164 View ACL Entries

## Conflict

Options: No/Yes

Function: Displays the conflict status of an ACL entry. If resources for creating an ACL entry are insufficient, **Conflict** is set to **Yes** for this entry. Otherwise, **Conflict** is set to **No** for this entry.

## 10.2.4 Typical Configuration Example

Connect port 2 of the switch. Configure the port to receive packets only from source MAC address 02-02-02-02-02 and forward the packets through port 1.

## Configuration steps:

- 1. Configure the port action to Deny, as shown in Figure 152.
- 2. Configure ACL entry, set ingress port to 2, frame type to Ethernet Type, as shown in Figure 155.
- 3. Set SMAC filter to 02-02-02-02-02, as shown in Figure 157.
- 4. Configuration ACL entry action to Deny, port redirect to port 1, as shown in Figure 163.
- 5. Keep all the other parameters default or empty.

**KYLAND** Port Aggregation

# 11 Port Aggregation

# 11.1 Static Aggregation

#### 11.1.1 Introduction

Port channel is to bind a group of physical ports that have the same configuration to a logical port to increase bandwidth and improve transmission speed. The member ports in a same group share traffic and serve as dynamic backups for each other, improving connection reliability.

Port group is a physical port group on the configuration layer. Only the physical ports that join in port group can participate in link aggregation and become a member of port channel. When physical ports in a port group meet certain conditions, they can conduct port aggregation and form a port channel and become an independent logical port, thereby increasing network bandwidth and providing link backup.

# 11.1.2 Implementation

As shown in Figure 165, three ports on Switch A and Switch B aggregate to form a port channel. The bandwidth of the port channel is the total bandwidth of these three ports.

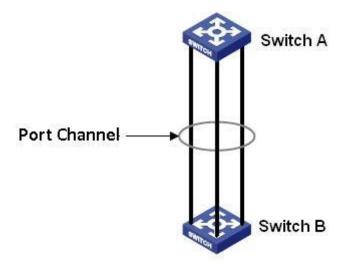

Figure 165 Port Channel

If Switch A sends packets to Switch B by way of the port channel, Switch A determines the member port for transmitting the traffic based on the calculation result of load sharing. When

one member port of the port channel fails, the traffic transmitted through the port is taken over by another normal port based on load sharing algorithm.

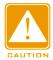

#### Caution:

- ➤ A port can be added to only one port group.
- Only full duplex ports can join an aggregation.
- > The port in a port channel cannot be enabled LACP, and a port enabled LACP cannot be added to a port channel.
- ➤ Port channel and redundant port are mutually exclusive. The port in a port channel cannot be configured as a redundant port, and a redundant port cannot be added to a port channel.
- Redundant port in this document refers to DT-Ring ring port, DT-Ring backup port, DRP ring port, DRP backup port, RSTP port, and MSTP port.

## 11.1.3 Web Configuration

1. Configure load sharing mode of port channel, as shown in Figure 166.

# Aggregation Mode Configuration

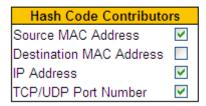

Figure 166 Load Sharing Mode Configuration

#### **Hash Code Contributors**

Options: Source MAC Address/Destination MAC Address/IP Address/ TCP/UDP Port

Number

Default: Source MAC Address/IP Address/ TCP/UDP Port Number

Function: Set the load sharing mode of port channel.

Description: Source MAC Address indicates source MAC address-based load sharing. Destination MAC Address indicates destination MAC address-based load sharing. IP Address indicates IP address-based load sharing. TCP/UDP Port Number indicates load sharing based on TCP/UDP port number.

2. Configure aggregation group port members, as shown in Figure 167.

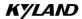

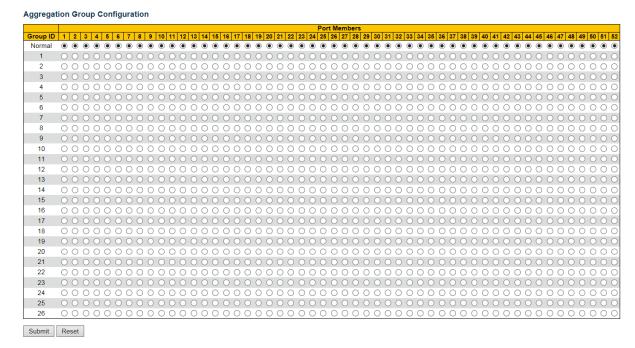

Figure 167 Configure Aggregation Group Port Members

#### **Port Member**

Function: Select aggregation group port members.

Description: All member ports in one aggregation group have the same configuration. The number of trunk groups depends on the number of switch ports. Each group can contain a maximum of 8 ports.

# 11.1.4 Typical Configuration Example

As shown in Figure 165, add three ports (port 1, 2, and 3) of Switch A to port group 1 and three ports (port 1, 2, and 3) of switch B to port group 1. Use network cables to connect these ports to form a port channel, realizing load sharing among ports. (It is assumed that the three ports on Switch A and B have the same attributes respectively).

## **Configuration on switches:**

- 1. Add port 1, 2, and 3 of switch A to port group 1, as shown in Figure 167.
- 2. Add port 1, 2, and 3 of switch B to port group 1, as shown in Figure 167.

## 11.2 LACP

# 11.2.1 Introduction

Link Aggregation Control Protocol (LACP) is based on the IEEE802.3ad standard. It is used

KYLAND Port Aggregation

to exchange information with the peer port over Link Aggregation Control Protocol Data Unit

(LACPDU), in order to select a member port in the dynamic aggregation group.

11.2.2 Implementation

A port enabled with LACP informs the peer port of its LACP priority of the local equipment,

equipment MAC address, LACP priority of the port, port number and key value by sending

an LACPDU message. The peer port negotiates with the local port after receiving the

LACPDU message:

1. Compare the IDs of the equipment at both ends (equipment ID = equipment LACP

priority+ equipment MAC address). At first, compare the LACP priorities. If the LACP

priorities are the same, compare their MAC addresses. Select the equipment with a smaller

ID as the master equipment.

2. Compare the port IDs of the master equipment (port ID = LACP priority of the port + port

number). At first, compare the LACP priorities of the ports. If the port LACP priorities are the

same, compare the port numbers. Select the port with a smaller ID as the reference port.

3. If this port and reference port have the same key values, and the same port attribute

configurations in Up state, and the peer ports of this port and the reference port have the

same key values and port attribute configurations, this port can become a member port of

the dynamic aggregation group.

11.2.3 Web Configuration

1. Configure the LACP system priority, as shown in the following figure:

LACP System Priority Configuration

System Priority(1-65535)

32768

Figure 168 Configure LACP system priority

**System Priority** 

Range: 1~65535

Default: 32768

Function: Configure LACP system priority.

182

2. Configure LACP port, as shown in Figure 169.

## **LACP Port Configuration**

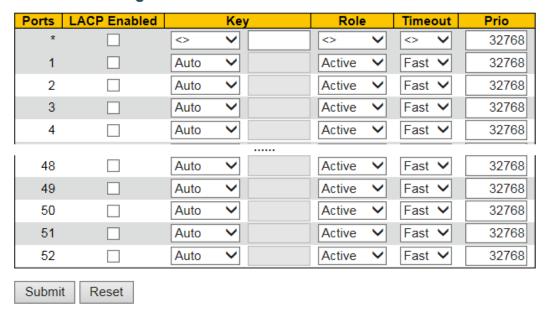

Figure 169 Configure LACP Port

# **LACP Enabled**

Options: Enable/Disable

Default: Disable

Function: Enable or disable LACP on port.

## Key

Options: Auto/Specific (1~65535)

Default: Auto

Function: Configure the port key value. Auto means the key value depends on port speed, key=1 (10Mb), key=2 (100Mb), key=3 (1000Mb). Ports with different key values cannot be added to a aggregation group.

#### Role

Options: Active/Passive

Default: Active

Function: Selects the role state of LACP. An active port will actively send LACPDU messages to the peer port. A passive port will send LACPDU messages to the peer port after receiving LACPDU messages from the peer port.

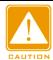

#### Caution:

For two connected ports, at least one port should be active; otherwise, the two ports cannot exchange information with each other.

# **Timeout**

Options: Fast/Slow

Default: Fast

Function: Configures the interval for the active port to send LACPDU messages. Fast

indicates that the interval is 1s. Slow indicates that the interval is 30s.

#### Prio

Default: 1~65535

Default: 32768

Function: Configures the LACP priority of a port, which is used for selecting a reference port.

Port with a lower priority in the master equipment is selected as the reference port.

3. View LACP system status, as shown in Figure 170.

# **LACP System Status**

| Aggr ID | Partner<br>System ID | Partner<br>Key | Partner<br>Prio | Last<br>Changed | Local<br>Ports |
|---------|----------------------|----------------|-----------------|-----------------|----------------|
| LLAG1   | 00-01-c1-01-00-02    | 2              | 32768           | 0d 00:00:28     | 1,2            |

Figure 170 View LACP System Status

4. View LACP port status, as shown in Figure 171.

# **LACP Status**

| Ports | LACP | Key | Aggr ID | Partner<br>System ID | Partner<br>Port | Partner<br>Prio |
|-------|------|-----|---------|----------------------|-----------------|-----------------|
| 1     | No   | -   | -       | -                    | -               | -               |
| 2     | No   | -   | -       | -                    | -               | -               |
| 3     | No   | -   | -       | -                    | -               | -               |
| 4     | No   | -   | -       | -                    | -               | -               |
| 5     | No   | -   | -       | -                    | -               | -               |
|       |      |     |         | •                    |                 |                 |
| 47    | No   | -   | -       | -                    | -               | -               |
| 48    | No   | -   | -       | -                    | -               | -               |
| 49    | No   | -   | -       | -                    | -               | -               |
| 50    | No   | -   | -       | -                    | -               | -               |
| 51    | No   | -   | -       | -                    | -               | -               |
| 52    | No   | -   | -       | -                    | -               | -               |

Figure 171 View LACP Port Status

# **LACP**

Options: Yes/No

Function: View LACP port status. Yes means LACP is enabled and the port is link up. No means LACP is not enabled or the port is link down.

5. View LACP port statistics, as shown in Figure 172.

## **LACP Statistics**

| Port | LACP     | LACP        | Discar  | ded     |
|------|----------|-------------|---------|---------|
| POIL | Received | Transmitted | Unknown | Illegal |
| 1    | 0        | 0           | 0       | 0       |
| 2    | 0        | 0           | 0       | 0       |
| 3    | 0        | 0           | 0       | 0       |
| 4    | 0        | 0           | 0       | 0       |
| 5    | 0        | 0           | 0       | 0       |
| 6    | 0        | 0           | 0       | 0       |
| •    |          |             |         | '       |
| 49   | 0        | 0           | 0       | 0       |
| 50   | 0        | 0           | 0       | 0       |
| 51   | 0        | 0           | 0       | 0       |
| 52   | 0        | 0           | 0       | 0       |

Figure 172 View LACP Port Statistics

# 11.2.4 Typical Configuration Example

As shown in Figure 165, add three ports (port 1, 2, and 3) of Switch A to port group 1 and three ports (port 1, 2, and 3) of switch B to port group 1. Use network cables to connect these ports to form a port channel, realizing load sharing among ports. (It is assumed that the three ports on Switch A and B have the same attributes respectively).

# **Configuration on switches:**

- 1. Enable LACP on port 1, 2, and 3 of switch A, as shown in Figure 169.
- 2. Enable LACP on port 1, 2, and 3 of switch B, as shown in Figure 169.

# 12 Loop Detect Configuration

# 12.1 Overview

After loop detect is enabled for the port, loop detect packets would be sent out through the port to decide whether loops exist in the network connected to the port. The CPU send loop detect packets to the port periodically. If any port of the switch receives the loop detect packets, it is determined that the loops exist in the network. Shut down the port that is sending loop detect packets and the port would be linked up automatically after a while and continue detection. The time interval for sending loop detect packets and the port recover time can be configured in the software.

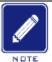

#### Note:

Loop detection and DT-Ring/DRP/RSTP/MSTP are mutually exclusive. A port enabled loop detection cannot be configured as a redandunt port; a redandunt port cannot be enabled loop detection.

# 12.2 Web Configuration

1. Configure the loop detect function of the port, as shown in Figure 173.

# Loop Protection Configuration

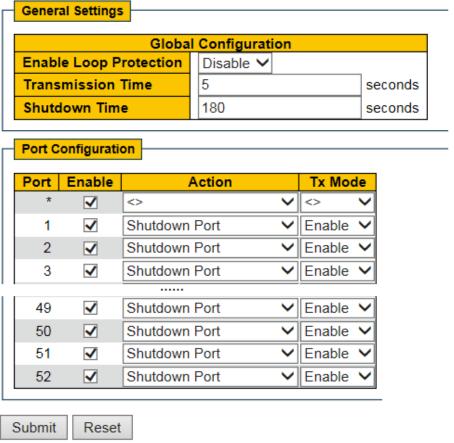

Figure 173 Enable the Loop Detect Function of the Port

## **Enable Loop Protection**

Options: Enable/Disable

Default: Disable

Function: Enable or disable the global loop detect function of the port.

#### **Transmission Time**

Range: 1~10s

Default: 5s

Function: Configut the time interval for sending loop detect packets.

## **Shutdown Time**

Range: 0~604800s

Default: 180s

Function: Configure the port recover time, 0 indicates the port cannot be linked up automatically until restarting device.

# **Enable**

Options: Enable/Disable

Default: Enable

Function: Enable or disable the loop detect function of the port.

## **Action**

Option: Shutdown Port/Shutdown Port and Log/Log Only

Default: Shutdown Port

Function: Specify the action to be performed when a port detects that a loop exists.

#### Tx Mode

Options: Enable/Disable

Default: Enable

Function: Whether to send loop detect packets or not.

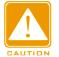

#### Caution:

A port can accurately detect whether a loop exists only after the loop protection is enabled globally, the loop protection and Tx mode are enabled on the port.

2. View loop protection status, as shown in Figure 174.

# **Loop Protection Status**

| Port | Action   | Transmit | Loops | Status   | Loop | Time of Last Loop         |
|------|----------|----------|-------|----------|------|---------------------------|
| 1    | Shutdown | Enabled  | 0     | Up       | -    | -                         |
| 2    | Shutdown | Enabled  | 14    | Down     | -    | 2015-11-14T13:29:24+08:00 |
| 3    | Shutdown | Enabled  | 8     | Disabled | Loop | 2015-11-14T13:30:55+08:00 |
| 4    | Shutdown | Enabled  | 1     | Down     | -    | 2015-11-14T13:26:33+08:00 |
| 5    | Shutdown | Enabled  | 0     | Down     | -    | -                         |
| 6    | Shutdown | Enabled  | 0     | Down     | -    | -                         |
| 7    | Shutdown | Enabled  | 0     | Down     | -    | -                         |
| 8    | Shutdown | Enabled  | 0     | Down     | -    | -                         |
| 9    | Shutdown | Enabled  | 0     | Down     | -    | -                         |
| 10   | Shutdown | Enabled  | 0     | Down     | -    | -                         |

Figure 174 View Loop Protection Status

# **Loop Protection Status**

Options: --/Loop

Function: Loop detect status displays whether there are loops for the network in which the

loop detect function of the port is enabled. Loop indicates there are loops while -- indicated no loop exists.

# 12.3 Typical Configuration Example

# Networking Requirements:

Port 3 of the switch is connected to the external network. When there are loops for the network, shut down port 3, as shown in Figure 175.

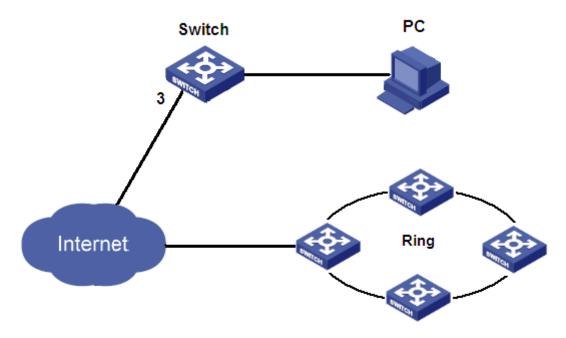

Figure 175 Loop Detect Instance

# Specific configuration:

Enable the loop detect function of port 3, as shown in Figure 173.

KYLAND IGMP Snooping

# 13 IGMP Snooping

# 13.1 Introduction

Internet Group Management Protocol Snooping (IGMP Snooping) is a multicast protocol at the data link layer. It is used for managing and controlling multicast groups. IGMP Snooping-enabled switches analyze received IGMP packets, establish mapping between ports and MAC multicast addresses, and forward multicast packets according to the mapping.

There are three versions of the Internet Group Message Protocol (IGMP): IGMPv1, IGMPv2, and IGMPv3. IGMPv1 is defined in RFC1112, IGMPv2 is defined RFC2236, and IGMPv3 is defined in RFC3376.

IGMPv1 supports two types of packets (report and query packets) and defines the basic group member query and report process.

IGMPv2, on the basis of IGMPv1, provides the leave packet of the fast leave mechanism for group members. With this mechanism, when the last member leaves a multicast group, the router is instructed to conduct fast convergence. In comparison with IGMPv1, IGMPv2 supports two types of query packets: general query packet and group-specific query packet. The switch periodically sends a general query packet to query the membership. When a host leaves a multicast group, after the switch receives a leave message, the switch sends a group-specific query packet to determine whether all members leave the multicast group. The host source filtering function is added to IGMPv3. This function enables a host to specify whether to receive or reject packets from some specific multicast group sources.

# 13.2 Basic Concepts

Querier: periodically sends IGMP general query packets to query the status of the members in the multicast group, maintaining the multicast group information. When multiple queriers exist on a network, they automatically elect the one with the smallest IP address to be the querier. Only the elected querier periodically sends IGMP general query packets. The other queriers only receive and forward IGMP query packets.

Router port: receives general query packets (on an IGMP-enabled switch) from the querier. Upon receiving an IGMP report, a switch establishes a multicast entry and adds the port that receives the IGMP report to the member port list. If a router port exists, it is also added to the member port list. Then the switch forwards the IGMP report to other devices through the router port, so that the other devices establish the same multicast entry.

IGMP snooping proxy: The IGMP snooping proxy function is configured on an edge device to reduce the number of IGMP report packets and leave packets received by an upstream device, thereby improving the overall performance of the upstream device. A device on which the IGMP snooping proxy function is configured functions as a host of its upstream device, and functions as a querier of its downstream host.

# 13.3 Principle

IGMP Snooping manages and maintains multicast group members by exchanging related packets among IGMP-enabled devices. The related packets are as follows:

General query packet: The querier periodically sends general query packets (destination IP address: 224.0.0.1) to confirm whether the multicast group has member ports. After receiving the query packet, a non-querier device forwards the packet to all its connected ports.

Specific query packet: If a device wants to leave a multicast group, it sends an IGMP leave packet. After receiving the leave packet, the querier sends a specific query packet (destination IP address: IP address of the multicast group) to confirm whether the group contains other member ports.

Membership report packet: If a device wants to receive the data of a multicast group, the device sends an IGMP report packet (destination IP address: IP address of the multicast group) immediately to respond to the IGMP query packet of the group.

Leave packet: If a device wants to leave a multicast group, the device will send an IGMP leave packet (destination IP address: 224.0.0.2).

# 13.4 Web Configuration

1. Enable IGMP Snooping, as shown in Figure 176.

# **IGMP Snooping Configuration**

| Global Configuration |           |     |  |  |  |  |  |
|----------------------|-----------|-----|--|--|--|--|--|
| Snooping Enabled     |           |     |  |  |  |  |  |
| IGMP SSM Range       | 232.0.0.0 | / 8 |  |  |  |  |  |
| Leave Proxy Enabled  |           |     |  |  |  |  |  |
| Proxy Enabled        |           |     |  |  |  |  |  |

Figure 176 Enabling IGMP Snooping

# **Snooping Enabled**

Options: Enable/Disable

Default: Disable

Function: Enable or disable the global IGMP Snooping protocol.

# **IGMP SSM Range**

Format: A.B.C.D/ 4~32

Default: 232.0.0.0/8

Function: Only hosts and routers with the address within the value of this parameter can run the service model of IGMP source specific multicast (SSM) provided that the hosts and routers support the IGMP SSM service model. The SSM service model provides users with a transmission service of specifying multicast sources for a client.

## **Leave Proxy Enabled**

Options: Enabled/Disabled

Default: Disabled

Function: Specify whether to forward leave packets to the querier. When it is enabled, leave packets are not forwarded.

## **Proxy Enabled**

Options: Enabled/Disabled

**Default: Disabled** 

Function: Specify whether to forward leave packets and member report packets to the querier. When it is enabled, leave packets and member report packets are not forwarded.

2. Configure IGMP port, as shown in Figure 177.

# Port Related Configuration

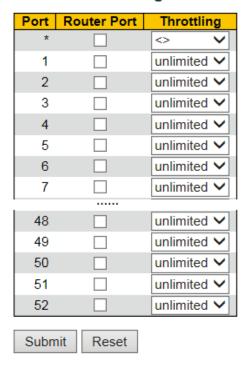

Figure 177 Configure IGMP Port

#### **Router Port**

Options: Enabled/Disabled

Default: Disabled

Function: Configure router port.

# **Throttling**

Options: unlimited/1~10

Default: unlimited

Function: Whether to limit the number of multicast entries learnt by a port.

3. Configure IGMP Snooping VLAN, as shown in Figure 178.

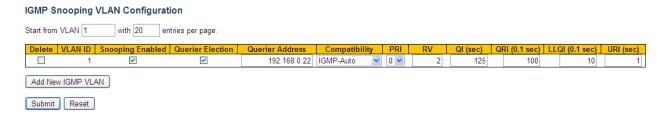

Figure 178 Configure IGMP Snooping VLAN

## **VLAN ID**

Options: all created VLAN IDs

KYLAND

**IGMP Snooping** 

# **Snooping Enabled**

Options: Enable/Disable

Default: Disable

Function: Enable or disable the VLAN IGMP Snooping function. The precondition of this

function is to enable global IGMP Snooping function.

#### **Querier Election**

Options: Enable/Disable

Default: Enable

Function: Enable or disable the IGMP query function for the selected VLAN. The precondition of this function is to enable global IGMP Snooping function and the VLAN IGMP Snooping function.

Description: If there are multiple queriers in network, they will automatically select the one with the smallest IP address to be the querier. If there is only one device which enables IGMP query function, it will be the querier.

## **Querier Address**

Format: A.B.C.D

Function: Configure the source IP address of sending the query packet. When no querier address is set, the IP address of the VLAN port is used as the querier address.

# Compatibility

Options: IGMP-Auto/Forced IGMPv1/Forced IGMPv2/Forced IGMPv3

**Default: IGMP-Auto** 

Function: Configure IGMP version.

# PRI (Priority of Interface)

Range: 0~7

Default: 0

Function: Configure the priority of IGMP control packet.

# **RV** (Robustness Variable)

Range: 1~255

Default: 2

KYLAND

IGMP Snooping

Function: Specify the robustness parameter of the IGMP query function.

Description: The larger the parameter, the worse the network environment. User can set a suitable robustness parameter according to the actual network.

# QI (Query Interval)

Range: 1~31744s

Default: 125s

Function: Configure the interval of sending general query packet.

# **QRI (Query Response Interval)**

Range: 0~31744 (unit: 0.1s)

Default: 100

Function: Configure the max response time of responding general query packet.

# **LLQI (Last Member Query Interval)**

Range: 0~31744 (unit: 0.1s)

Default: 10

Function: Configure the max response time of responding specific query packet.

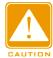

#### Caution:

QI, QRI, and LLQI configuration is valid only for querier.

# **URI (Unsolicited Report Interval)**

Range: 0~31744s

Default: 1s

Function: Set the interval for a host to re-send a report packet for joining a multicast group Click <Add New IGMP VLAN> to configure IGMP Snooping VLAN entry. A maximum of 32 IGMP Snooping VLAN entries are suppoted.

4. View IGMP Snooping status, as shown in Figure 179.

#### **IGMP Snooping Status**

#### **Statistics**

| - 1 |   |    |    |        | Queries<br>Transmitted |   |   |    |   |   |
|-----|---|----|----|--------|------------------------|---|---|----|---|---|
|     | 1 | v3 | v2 | ACTIVE | 2                      | 0 | 0 | 19 | 6 | 0 |

#### Router Port

| Port | Status |
|------|--------|
| 1    | Both   |
| 2    | Both   |
| 3    | Both   |
| 4    | -      |
| 5    | -      |
| 6    | -      |
| 7    | -      |
| 8    | -      |
| 9    | -      |
| 10   | -      |
|      |        |

Figure 179 View IGMP Snooping Status

## **Router Port Status**

Options: Both/Static/Dynamic

Function: Display router port status. Static indicates that a port is statically configured as a router port, Dynamic indicates that a port is dynamically learnt as a router port, and Both indicates that a port is statically configured as a router port or dynamically learnt as a router port.

5. View the multicast member list, as shown in Figure 180.

|         |                 |              | Port Members       |
|---------|-----------------|--------------|--------------------|
| VLAN ID | Groups          | 1            | 2 3 4 5 6 7 8 9 10 |
| 1       | 224.0.1.1       | $\checkmark$ | $\checkmark$       |
| 1       | 225.10.24.3     | $\checkmark$ | $\checkmark$       |
| 1       | 226.81.9.8      | $\checkmark$ | $\checkmark$       |
| 1       | 239.2.11.71     | $\checkmark$ | $\checkmark$       |
| 1       | 239.5.5.5       | $\checkmark$ | $\checkmark$       |
| 1       | 239.77.124.213  | $\checkmark$ | $\checkmark$       |
| 1       | 239.255.255.250 | $\checkmark$ | <b>√</b>           |
| 1       | 239.255.255.254 | $\checkmark$ | $\checkmark$       |

Figure 180 IGMP Snooping Member List

6. View the IGMP SFM information, as shown in the following figure:

## **IGMP SFM Information**

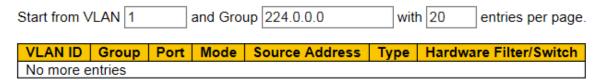

Figure 181 IGMP SFM information

# 13.5 Typical Application Example

As shown in Figure 182, enable IGMP Snooping function in Switch 1, Switch 2, and Switch 3. Enable auto query on Switch 2 and Switch 3. The IP address of Switch 2 is 192.168.1.2 and that of Switch 3 is 192.168.0.2, so Switch 3 is elected to querier.

- 1. Enable IGMP Snooping.
- 2. Enable IGMP Snooping and auto-query.
- 3. Enable IGMP Snooping and auto-query.

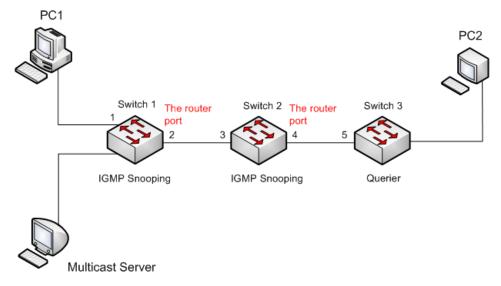

Figure 182 IGMP Snooping Application Example

- ➤ Because Switch 3 is elected as the querier, it periodically sends out a general query message.
- ➤ Port 4 of Switch 2 receives query message. It becomes router port. Meanwhile, Switch 2 forwards query message from port 3. Then port 2 of Switch 1 is elected to router port once it receives query message from Switch 2.
- When PC 1 joins in multicast group 225.1.1.1, it will send out IGMP report message, so port 1 and router port 2 of Switch 1 will also join in multicast group 225.1.1.1. Then, the

IGMP report message will be forwarded to Switch 2 by router port 2, so port 3 and port 4 of Switch 2 will also join in 225.1.1.1, and then the IGMP report message will be forwarded to Switch 3 by router port 4, so port 5 of Switch 3 will join in 225.1.1.1 as well.

➤ When multicast server's multicast data reaches Switch 1, the data will be forwarded to PC1 by port 1; because router port 2 is also a multicast group member, so the multicast data will be forwarded by router port. In this way, when the data reaches port 5 of Switch 3, it will stop forwarding because there is no receiver any more, but if PC2 also joins in group 255.1.1.1, the multicast data will be forwarded to PC2.

# 14 Unregistered Multicast Action

## 14.1 Introduction

Unregistered multicast packets refer to the multicast packets without corresponding forwarding entries on the switch. When receiving an unregistered multicast packet, the switch broadcasts the packet within the VLAN (all ports except the inlet port). This will occupy large network bandwidth, affecting the forwarding rate. In this case, the function of discarding unregistered multicast packets can be enabled. If this function is enabled, after receiving an unregistered multicast packet, the switch discards it rather than forwards it.

# 14.2 Web Configuration

1. Configure unregistered multicast action, as shown in the following figure:

Unregistered Multicast Action

# L2 Unregistered Multicast IP Unregistered Multicast Submit Discard Forward Discard Forward

Figure 183 Unregistered Multicast Action Configuration

#### **L2 Unregistered Multicast**

Options: Forward/Discard

Default: Forward

## IP Unregistered ip multicast

Options: Forward/Discard

Default: Forward

Function: Configure unregistered multicast action.

**KYLAND** LLDP

# **15 LLDP**

# 15.1 Introduction

The Link Layer Discovery Protocol (LLDP) provides a standard link layer discovery mechanism. It encapsulates device information such as the capability, management address, device identifier, and interface identifier in a Link Layer Discovery Protocol Data Unit (LLDPDU), and advertises the LLDPDU to its directly connected neighbors. Upon receiving the LLDPDU, the neighbors save these information to MIB for query and link status check by the NMS.

# 15.2 Web Configuration

1. Configure LLDP, as shown in Fogure 184.

#### **LLDP Configuration**

#### **LLDP Parameters**

| Tx Interval | 30 | seconds |
|-------------|----|---------|
| Tx Hold     | 4  | times   |
| Tx Delay    | 2  | seconds |
| Tx Reinit   | 2  | seconds |

**LLDP Interface Configuration** 

Reset

|                        |           |           |              | C        | Optional TLV: | 5        |           |
|------------------------|-----------|-----------|--------------|----------|---------------|----------|-----------|
| Interface              | Mode      | CDP aware | Port Descr   | Sys Name | Sys Descr     | Sys Capa | Mgmt Addr |
| *                      | <>        |           | $\checkmark$ | ✓        | ✓             | ✓        | ✓         |
| GigabitEthernet 1/1    | Enabled V |           | $\checkmark$ | ✓        | ✓             | ✓        | <b>✓</b>  |
| GigabitEthernet 1/2    | Enabled V |           | ✓            | ✓        | ✓             | ✓        | ✓         |
| GigabitEthernet 1/3    | Enabled V |           | <b>✓</b>     | ✓        | ✓             | ✓        | ✓         |
| GigabitEthernet 1/4    | Enabled V |           | ✓            | ✓        | ✓             | ✓        | ✓         |
|                        |           |           |              |          |               |          |           |
| 10GigabitEthernet 1/49 | Enabled V |           | ✓            | ✓        | ✓             | ✓        | ✓         |
| 10GigabitEthernet 1/50 | Enabled V |           | ✓            | ✓        | ✓             | ✓        | ✓         |
| 10GigabitEthernet 1/51 | Enabled V |           | ✓            | ✓        | ✓             | ✓        | ✓         |
| 10GigabitEthernet 1/52 | Enabled V |           | ✓            | ✓        | ✓             | ✓        | ✓         |

Fogure 184 Configure LLDP

# Tx Interval

Range: 5~32768s

Submit

Default: 30s

**KYLAND** LLDP

Function: Configutr the time interval for sending LLDP packets.

Tx Hold

Range: 2~10 times

Default: 4 times

Function: Set the number of Tx holding times. Effective duration of an LLDP packet = Tx

Interval x Tx Hold.

Tx Delay

Range: 1~8192s

Default: 2s

Function: Set the transmission interval between a new LLDP packet and the previous LLDP packet after configuration information is changed. The value of Tx Delay cannot be larger

than 1/4 of the value of Tx Interval.

Tx Reinit

Range: 1~10s

Default: 2s

Function: After LLDP is disabled on a port or a switch is restarted, the switch sends an LLDP

shutdown frame to a neighboring node to announce that the previous LLDP packet is invalid.

Tx Reinit refers to the interval between transmission of the LLDP shutdown frame and

re-initialization of an LLDP packet.

Mode

Options: Enabled/Disabled/Rx only/Tx only

Default: Enabled

Function: Set the LLDP packet mode. The enabled mode indicates that the switch can send

LLDP packets, and receive and identify LLDP packets; the disabled mode indicates that the

switch neither sends LLDP packets nor receives LLDP packets; the only Rx mode indicates

that the switch only receives and identifies LLDP packets; the only Tx mode indicates that

the switch only sends LLDP packets.

**Port Descr** 

Options: Enabled/Disabled

Default: Enabled

KYLAND

LLDP

Function: Enable indicates LLDP packets will carry port description.

# Sys Name

Options: Enabled/Disabled

Default: Enabled

Function: Enable indicates LLDP packets will carry system name.

# **Sys Descr**

Options: Enabled/Disabled

Default: Enabled

Function: Enable indicates LLDP packets will carry system description.

# Sys Capa

Options: Enabled/Disabled

Default: Enabled

Function: Enable indicates LLDP packets will carry system capability.

# **Mgmt Addr**

Options: Enabled/Disabled

Default: Enabled

Function: Enable indicates LLDP packets will carry management address.

2. View LLDP connection information, as shown in Figure 185.

#### **LLDP Neighbor Information**

|                      | LLDP Remote Device Summary |         |                  |             |                            |                     |                    |  |
|----------------------|----------------------------|---------|------------------|-------------|----------------------------|---------------------|--------------------|--|
| Local Interface      | Chassis ID                 | Port ID | Port Description | System Name | System Description         | System Capabilities | Management Address |  |
| GigabitEthernet 1/16 | 00-01-C2-11-22-34          | Port_4  | FastEthernet 1/4 | SWITCH      | R0001 Jan 14 2017 14:10:52 | Bridge(+)           | 10.1.0.70 (IPv4)   |  |

Figure 185 LLDP Information

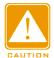

#### Caution:

To display LLDP information, LLDP must be enabled on the two connected devices.

# **16 MAC Address Configuration**

# 16.1 Introduction

When forwarding a packet, the switch searches for the forwarding port in the MAC address table based on the destination MAC address of the packet.

A MAC address can be either static or dynamic.

A static MAC address is configured by a user. It has the highest priority (not overridden by dynamic MAC addresses) and is permanently valid.

Dynamic MAC addresses are learned by the switch in data forwarding. They are valid only for a certain period. The switch periodically updates its MAC address table. When receiving a data frame to be forwarded, the switch learns the source MAC address of the frame, establishes a mapping with the receiving port, and queries the forwarding port in the MAC address table based on the destination MAC address of the frame. If a match is found, the switch forwards the data frame from the corresponding port. If no match is found, the switch broadcasts the frame in its broadcast domain.

Aging time starts from when a dynamic MAC address is added to the MAC address table. If no port receives a frame with the MAC address within one to two times the aging time, the switch deletes the entry of the MAC address from the dynamic forwarding address table. Static MAC addresses do not involve the concept of aging time.

# 16.2 Web Configuration

1. Configure MAC address aging time, as shown in Figure 186.

# Aging Configuration

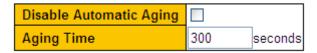

Figure 186 MAC Address Aging Time Configuration

# **Disable Automatic Aging**

Options: Enable/Disable

Default: Default

Function: Enable/Disable MAC address aging. Enable indicates you need to configure a aging time. Disable indicates the address dynamically learned does not age with time.

# **Aging Time**

Range: 10~1000000s

Default: 300s

Function: Set the aging time for the dynamic MAC address entry.

2. Configure dynamic MAC address, as shown in Figure 187.

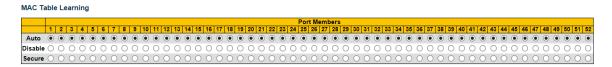

Figure 187 Configure Dynamic MAC Address

#### **Port Members**

Options: Auto/Disable/Secure

Default: Auto

Function: Whether a port dynamically learns an MAC address table. Auto indicates a port can dynamically learn the MAC address table. Disable indicates that a port is forbidden to dynamically learn the MAC address table.

3. Configure static MAC address, as shown in Figure 188.

Static MAC Table Configuration

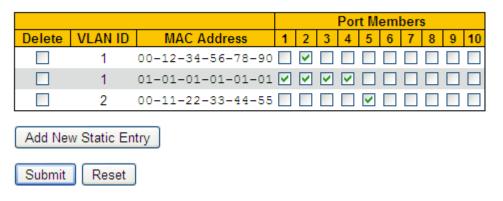

Figure 188 Configure Static MAC Address

#### **VLAN ID**

Options: all created VLAN IDs

Default: VLAN 1

Function: Configuration the VLAN ID of static MAC address.

#### MAC address

Format: HH-HH-HH-HH-HH (H is a hexadecimal number)

Function: Configure MAC address. For unicast MAC address, the lowest bit in the first byte is 0. For multicast MAC address, the lowest bit in the first byte is 1.

#### **Port Members**

Function: Select ports to forward the packets with this destination MAC address.

Click <Add New Static Entry> to configure static MAC address entry. A maximum of 64 static MAC address entries are supported.

4. View MAC address table, as shown in Figure 189.

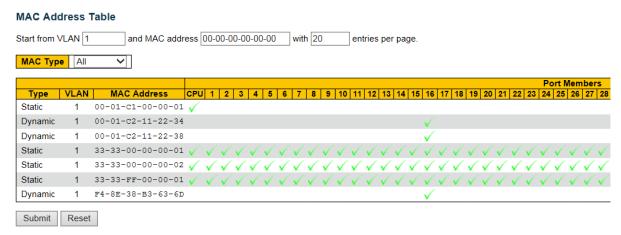

Figure 189 View MAC address table

**KYLAND** VLAN

# 17 VLAN

# 17.1 VLAN Configuration

#### 17.1.1 Introduction

One LAN can be divided into multiple logical Virtual Local Area Networks (VLANs). A device can only communicate with the devices on the same VLAN. As a result, broadcast packets are restricted to a VLAN, optimizing LAN security.

VLAN partition is not restricted by physical location. Each VLAN is regarded as a logical network. If a host in one VLAN needs to send data packets to a host in another VLAN, a router or layer-3 device must be involved.

# 17.1.2 Principle

To enable network devices to distinguish packets from different VLANs, fields for identifying VLANs need to be added to packets. At present, the most commonly used protocol for VLAN identification is IEEE802.1Q. Table 6 shows the structure of an 802.1Q frame.

 DA
 SA
 802.1Q header
 Length/type
 Data
 FCS

Table 6 802.1Q Frame Structure

A 4-byte 802.1Q header, as the VLAN tag, is added to the traditional Ethernet data frame.

TPID: 16 bits. It is used to identify a data frame carrying a VLAN tag. The value is 0x8100. The value of TPID specified in the 802.1Q protocol is 0x8100.

PRI: three bits, identifying the 802.1p priority of a packet.

CFI: 1 bit, specifies whether an MAC address is encapsulated in the standard format in different transmission media. The value 0 indicates that an MAC address is encapsulated in the standard format and the value 1 indicates that an MAC address is encapsulated in non-standard format.

VID: 12 bits, indicating the VLAN number. The value ranges from 1 to 4093. 0, 4094, and

#### 4095 are reserved values.

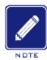

#### Note:

- ➤ VLAN 1 is the default VLAN and cannot be manually created and deleted.
- Reserved VLANs are reserved to realize specific functions by the system and cannot be manually created and deleted.

The packet containing 802.1Q header is a tagged packet; the one without 802.1Q header is an untagged packet. All packets carry an 802.1Q tag in the switch.

#### 17.1.3 Port-based VLAN

VLAN partition can be either port-based or MAC address-based. This series switches support port-based VLAN partition. VLAN members can be defined based on switch ports. After a port is added to a specified VLAN, the port can forward the packets with the tag for the VLAN.

#### 1. Port Mode

Ports fall into three types according to how they handle VLAN tags when they forward packets.

Access: In access mode, the port can be added to only one VLAN. By default, all switch ports are access ports and belong to VLAN1. Packets forwarded by an access port do not have VLAN tags. Access ports are usually used to connect to terminals that do not support 802.1Q.

Trunk: In trunk mode, the port can be added to many VLAN. When sending PVID packets, the Trunk port can be set whether to carry the tag. It carries the tag when sending other packets. Trunk ports are usually used to connect network transmission devices.

Hybrid: In hybrid mode, the port can be added to many VLAN. You can set the type of packets to be received by a Hybrid port and whether the tag is carried when the Hybrid port sends packets. The Hybrid port can be used to connect network devices and user devices. The difference between a Hybrid port and a Trunk port is as follows: The Hybrid port does not carry the tag when sending packets from multiple VLANs and the Trunk port does not carry the tag only when sending PVID packets.

## 2. PVID

Each port has a PVID. When receiving an untagged packet, a port adds a tag to the packet according to the PVID. The default PVID of all ports is 1.

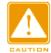

#### Caution:

- ➤ When configuring the PVID of a port, select one of the VLAN IDs allowed through the port; otherwise, the port may fail to forward packets.
- When the PVID tag is added to untagged packets, you can refer to PCP and DEI settings in Figure 58 for the default PRI and CFI values of a port.

Table 7 shows how the switch processes received and forwarded packets according to the port mode, and PVID.

Table 7 Different Processing Modes for Packets

| Processing Re                                                                                                    | ceived Packets                                                                                                    | Processing Packets to Be Forwarded |                                                                                                    |  |
|----------------------------------------------------------------------------------------------------|----------------------------------------------------------------------------------------------------|------------------------------------|----------------------------------------------------------------------------------------------------|--|
| Untagged packets                                                                                                    | Tagged packets                                                                                                    | Port Mode                          | Packet Processing                                                                                                    |  |
| Add PVID tags to packets:  If the PVID is in the list of VLANs allowed through, accept the packet.  If the PVID is not in the list of VLANs | ➤ If the VLAN ID in a packet is in the list of VLANs allowed through, accept the packet.  ➤ If the VLAN ID in a packet is not in the list of VLANs | Access Trunk                       | Packet Processing  Forward the packet after removing the tag.  Forward the packet according to the "Egress Tagging" configuration:  ➤ Untag Port VLAN: If the VLAN ID in a packet is the same as PVID, and in the list of VLANs allowed through, forward the packet after removing the tag. If the VLAN ID in a packet is different from PVID, and in the list of VLANs allowed through, keep the tag |  |
| allowed through, discard the packet.                                                                                                    | allowed through, discard the packet.                                                                                                    |                                    | and forward the packet.  Tag All: If the VLAN ID in a packet is in the list of VLANs allowed through, keep the tag and forward the packet.                                                                                                    |  |

**KYLAND** VLAN

|        | Forward the packet according to the     |
|--------|-----------------------------------------|
|        | "Egress Tagging" configuration:         |
|        | > Untag Port VLAN: the same as          |
|        | above.                                  |
| Hybrid | > Tag All: the same as above.           |
|        | > Untag All: If the VLAN ID in a packet |
|        | is in the list of VLANs allowed         |
|        | through, forward the packet after       |
|        | removing the tag.                       |

# 17.1.4 Web Configuration

1. Configure allowed VLANs for access port, as shown in Figure 190.

# **Global VLAN Configuration**

| Allowed Access VLANs | 1,2,100,200 |  |  |
|----------------------|-------------|--|--|
| Ethertype for C-Tag  | 88A8        |  |  |

Figure 190 Configuring Allowed VLANs for a Access Port

## **Allowed Access VLANs**

Options: 1~4094

Default: 1

Function: Configure allowed VLANs for access port. When there are multiple VLANs, you can separate the VLANs by a comma (,) and an en dash (-), where an en dash is used to separate two consecutive VLAN IDs and a comma is used to separate two inconsecutive VLAN IDs.

2. Configure port VLAN, as shown in Figure 191.

#### **Port VLAN Configuration**

| Port | Mode     | Port<br>VLAN | Port Ty | /pe | Ingress<br>Filtering | Ingress<br>Acceptance | Egress<br>Tagging |   | Allowed<br>VLANs | Forbidden<br>VLANs |
|------|----------|--------------|---------|-----|----------------------|-----------------------|-------------------|---|------------------|--------------------|
| *    | <> ▼     | 1            | <>      | •   | <b>V</b>             | <> ▼                  | <b>&lt;&gt;</b>   | ~ | 1                |                    |
| 1    | Access ▼ | 1            | C-Port  | -   | 1                    | Tagged and Untagged ▼ | Untag All         | - | 1                |                    |
| 2    | Access ▼ | 1            | C-Port  | ~   | <b>√</b>             | Tagged and Untagged ▼ | Untag All         | - | 1                |                    |
| 3    | Access ▼ | 1            | C-Port  | ~   | 1                    | Tagged and Untagged ▼ | Untag All         | ~ | 1                |                    |
| 4    | Access ▼ | 1            | C-Port  | ~   | <b>✓</b>             | Tagged and Untagged ▼ | Untag All         | - | 1                |                    |
| 5    | Access ▼ | 1            | C-Port  | ~   | 1                    | Tagged and Untagged ▼ | Untag All         | ~ | 1                |                    |
| 6    | Access ▼ | 1            | C-Port  | ~   | <b>✓</b>             | Tagged and Untagged ▼ | Untag All         | - | 1                |                    |
| 7    | Access ▼ | 1            | C-Port  | ~   | 1                    | Tagged and Untagged ▼ | Untag All         | - | 1                |                    |
| 8    | Access ▼ | 1            | C-Port  | ~   | <b>√</b>             | Tagged and Untagged ▼ | Untag All         | - | 1                |                    |
| 9    | Access ▼ | 1            | C-Port  | ~   | 1                    | Tagged and Untagged ▼ | Untag All         | - | 1                |                    |
| 10   | Access ▼ | 1            | C-Port  | ~   | <b>√</b>             | Tagged and Untagged ▼ | Untag All         | - | 1                |                    |
| 11   | Access ▼ | 1            | C-Port  | ~   | 1                    | Tagged and Untagged ▼ | Untag All         | - | 1                |                    |
| 12   | Access ▼ | 1            | C-Port  | ~   | ✓                    | Tagged and Untagged ▼ | Untag All         | - | 1                |                    |
| 13   | Access ▼ | 1            | C-Port  | ~   | 1                    | Tagged and Untagged ▼ | Untag All         | - | 1                |                    |
| 14   | Access ▼ | 1            | C-Port  | ~   | ✓                    | Tagged and Untagged ▼ | Untag All         | - | 1                |                    |
| 15   | Access ▼ | 1            | C-Port  | ~   | 1                    | Tagged and Untagged ▼ | Untag All         | - | 1                |                    |
| 16   | Access ▼ | 1            | C-Port  | ~   | <b>√</b>             | Tagged and Untagged ▼ | Untag All         | - | 1                |                    |
| 17   | Access ▼ | 1            | C-Port  | ~   | 1                    | Tagged and Untagged ▼ | Untag All         | ~ | 1                |                    |
| 18   | Access ▼ | 1            | C-Port  | ~   | <b>✓</b>             | Tagged and Untagged ▼ | Untag All         | ~ | 1                |                    |
| 19   | Access ▼ | 1            | C-Port  | ~   | 1                    | Tagged and Untagged ▼ | Untag All         | - | 1                |                    |

Figure 191 Configure Port VLAN

#### Mode

Options: Access/Trunk/Hybrid

**Default: Access** 

Function: Select the mode for the specified port. Each port supports only one mode.

## Port VLAN (PVID)

Range: 1~4094

Default: 1

Function: Each port has a PVID. When receiving an untagged packet, a port adds a tag to the packet according to the PVID.

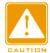

# Caution:

- ➤ The PVID of the Access port should be selected from the list of VLANs allowed by the Access port. You can see the settings of Allowed Access VLANs in Figure 190.
- ➤ The PVID of a Trunk port or Hybrid port should be selected from the list of VLANs allowed by the port. See the settings of the following Allowed VLANs parameter.

# **Port Type**

Options: Unaware/ C-Port/ S-Port/S-Custom-Port

Default: C-Port

**KYLAND** VLAN

Function: Access and Trunk port type mandatory for the C-Port, can not be configured, commonly used in industrial environments. Hybrid ports can be configured. Unaware that does not distinguish VLAN; S-PORT and S-CUSTOMER-PORT are generally used in the

Carrier Ethernet, will meet the conditions of the data marked with S-Tag tag.

**Ingress Filtering** 

Options: Enable/Disable

Default: Disable

Function: Enable/Disable ingress filtering function of the hybrid port. The ingress filtering is enabled forcibly for access port and trunk port, you cannot configure the parameter. Enable: If the VLAN ID in a packet is not in the list of VLANs allowed through, discard the packet. Disable: If the VLAN ID in a packet is not in the list of VLANs allowed through, accept the

packet and forward to MAC engine.

**Ingress Acceptance** 

Options: Tagged and Untagged/ Tagged Only/ Untagged Only

Default: Tagged and Untagged

Function: Set the type of packets to be received by a Hybrid port. It is forcibly set to Tagged and Untagged for the Access port and Trunk port and cannot be modified. The value Tagged and Untagged indicates that the Hybrid port can receive tagged packets and untagged packets; the value Tagged Only indicates that the Hybrid port receives only tagged packets and discards untagged packets; the value Untagged Only indicates that the Hybrid port receives only untagged packets and discards tagged packets.

**Egress Tagging** 

Options: Untag Port VLAN/ Unatg All/ Tag All

Default: Untag Port VLAN

Fucniton: Set the packet transmission processing for the Trunk port or Hybrid port. The egress tagging is configured to Unatg All forcibly for access port, you cannot configure the parameter. Untag Port VLAN: If the VLAN ID in a packet is the same as PVID, and in the list of VLANs allowed through, forward the packet after removing the tag. If the VLAN ID in a packet is different from PVID, and in the list of VLANs allowed through, keep the tag and forward the packet. Tag All: If the VLAN ID in a packet is in the list of VLANs allowed through,

**KYLAND** VLAN

keep the tag and forward the packet. Untag All: If the VLAN ID in a packet is in the list of VLANs allowed through, forward the packet after removing the tag.

#### **Allowed VLANs**

Range: 1-4094

Range: 1-4094

Function: Configure allowed VLANs for trunk/hybrid port. When the Access port allows only one VLAN, the value of this parameter is consistent with the value of Port VLAN and it cannot be changed. When this parameter is set to multiple VLANs, you can separate the VLANs by a comma (,) and an en dash (-), where an en dash is used to separate two consecutive VLAN IDs and a comma is used to separate two inconsecutive VLAN IDs.

#### Forbidden VLANs

Range: 1-4094

Function: Configure forbidden VLANs for a port. After this parameter is set for a port, the port will never become a member port of the VLAN, including the dynamically registered VLAN Through GVRP. When this parameter is set to multiple VLANs, you can separate the VLANs by a comma (,) and an en dash (-), where an en dash is used to separate two consecutive VLAN IDs and a comma is used to separate two inconsecutive VLAN IDs.

3. View all created VLANs and port members, as shown in Figure 192.

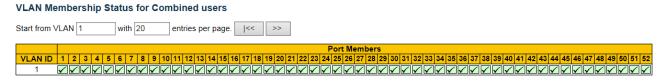

Figure 192 View All Created VLANs and Port Members

indicates that a port is a member port of the current VLAN; indicates that the current VLAN belongs to forbidden VLANs of a port.

1 to 99 VLAN entries can be displayed on each page and 20 VLAN entries are displayed by default. You can specify the first VLAN entry ID on the first page.

4. View port VLAN configuration, as shown in Figure 193.

#### **VLAN Port Status for Combined users**

| Port | Port Type | Ingress<br>Filtering | Frame Type | Port VLAN ID | Tx Tag    | Untagged VLAN ID | Conflicts |
|------|-----------|----------------------|------------|--------------|-----------|------------------|-----------|
| 1    | C-Port    | ✓                    | All        | 1            | Untag All |                  | No        |
| 2    | C-Port    | ✓                    | All        | 1            | Untag All |                  | No        |
| 3    | C-Port    | ✓                    | All        | 1            | Untag All |                  | No        |
| 4    | C-Port    | ✓                    | All        | 1            | Untag All |                  | No        |
|      |           |                      |            |              |           |                  |           |
| 49   | C-Port    | ✓                    | All        | 1            | Untag All |                  | No        |
| 50   | C-Port    | ✓                    | All        | 1            | Untag All |                  | No        |
| 51   | C-Port    | ✓                    | All        | 1            | Untag All |                  | No        |
| 52   | C-Port    | ✓                    | All        | 1            | Untag All |                  | No        |

Figure 193 View Port VLAN Configuration

# 17.1.5 Typical Configuration Example

As shown in Figure 194, the entire LAN is divided into 3 VLANs: VLAN2, VLAN100, and VLAN200. It is required that the devices in the same VLAN can communicate with each other, but different VLANs are isolated. The terminal PCs cannot distinguish tagged packets, so the ports connecting Switch A and Switch B with PCs are set to access port. VLAN2, VLAN100, and VLAN200 packets need to be transmitted between Switch A and Switch B, so the ports connecting Switch A and Switch B should be set to trunk port, permitting the packets of VLAN 2, VLAN 100, and VLAN 200 to pass through. Table 8 shows specific configuration.

Table 8 VLAN Configuration

| VLAN    | Configuration                                                                      |  |  |  |
|---------|------------------------------------------------------------------------------------|--|--|--|
| VLAN2   | Set port 1 and port 2 of Switch A and B to access ports, and port 7 to trunk port. |  |  |  |
| VLAN100 | Set port 3 and port 4 of Switch A and B to access ports, and port 7 to trunk port. |  |  |  |
| VLAN200 | Set port 5 and port 6 of Switch A and B to access ports, and port 7 to trunk port. |  |  |  |

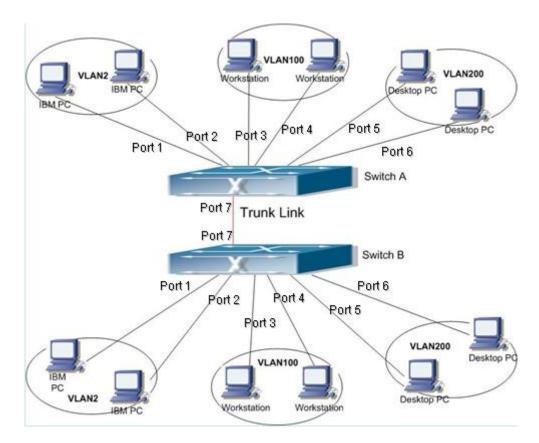

Figure 194 VLAN Application

# Configurations on Switch A and Switch B:

- 1. Configure allowed access VLANs to 1,2,100,200, as shown in Figure 190.
- 2. Configure ports 1, 2 as access ports, port VLAN as 2. Configure ports 3, 4 as access ports, port VLAN as 100. Configure ports 5, 6 as access ports, port VLAN as 200. Configure port 7 as trunk port, port VLAN as 1, allowed VLANs as 1,2,100,200, as shown in Figure 191.
- 3. Keep all the other parameters default.

# 17.2 PVLAN Configuration

## 17.2.1 Introduction

PVLAN (Private VLAN) uses two layers isolation technologies to realize the complex port traffic isolation function, achieving network security and broadcast domain isolation.

The upper VLAN is a shared domain VLAN in which ports are uplink ports. The lower VLANs are isolation domains in which ports are downlink ports. Downlink ports can be assigned to different isolation domains and they can communicate with uplink port at the same time. Isolation domains cannot communicate to each other.

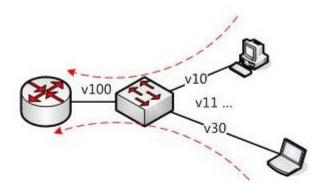

Figure 195 PVLAN Application

As shown in Figure 195, the shared domain is VLAN100 and the isolation domains are VLAN 10 and VLAN 30; the devices in the isolation domains can communicate with the device in the share domain, such as VLAN 10 can communicate with VLAN 100; VLAN 30 can also communicate with VLAN 100, but the devices in different isolation domains cannot communicate with each other, such as VLAN 10 cannot communicate with VLAN 30.

### 17.2.2 Explanation

PVLAN function can be implemented through special configuration on ports.

- ➤ The PVID of uplink ports are the same as shares domain VLAN ID; the PVID of downlink ports are the same as their own isolation domain VLAN ID.
- ➤ The uplink ports are set to hybrid and are assigned to the shares domain VLAN and all isolation domains; the downlink ports are set to hybrid and are assigned to the shared domain VLAN and own isolation domain.
- > The packets sent by PVLAN member ports are Untag.

## 17.2.3 Typical Configuration Example

Figure 196 shows PVLAN application. VLAN300 is a shared domain and port 1 and port 2 are uplink ports; VLAN100 and VLAN200 are isolation domains and ports 3, 4, 5, and 6 are downlink ports.

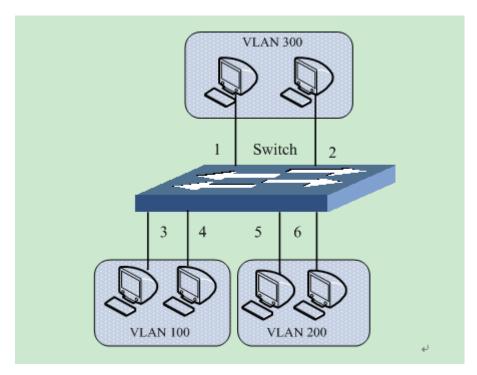

Figure 196 PVLAN Configuration Example

### Switch configuration:

- 1. Configure ports 1, 2 to hybrid ports, port VLAN to 300, egress tagging to Untag All, allowed VLANs to 100,200,300.
- 2. Configure ports 3, 4 to hybrid ports, port VLAN to 100, egress tagging to Untag All, allowed VLANs to 100,300.
- 3. Configure ports 5, 6 to hybrid ports, port VLAN to 200, egress tagging to Untag All, allowed VLANs to 200,300, as shown in Figure 197.
- 4. Keep all the other parameters default.

#### **Port VLAN Configuration**

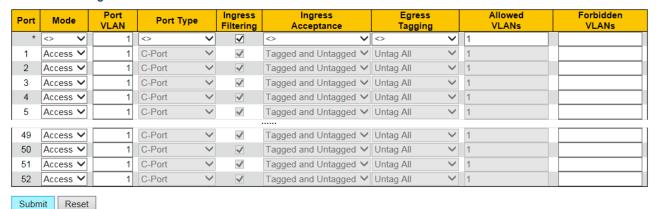

Figure 197 PVLAN Ports Configuration

## 17.3 **GVRP**

#### 17.3.1 GARP Introduction

The Generic Attribute Registration Protocol (GARP) is used for spreading, registering, and cancelling certain information (VLAN, multicast address) among switches on the same network.

With GARP, the configuration information of a GARP member will spread the information to the entire switching network. A GARP member instructs the other GARP members to register or cancel its own configuration information by means of join/leave message respectively. The member also registers or cancels the configuration information of other members based on join/leave messages sent by other members.

GARP involves three types of messages: Join, Leave, and LeaveAll.

When a GARP application entity wants to register its own information on other switches, the entity sends a Join message. Join messages fall into two types: JoinEmpty and JoinIn. A JoinIn message is sent to declare a registered attribute, while a JoinEmpty message is sent to declare an attribute that is not registered yet.

When a GARP application entity wants to cancel its own information on other switches, the entity sends a Leave message.

After a GARP entity starts, it starts the LeaveAll timer. When the timer expires, the entity sends a LeaveAll message.

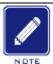

#### Note:

An application entity indicates a GARP-enabled port.

GARP timers include Hold timer, Join timer, Leave timer, LeaveAll timer.

Hold Timer: when a GARP-enabled switch receives a registration message, it starts s Hold timer rather than sending out the Join message immediately. When the Hold timer times out, it will put all registration information received during this time in a same Join message and send it out, reducing the message quantity for network stability.

Join Timer: in order to guarantee that the Join message can be reliably transmitted to other switches, the GARP-enabled switch will wait for a time interval of a Join timer after sending

the first Join message. If the switch does not receive a Join In message during this time, it will send out a Join message again, otherwise, it won't send the second message.

Leave Timer: when a GARP-enabled switch wishes other switches to cancel its attribute information, it sends out a Leave message. Other GARP-enabled switches that receive this message will enable a Leave timer. If they do not receive a Join message until the timer times out, they will cancel this attribute information.

LeaveAll Timer: When a switch enables GARP, it starts a LeaveAll timer at the same time. When the timer times out, the switch will send a LeaveAll message to other GARP-Enabled switches and let them re-register their all attribute information, and then restart the LeaveAll timer to begin a new cycle.

#### 17.3.2 GVRP Introduction

GVRP (GARP VLAN Registration Protocol) is a GARP application and is based on the GARP working mechanism to maintain the VLAN dynamic registration information of the device and propagate the information to other devices.

The GVRP-enabled device can receive VLAN registration information from other devices and dynamically update the local VLAN registration information, and the device can propagate the local VLAN registration information to other devices, reaching the consistency of VLAN information in all devices in the same LAN. The VLAN registration information propagated by GVRP contains not only the manually configured local static registration information, but also the dynamic registration information from other devices.

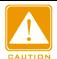

#### Caution:

GVRP port and port channel are mutually exclusive. The port in a port channel cannot be configured as a GVRP port; the GVRP port cannot be added to a port channel.

### 17.3.3 Web Configuration

1. Enable GVRP protocol and set the corresponding timers, as shown in Figure 198.

## **GVRP Configuration**

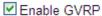

| Parameter       | Value |      |
|-----------------|-------|------|
| Join-timer:     | 500   | (ms) |
| Leave-timer:    | 3000  | (ms) |
| LeaveAll-timer: | 10000 | (ms) |
| Max VLANs:      | 20    |      |

Submit

Figure 198 GVRP Protocol Configuration

### **Enable GVRP**

Options: Enable/Disable

Default: Disable

Function: Enable/Disable GVRP protocol.

### Join-timer

Range: 100ms~327600ms

Default: 500ms

Function: Configure the join-timer value. The value must be a multiple of 100.

### Leave-timer

Range: 100ms~327600ms

Default: 3000ms

Function: Configure the level-timer value. The value must be a multiple of 100.

#### LeaveAll-timer

Range: 100ms~327600ms

Default: 10000ms

Function: Configure the leave all-timer value. The value must be a multiple of 100.

Explanation: If LeaveAll timers of different devices time out at the same time, the devices will send out a LeaveAll message at the same time, which increases the message quantity. In order to avoid this, the actual running time of a LeaveAll timer is a random value and is longer than the time of one LeaveAll timer, and less than 1.5 times of a LeaveAll timer.

#### Max VLANs

Range: 1~4094

Default: 20

Function: Set the maximum number of VLANs that are dynamically registered with a GVRP port. The GVRP function needs to be disabled for the setting of this parameter.

2. Configure GVRP port, as shown in Figure 199.

## **GVRP Port Configuration**

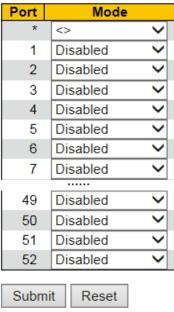

Figure 199 GVRP Port Setting

### Mode

Options: Enabled/Disabled

Default: Disabled

Function: Enable/Disable port GVRP function.

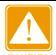

#### Caution:

- > A GVRP port should be configured as a Trunk port.
- ➤ A GVRP port is used to transmit the VLAN attributes of other GVRP ports in the up state.
- 3. Show statically configured and dynamically registered VLAN information, as shown in Figure 200.

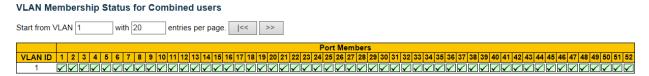

Figure 200 VLAN Information

## 17.3.4 Typical Configuration Example

As Figure 201 shows, GVRP needs to be enabled on devices so that VLAN information is dynamically registered and updated between device A and device B.

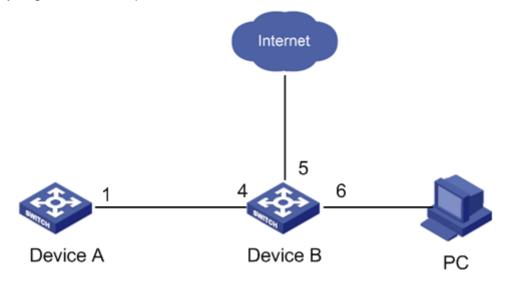

Figure 201 GVRP Configuration Example

Device A configuration are as follows:

- 1. Configure port 1 to trunk port, allowed VLANs to 1.
- 2. Enable global GVRP, as shown in Figure 198.
- 3. Enable GVRP on port 1, as shown in Figure 199.

Device B configuration are as follows:

- 1. Configure port 4 to trunk port, allowed VLANs to 1; configure port 5 to access port, allowed VLANs to 5; configure port 6 to trunk port, allowed VLANs to 1, 6.
- 2. Enable global GVRP, as shown in Figure 198.
- 3. Enable GVRP on port 4, 5, 6, as shown in Figure 199.

Port 1 of Switch A can register the same VLAN information as that of port 5 and 6 of Switch B, as shown in Figure 200.

**KYLAND** Redundancy

# 18 Redundancy

# **18.1 DT-Ring**

#### 18.1.1 Introduction

DT-Ring and DT-Ring+ are Kyland-proprietary redundancy protocols. They enable a network to recover within 50ms when a link fails, ensuring stable and reliable communication.

DT rings fall into two types: port-based (DT-Ring-Port) and VLAN-based (DT-Ring-VLAN).

DT-Ring-Port: specifies a port to forward or block packets.

DT-Ring-VLAN: specifies a port to forward or block the packets of a specific VLAN. This allows multiple VLANs on a tangent port, that is, one port is part of different redundant rings based on different VLANs.

DT-Ring-Port and DT-Ring-VLAN cannot be used together.

## 18.1.2 Concepts

Master: One ring has only one master. The master sends DT-Ring protocol packets and detects the status of the ring. When the ring is closed, the two ring ports on the master are in forwarding and blocking state respectively.

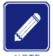

#### Note:

The first port whose link status changes to up when the ring is closed is in forwarding state.

The other ring port is in blocking state.

Slave: A ring can include multiple slaves. Slaves listen to and forward DT-Ring protocol packets and report fault information to the master.

Backup port: The port for communication between DT rings is called the backup port.

Master backup port: When a ring has multiple backup ports, the backup port with the larger MAC address is the master backup port. It is in forwarding state.

Slave backup port: When a ring has multiple backup ports, all the backup ports except the master backup port are slave backup ports. They are in blocking state.

Forwarding state: If a port is in forwarding state, the port can both receive and send data.

Blocking state: If a port is in blocking state, the port can forward only DT-Ring protocol packets, but not other packets.

## 18.1.3 Implementation

### **DT-Ring-Port Implementation**

The forwarding port on the master periodically sends DT-Ring protocol packets to detect ring status. If the blocking port of the master receives the packets, the ring is closed; otherwise, the ring is open.

Working process of switch A, Switch B, Switch C, and Switch D:

- 1. Configure Switch A as the master and the other switches as slaves.
- 2. Ring port 1 on the master is in forwarding state while ring port 2 is in blocking state. Both two ports on the slave are in forwarding state.
- 3. If link CD is faulty, as shown in Figure 202.
- a) When link CD is faulty, port 6 and port 7 on the slave are in blocking state. Port 2 on the master changes to forwarding state, ensuring normal link communication.
- b) When the fault is rectified, port 6 and port 7 on the slave are in forwarding state. Port 2 on the master changes to blocking state. Link switchover occurs and links restore to the state before CD is faulty.

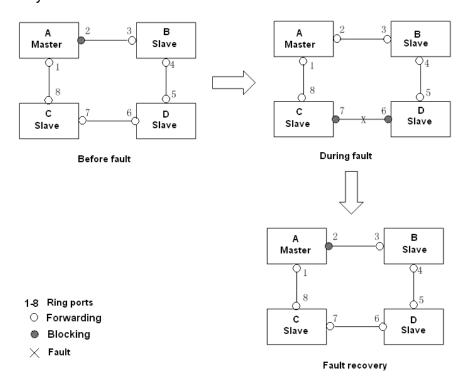

Figure 202 CD Link Fault

- 4. If link AC is faulty, as shown in Figure 203.
- a) When link AC is faulty, port 1 is in blocking state and port 2 changes to forwarding state, ensuring normal link communication.
- b) After the fault is rectified, port 1 is still in blocking state and port 8 is in forwarding state. No switchover occurs.

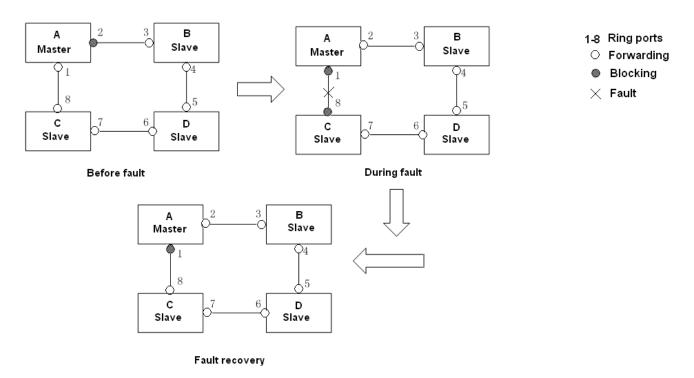

Figure 203 DT-Ring Link Fault

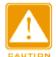

### Caution:

Link status change affects the status of ring ports.

### **DT-Ring-VLAN Implementation**

DT-Ring-VLAN allows the packets of different VLANs to be forwarded in different paths. Each forwarding path for a VLAN forms a DT-Ring-VLAN. Different DT-VLAN-Rings can have different masters. As shown in Figure 204, two DT-Ring-VLANs are configured.

Ring links of DT-Ring-VLAN 10: AB-BC-CD-DE-EA.

Ring links of DT-Ring-VLAN 20: FB-BC-CD-DE-EF.

The two rings are tangent at link BC, CD, and DE. Switch C and Switch D share the same

ports in the two rings, but use different logical links based on VLANs.

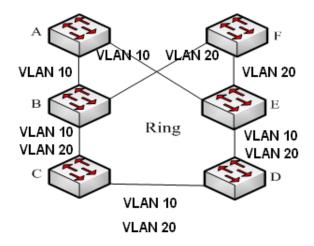

Figure 204 DT-Ring-VLAN

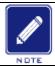

#### Note:

In each DT-Ring-VLAN logical ring, the implementation is identical with that of DT-Ring-Port.

## **DT-Ring+ Implementation**

DT-Ring+ can provide backup for two DT rings, as shown in Figure 205. One backup port is configured respectively on Switch C and Switch D. Which port is the master backup port depends on the MAC addresses of the two ports. If the master backup port or its link fails, the slave backup port will forward packets, preventing loops and ensuring normal communication between redundant rings.

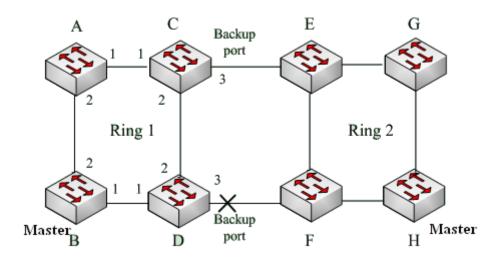

Figure 205 DT-Ring+ Topology

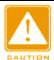

#### Caution:

Link status change affects the status of backup ports.

## 18.1.4 Explanation

DT-Ring configurations should meet the following conditions:

- ➤ All switches in the same ring must have the same domain number.
- > Each ring can only have one master and multiple slaves.
- Only two ports can be configured on each switch for a ring.
- > For two connected rings, backup ports can be configured only in one ring.

- > On a switch, only one backup port can be configured for one ring.
- > DT-Ring-Port and DT-Ring-VLAN cannot be configured on one switch at the same time.

## 18.1.5 Web Configuration

1. Configure DT-Ring redundant ring mode, as shown in Figure 206.

## Global DT-Ring Configuration

Redundancy Mode Port Base ✓

Figure 206 Redundant Ring Mode Configuration

## **Redundancy Mode**

Options: Port Based/Vlan Based

**Default: Port Based** 

Function: Choose DT-Ring redundant ring mode.

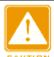

#### Caution:

- Port-based redundancy protocols include RSTP, DT-Ring-Port, and DRP-Port, and VLAN-based ring protocols include MSTP, DT-Ring-VLAN, and DRP-VLAN.
- VLAN-based ring protocols are mutually exclusive, and only type of VLAN-based ring protocol can be configured for one device.
- Port-based ring protocol and VLAN-based ring protocol are mutually exclusive, and only one ring protocol mode can be selected for one device.

2. Configure DT-Ring-Port and DT-Ring-VLAN, as shown in Figure 207 and Figure 208.

### **DT-Ring Configuration**

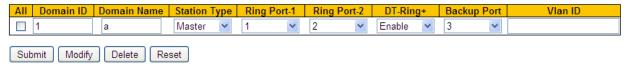

Figure 207 DT-Ring-Port Configuration

#### **DT-Ring Configuration**

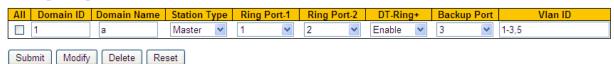

Figure 208 DT-Ring-VLAN Configuration

## **Domain ID**

Range: 1~32

Function: The domain ID is used to distinguish different rings. One switch supports a maximum of 16 VLAN-based rings, the number of port-based rings depends on the number of switch ports.

#### **Domain Name**

Range: 1~31 characters

Function: Configure the domain name.

## **Station Type**

Options: Master/Slave

Default: Master

Function: Select the switch role in a ring.

### Ring Port-1/Ring Port-2

Options: all switch ports

Function: Select two ring ports.

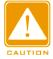

#### Caution:

- > DT-Ring ring port or backup port and port channel are mutually exclusive. A DT-Ring ring port or backup port cannot be added to a port channel; a port in a port channel cannot be configured as a DT-Ring ring port or backup port.
- Ring ports between port-based redundancy protocols RSTP, DT-Ring-Port, and DRP-Port

are mutually exclusive, that is, the ring port and backup port of DT-Ring-Port cannot be configured as RSTP port, DRP-Port ring port, or DRP-Port backup port; RSTP port, DRP-Port ring port, and DRP-Port backup port cannot be configured as DT-Ring-Port ring port or backup port.

# DT-Ring+

Options: Enable/Disable

Default: Disable

Function: Enable/disable DT-Ring+.

## **Backup Port**

Options: all switch ports

Function: Set a port to backup port.

Explanation: Enable DT-Ring+ before setting backup port.

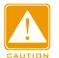

### Caution:

Do not configure a ring port as a backup port.

#### **VLAN ID**

Options: all created VLANs

Function: Select the VLANs for the ring port. When there are multiple VLANs, you can separate the VLANs by a comma (,) and an en dash (-), where an en dash is used to separate two consecutive VLAN IDs and a comma is used to separate two inconsecutive VLAN IDs.

3. View and modify DT-Ring configuration, as shown in Figure 209.

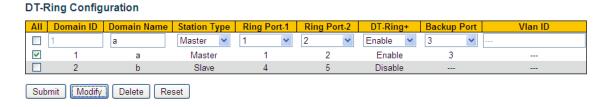

Figure 209 DT-Ring Configuration

Select a DT-Ring entry, click <Modify> to edit the DT-Ring entry configuration; click <Delete>

to delete the designated DT-Ring entry.

4. Click a DT-Ring entry in Figure 209 to show DT-Ring and port status, as shown in Figure 210.

## **DT-Ring Information**

| Domain ID    | 1           |
|--------------|-------------|
| Domain Name  | а           |
| Station Type | Master      |
| Ring State   | Close       |
| Ring Port-1  | 1   FORWARD |
| Ring Port-2  | 2   BLOCK   |
| Change Time  | 1   Clear   |
| Vlan List    |             |

## DT-Ring+Information

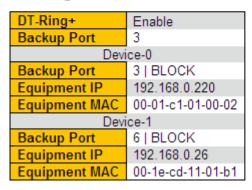

Figure 210 DT-Ring State

### **18.1.6 Typical Configuration Example**

As shown in Figure 205, Switch A, B, C, and D form Ring 1; Switch E, F, G, and H form ring 2. Links CE and DF are the backup links between Ring 1 and Ring 2.

## **Configuration on Switch A:**

1. Configure domain ID to 1, domain name to a, ring port to 1, 2, station type to slave, DT-Ring+ to disable, do not set backup port, as shown in Figure 207.

### Configuration on Switch B:

2. Configure domain ID to 1, domain name to a, ring port to 1, 2, station type to master, DT-Ring+ to disable, do not set backup port, as shown in Figure 207;

### Configuration on Switch C and Switch D:

3. Configure domain ID to 1, domain name to a, ring port to 1, 2, station type to slave,

DT-Ring+ to enable, backup port to 3, as shown in Figure 207;

## Configuration on Switch E, Switch F, and Switch G:

4. Configure domain ID to 2, domain name to b, ring port to 1, 2, station type to slave, DT-Ring+ to disable, do not set backup port, as shown in Figure 207;

### **Configuration on Switch H:**

5. Configure domain ID to 2, domain name to b, ring port to 1, 2, station type to master, DT-Ring+ to disable, do not set backup port, as shown in Figure 207;

## 18.2 DRP

#### 18.2.1 Overview

Kyland develops the Distributed Redundancy Protocol (DRP) for data transmission on ring-topology networks. It can prevent broadcast storms for ring networks. When a link or node is faulty, the backup link can take over services in real time to ensure continuous data transmission.

Compliant with the IEC 62439-6 standard, DRP uses the master election mechanism with no fixed master. DRP provides the following features:

Network scale-independent recovery time

DRP achieves network scale-independent recovery time by optimizing the ring detection packet forwarding mechanism. DRP enables networks to recover within 20ms, with the introduction of real-time reporting interruption, improving reliability for real-time data transmission. This feature enables switches to provide higher reliability for the applications in the power, rail transit, and many other industries that require real-time control.

Diversified link detection functions

To improve network stability, DRP provides diversified link detection functions for typical network faults, including fast disconnection detection, optical fiber unidirectional link detection, link quality inspection, and equipment health check, ensuring proper data transmission.

> Applicable to multiple network topologies

Besides rapid recovery for simple ring networks, DRP also supports complex ring topologies,

such as intersecting rings and tangent rings. Additionally, DRP supports VLAN-based multiple instances, thereby suiting various network applications with flexible networking.

Powerful diagnosis and maintenance functions

DRP provides powerful status query and alarm mechanisms for network diagnosis and maintenance, as well as mechanism for preventing unintended operation and incorrect configurations that may lead to ring network storms.

## **18.2.2 Concept**

#### 1. DRP Modes

DRP involves two modes: DRP-Port-Based and DRP-VLAN-Based.

DRP-Port-Based: forwards or blocks packets based on specific ports.

DRP-VLAN-Based: forwards or blocks packets based on VLANs. If a port is in blocking state, only the data packets of the specified VLAN are blocked. Therefore, multiple VLANs can be configured on tangent ring ports. A port can belong to different DRP rings according to VLAN configurations.

#### 2. DRP Port Statuses

Forwarding state: If a port is in forwarding state, it can receive and forward data packets.

Blocking state: If a port is in blocking state, it can receive and forward DRP packets, but not forward other data packets.

Primary port: indicates the ring port (on the root) whose status is configured as forwarding forcibly by user when the ring is closed.

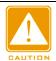

#### Caution:

- ➤ If no primary port is configured on the root, the first port whose link status changes to up when the ring is closed is in forwarding state. The other ring port is in blocking state.
- > A port in blocking state on the Root can proactively send DRP packets.

#### 3. DRP Roles

DRP determines the roles of switches by forwarding Announce packets, preventing redundancy rings to form loops.

INIT: indicates the device on which DRP is enabled and the two ring ports are in Link down

state.

Root: indicates the device on which DRP is enabled and at least one ring port is in Link up state. In a ring, the Root is elected according to the vectors of Announce packets. It may change with the network topology. The Root sends its own Announce packets to other devices periodically. Statuses of ring ports: One ring port is in forwarding state and the other is in blocking state. Upon receiving the Announce packet of another device, the Root compares the vector of the packet with that of its own Announce packet. If the vector of the received packet is larger, the Root changes its role to Normal or B-Root according to the link status and CRC degradation of ports.

B-Root: indicates the device on which DRP is enabled, meeting at least one of the following conditions: one ring port is in Link up state while the other is in Link down, CRC degradation, the priority is not less than 200. The B-Root compares and forwards Announce packets. If the vector of a received Announce packet is smaller than that of its own announce packet, the B-Root changes its role to Root; otherwise, it forwards the received packet and does not change its own role. Statuses of ring ports: One ring port is in forwarding state.

Normal: indicates the device on which DRP is enabled and both ring ports are in Link up state without CRC degradation and the priority is more than 200. The Normal only forwards Announce packets, but does not check the content of packets. Statuses of ring ports: Both ring ports are in forwarding state.

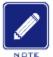

#### Note:

CRC degradation: indicates that the number of CRC packets exceed the threshold in 15 minutes.

## 18.2.3 Implementation

Each switch maintains its own vector of Announce packet. The switch with the larger vector will be elected as the Root.

The vector of Announce packet contains the following information for role assignment.

Table 9 Vector of Announce Packet

| Link | CRC degradation | Role | IP address of | MAC address |
|------|-----------------|------|---------------|-------------|
|------|-----------------|------|---------------|-------------|

| status | CRC degradation status | CRC degradation rate | priority | the device | of the device | l |
|--------|------------------------|----------------------|----------|------------|---------------|---|
|        |                        |                      |          |            |               | ı |

Link status: The value is set to 1 if one ring port is in Link down state and set to 0 if both ring ports are in Link up state.

CRC degradation status: If CRC degradation occurs on one port, the value is set to 1. If CRC degradation does not occur on the two ring ports, the value is set to 0.

CRC degradation rate: The ratio of the number of CRC packets and the threshold in 15 minutes.

Role priority: The value can be set on the Web UI.

The parameters in Table 9 are compared in the following procedure:

- 1. The value of link status is checked first. The device with a larger link status value is considered to have a larger vector.
- 2. If the two compared devices have the same link status value, the values of CRC degradation status are compared. The device with a larger CRC degradation status value is considered to have a larger vector. If the CRC degradation status value of all compared devices is 1, the device with a larger CRC degradation rate value is considered to have a larger vector.
- 3. If the two compared devices have the same link status value and CRC degradation value, the values of role priority, IP addresses, and MAC addresses are compared sequentially. The device with a larger value is considered to have a larger vector.
- 4. The device with the larger vector is elected as the Root.

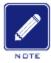

#### Note:

Only when CRC degradation status value is 1, the CRC degradation rate value participates in vector comparison. Otherwise, the vectors are compared regardless of CRC degradation rate value.

Implementation of DRP-Port-Based mode

The roles of switches are as follows:

1. Upon startup, all switches are in INIT state. When the state of one port changes to Link up,

the switch becomes the Root and sends Announce packets to the other switches in the ring for election.

2. The switch with the largest vector of Announce packet is elected as the Root. The ring port that links up first on the Root is in forwarding state and the other ring port is in blocking state. Among the other switches in the ring, the switch with one ring port in Link down or CRC degradation state is the B-Root. The switch with both ring ports in Link up state and no CRC degradation is the Normal.

The fault recovery procedure is shown in Figure 211:

- 1. In the initial topology, A is the Root; port 1 is in forwarding state and port 2 in blocking state.
- B, C, and D are Normal(s), and their ring ports are in forwarding state.
- 2. When link CD is faulty, DRP changes the statuses of port 6 and port 7 to blocking. As a result, C and D become the Roots. Because A, C, and D are Roots at the moment, they all send Announce packets. The vectors of C and D are larger than that of A because port 7 and port 6 are in Link down status. In this case, if the vector of D is larger than that of C, D is elected as the Root and C becomes the B-Root. When receiving the Announce packet of D, A finds that the vector of D is larger than its own vector and both its ring ports are in Link up state. Therefore, A becomes a Normal and changes the status of port 2 to forwarding.
- 3. When link CD recovers, D is still the Root because its vector is larger than the vector of C.
- ➤ If no primary port is configured on D, port 7 is still in blocking state and port 8 is in forwarding state.
- ➤ If port 7 on D is configured as primary port, port 7 changes to forwarding state and port 8 is in blocking state.

DRP changes the state of port 6 to forwarding. As a result, C becomes a Normal. Therefore, the roles of switches do not change for link recovery.

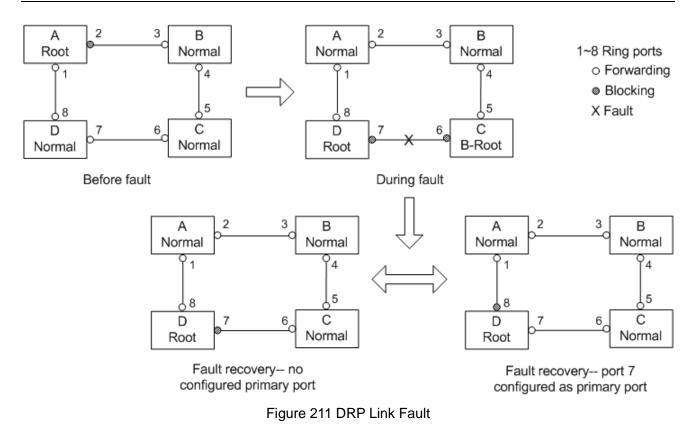

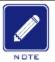

### Note:

On a DRP ring network, the roles of switches change upon a link fault, but do not change when the link recovers. This mechanism improves network security and reliability of data transmission.

### ➤ Implementation of DRP-VLAN-Based mode

DRP-VLAN-Based ring allows the packets of different VLANs to be forwarded in different paths. Each forwarding path for a VLAN forms a DRP-VLAN-Based. Different DRP-VLAN-Based ring can have different roots. As shown in the following figure, two DRP-VLAN-Based rings are configured.

Ring links of DRP-VLAN10/20-Based: AB-BC-CD-DE-EA.

Ring links of DRP-VLAN30-Based: FB-BC-CD-DE-EF.

The two rings are tangent at link BC, CD, and DE. Switch C and Switch D share the same ports in the two rings, but use different logical links based on VLANs

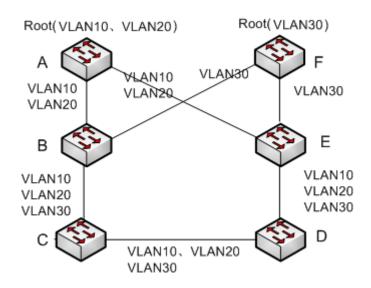

Figure 212 DRP-VLAN-Based

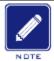

#### Note:

The port status and role assignment of each DRP-VLAN-Based ring are the same as those of DRP-Port-Based ring.

## DRP Backup

DRP can also provide backup for two DRP rings, preventing loops and ensuring normal communication between rings.

Backup port: indicates the communication port between DRP rings. Multiple backup ports can be configured, but must be in the same ring. The first backup port that links up is the master backup port, which is in forwarding state. All the other backup ports are slave. They are in blocking state.

As shown in Figure 213, one backup port can be configured on each switch. The master backup port is in forwarding state and the other backup ports are in blocking state. If the master backup port or its link is faulty, a slave backup port will be selected to forward data.

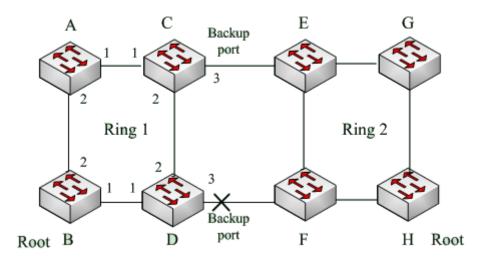

Figure 213 DRP Backup

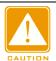

### Caution:

Link status change affects the status of backup ports.

## 18.3 DHP

### 18.3.1 Overview

As shown in Figure 214, A, B, C, and D are mounted to a ring. Dual Homing Protocol (DHP) achieves the following functions if it is enabled on A, B, C, and D:

- ➤ A, B, C, and D can communicate with each other, without affecting the proper running of devices in the ring.
- ➤ If the link between A and B is faulty, A can still communicate with B, C, and D by way of Device 1 and Device 2.

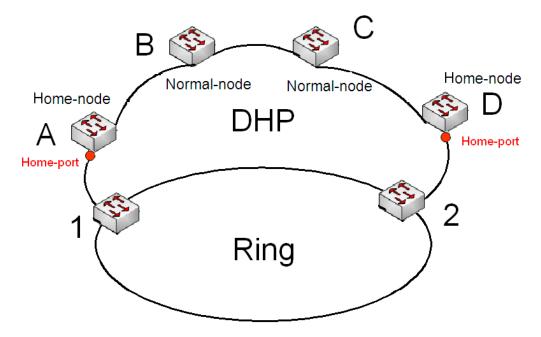

Figure 214 DHP Application

### 18.3.2 Concepts

The implementation of DHP is based on DRP. The role election and assignment mechanism of DHP is the same as that of DRP. DHP provides link backup through the configuration of Home-node, Normal-node, and Home-port.

Home-node: indicates the devices at both ends of the DHP link and terminates DRP packets.

Home-port: indicates the port connecting a Home node to the external network. A Home-port provides the following functions:

- ➤ Sending response packets to the Root upon receiving Announce packets from the Root.

  The Root identifies the ring status as closed if it receives response packets. If the Root does not receive response packets, it identifies the ring status as open.
- Blocking the DRP packets of external networks and isolating the DHP link from external networks.
- > Sending entry clearing packets to connected devices on external networks upon a topology change of the DHP link.

Normal-node: indicates the devices in the DHP link, excluding the devices at both ends. Normal-nodes transmit the response packets of Home-nodes.

## 18.3.3 Implementation

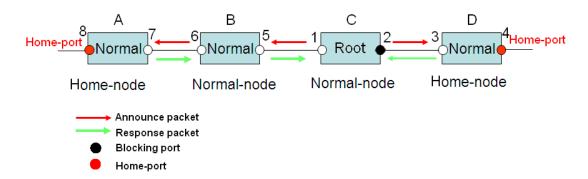

Figure 215 DHP Configuration

As shown in Figure 214, the configurations of A, B, C, and D in Figure 215 are as follows:

- ➤ DRP configuration: C is the Root; port 2 is in blocking state; A, B, and D are Normal; all the other ring ports are in forwarding state.
- ▶ DHP configuration: A and D are Home-nodes; port 8 and port 4 are Home-ports; B and C are Normal-nodes.

### Implementation:

- 1. C, the Root, sends Announce packets through its two ring ports. Home-port 8 and Home-port 4 terminate the received Announce packets and send response packets to C. C identifies the ring status as closed. Port 2 is in blocking state.
- 2. When the link between A and B is blocked, the topology involves two links: A and B-C-D.
- ➤ A is elected as the Root. Port 7 is in blocking state.
- ➤ In link B-C-D, B is elected as the Root. Port 6 is in blocking state. C becomes the Normal.

  Port 2 is forwarding state. A can communicate with B, C, and D by way of Device 1 and

  Device 2, as shown in Figure 216.

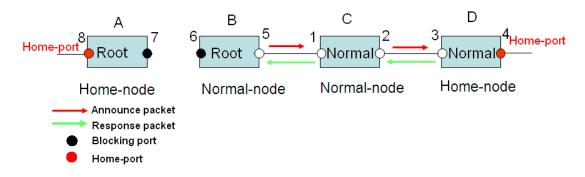

Figure 216 DHP Fault Recovery

### 18.3.4 Description

DRP configurations meet the following requirements:

- All switches in the same ring must have the same domain number.
- > One ring contains only one Root, but can contain multiple B-Roots or Normal(s).
- Only two ports can be configured on each switch for a ring.
- > For two connected rings, backup ports can be configured only in one ring.
- Multiple backup ports can be configured in one ring.
- ➤ On a switch, only one backup port can be configured for one ring.

### 18.3.5 Web Configuration

1. Configure the DRP redundancy mode, as shown in Figure 217.

## Global DRP Configuration

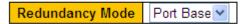

Figure 217 Configure the DRP Redundancy Mode

## **Redundancy Mode**

Options: Port Based/Vlan Based

**Default: Port Based** 

Function: Configure the DRP redundancy mode.

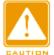

#### Caution:

- ➤ Port-based redundancy protocols include RSTP, DT-Ring-Port, and DRP-Port, and VLAN-based ring protocols include MSTP, DT-Ring-VLAN, and DRP-VLAN.
- VLAN-based ring protocols are mutually exclusive, and only type of VLAN-based ring protocol can be configured for one device.
- Port-based ring protocol and VLAN-based ring protocol are mutually exclusive, and only one ring protocol mode can be selected for one device.
- 2. Configure DRP-Port-Based and DRP-VLAN-Based, as shown in Figure 218 and Figure 219.

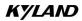

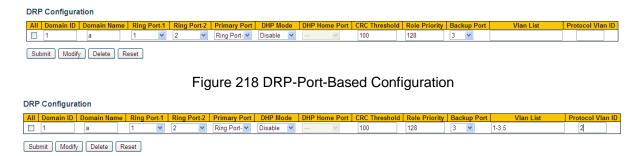

Figure 219 DRP-VLAN-Based Configuration

### **Domain ID**

Range: 1~32

Function: Each ring has a unique domain ID. One switch supports a maximum of 8

VLAN-based rings, the number of port-based rings depends on the number of switch ports.

### **Domain Name**

Range: 1~31 characters

Function: Configure the domain name.

## Ring Port-1/Ring Port-2

Options: all switch ports

Function: Select two ring ports.

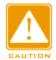

#### Caution:

- > DRP ring port or backup port and port channel are mutually exclusive. A DRP ring port or backup port cannot be added to a port channel; a port in a port channel cannot be configured as a DRP ring port or backup port.
- ➤ Ring ports between port-based redundancy protocols RSTP, DT-Ring-Port, and DRP-Port are mutually exclusive, that is, the ring port and backup port of DRP-Port cannot be configured as RSTP port, DT-Ring-Port ring port, or DT-Ring-Port backup port; RSTP port, DT-Ring-Port ring port, and DT-Ring-Port backup port cannot be configured as DRP-Port ring port or backup port.

## **Primary Port**

Options: --/Ring Port-1/Ring Port-2

Default: --

KYLAND

Redundancy

Function: Configure the primary port. When the ring is closed, the primary port on root is in forwarding state.

### **DHP Mode**

Options: Disable/Normal-Node/Home-Node

Default: Disable

Function: Disable DHP or configure the DHP mode.

#### **DHP Home Port**

Options: Ring-Port-1/Ring-Port-2/Ring-Port-1-2

Function: Configure the Home-port for a DHP Home-node.

Description: If there is only one device in DHP link, the both ring ports of the Home-node must be configured as the Home-port.

#### **CRC Threshold**

Range: 25~65535

Default: 100

Function: Configure the CRC threshold.

Description: This parameter is used in root election. The system counts the number of received CRCs. If the number of CRCs of one ring port exceeds the threshold, the system considers the port to have CRC degradation. As a result, the CRC degradation value is set to 1 in the vector of the Announce packet of the port.

## **Role Priority**

Range: 0~255

Default: 128

Function: Configure the priority of a switch.

### **Backup Port**

Options: all switch ports

Function: Configure the backup port.

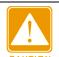

#### Caution:

Do not configure a ring port as a backup port.

#### **VLAN List**

Options: All created VLANs

Function: Select the VLANs managed by current DRP-VLAN-Based ring.

#### **Protocol Vlan ID**

Range: 1~4093

Description: The VLAN ID must be one of service VLAN.

Function: DRP packets with the VLAN ID serve as the basis for the diagnosis and maintenance of the DRP-VLAN-Based ring.

3. View and modify DRP configuration, as shown in Figure 220.

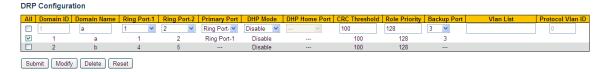

Figure 220 View and Modify DRP Configuration

Select a DRP entry, click <Modify> to edit the DRP entry configuration; click <Delete> to delete the designated DRP entry.

4. Click a DRP entry in Figure 220 to show DRP and port status, as shown in Figure 221.

#### Domain ID Domain Name Role State ROOT Ring State Close Ring Port-1 1 | FORWARD Ring Port-2 2 | BLOCK **Primary Port** Ring Port-1 **DHP Mode** Disable **DHP Home Port** CRC Threshold 100 Role Priority 128 Backup Port 3 | INIT

DRP Information

Figure 221 DRP State

## 18.3.6 Typical Configuration Example

As shown in Figure 213, A, B, C, and D form Ring 1; E, F, G, and H form Ring 2; CE and DF are the backup links of Ring 1 and Ring 2.

### Configuration on switch A and switch B:

1. Set Domain ID to 1 and Domain name to a. Select ring port 1 and ring port 2. Keep default values for role priority and backup port, as shown in Figure 218.

## Configuration on switch C and switch D:

2. Set Domain ID to 1, Domain name to a, and Backup port to 3. Select ring port 1 and ring port 2. Keep the default value for role priority, as shown in Figure 218;

## Configuration on switch E, F, G, and H:

3. Set Domain ID to 2 and Domain name to b. Select ring port 1 and ring port 2. Keep default values for role priority and backup port, as shown in Figure 218:

## **18.4 RSTP/STP**

### 18.4.1 Introduction

Standardized in IEEE802.1D, the Spanning Tree Protocol (STP) is a LAN protocol used for preventing broadcast storms caused by link loops and providing link backup. STP-enabled devices exchange packets and block certain ports to prune "loops" into "trees", preventing proliferation and endless loops. The drawback of STP is that a port must wait for twice the forwarding delay to transfer to the forwarding state.

To overcome the drawback, IEEE creates 802.1w standard to supplement 802.1D. IEEE802.1w defines the Rapid Spanning Tree Protocol (RSTP). Compared with STP, RSTP achieves much more rapid convergence by adding alternate port and backup port for the root port and designated port respectively. When the root port is invalid, the alternate port can enter the forwarding state quickly.

### 18.4.2 Concepts

Root bridge: serves as the root for a tree. A network has only one root bridge. The root bridge changes with network topology. The root bridge periodically sends BPDU to the other devices, which forward the BPDU to ensure topology stability.

Root port: indicates the best port for transmission from the non-root bridges to the root bridge. The best port is the port with the smallest cost to the root bridge. A non-root bridge

communicates with the root bridge through the root port. A non-root bridge has only one root port. The root bridge has no root port.

Designated port: indicates the port for forwarding BPDU to other devices or LANs. All ports on the root bridge are designated ports.

Alternate port: indicates the backup port of the root port. If the root port fails, the alternate port becomes the new root port.

Backup port: indicates the backup port of the designated port. When a designated port fails, the backup port becomes the new designated port and forwards data.

#### 18.4.3 BPDU

To prevent loops, all the bridges of a LAN calculate a spanning tree. The calculation process involves transmitting BPDUs among devices to determine the network topology. Table 10 shows the data structure of a BPDU.

Root Root path Designated Designated Message Max Hello Forward bridge ID cost bridge ID port ID age age time delay 8 bytes 2 bytes 4 bytes 8 bytes 2 bytes 2 bytes 2 bytes 2 bytes

Table 10 BPDU

Root bridge ID: priority of the root bridge (2 bytes) +MAC address of the root bridge (6 bytes).

Root path cost: cost of the path to the root bridge.

Designated bridge ID: priority of the designated bridge (2 bytes) +MAC address of the designated bridge (6 bytes).

Designated port ID: port priority+port number.

Message age: duration that a BPDU can be spread in a network.

Max age: maximum duration that a BPDU can be saved on a device. When Message age is larger than Max age, the BPDU is discarded.

Hello time: interval for sending BPDUs.

Forward delay: status change delay (discarding--learning--forwarding).

### 18.4.4 Implementation

The process for all bridges calculating the spanning tree with BPDUs is as follows:

1. In the initial phase

Each port of all devices generates the BPDU with itself as the root bridge; both root bridge ID and designated bridge ID are the ID of the local device; the root path cost is 0; the designated port is the local port.

#### 2. Best BPDU selection

All devices send their own BPDUs and receive BPDUs from other devices. Upon receiving a BPDU, each port compares the received BPDU with its own.

- > If the priority of its own BPDU is higher, then the port does not perform any operation.
- ➤ If the priority of the received BPDU is higher, then the port replaces the local BPDU with the received one.

Devices compare the BPDUs of all ports and figure out the best BPDU. Principles for comparing BPDUs are as follows:

- > The BPDU with a smaller root bridge ID has a higher priority.
- ➤ If the root bridge IDs of two BPDUs are the same, their root path costs are compared. If the root path cost in a BPDU plus the path cost of the local port is smaller, then the priority of the BPDU is higher.
- ➤ If the root path costs of two BPDUs are also the same, the designated bridge IDs, designated port IDs, and IDs of the port receiving the BPDUs are further compared in order. The BPDU with a smaller ID has a higher priority. The BPDU with a smaller root bridge ID has a higher priority.
- 3. Selection of the root bridge

The root bridge of the spanning tree is the bridge with the smallest bridge ID.

4. Selection of the root port

A non-root-bridge device selects the port receiving the best BPDU as the root port.

5. BPDU calculation of the designated port

Based on the BPDU of the root port and the path cost of the root port, a device calculates a designated port BPDU for each port as follows:

- Replace the root bridge ID with the root bridge ID of the BPDU of the root port.
- Replace the root path cost with the root path cost of the root port BPDU plus the path cost of the root port.
- ➤ Replace designated bridge ID with the ID of the local device.
- Replace the designated port ID with the ID of the local port.
- 6. Selection of the designated port

If the calculated BPDU is better, then the device selects the port as the designated port, replaces the port BPDU with the calculated BPDU, and sends the calculated BPDU. If the port BPDU is better, then the device does not update the port BPDU and blocks the port. Blocked ports can receive and forward only RSTP packets, but not other packets.

## 18.4.5 Web Configuration

1. Set the time parameters of the network bridge, as shown in Figure 222.

## **STP Bridge Configuration**

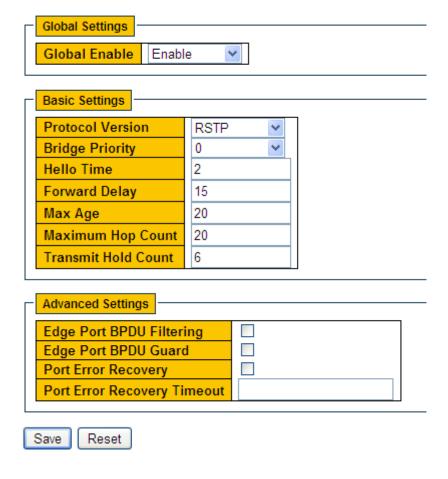

Figure 222 Setting Time Parameters of the Network Bridge

### **Global Enable**

Options: Enable/Disable

Default: Disable

Function: Disable or enable spanning tree.

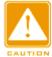

#### Caution:

Port-based redundancy protocols include RSTP, DT-Ring-Port, and DRP-Port, and VLAN-based ring protocols include MSTP, DT-Ring-VLAN, and DRP-VLAN.

Port-based ring protocol and VLAN-based ring protocol are mutually exclusive, and only one ring protocol mode can be selected for one device.

## **Protocol Priority**

Options: MSTP/RSTP/STP

Default: MSTP

Function: Select the spanning tree protocol.

## **Brigde Priority**

Range: 0~61440. The step is 4096.

Default: 32768

Function: Configure the priority of the network bridge.

Description: The priority is used for selecting the root bridge. The smaller the value, the higher the priority.

#### **Hello Time**

Range: 1~10s

Default: 2s

Function: Configure the interval for sending BPDU.

### **Forward Delay**

Range: 4~30s

Default: 15s

Function: Configure status change time from Discarding to Learning or from Learning to

Forwarding.

### Max Age

Range: 6~40s

Default: 20s

Function: Maximum duration that a BPDU can be saved on a device.

Description: If the value of message age in the BPDU is larger than the specified value, then

the BPDU is discarded.

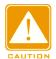

#### Caution:

- ➤ The values of Forward Delay Time, Hello Time and Max Age Time should meet the following requirements: 2 \* (Forward Delay Time–1.0 seconds) >= Max Age Time; Max Age Time >= 2 \* (Hello Time + 1.0 seconds).
- > The default setting is recommended.

## **Maximum Hop Count**

Range: 6~40

Default: 20

Function: Allows the maximum number of bridges to pass through.

### **Transmit Hold Count**

Range: 1~10

Default: 6

Function: Set the maximum number of BPDU packets that can be sent by a port within each

Hello Time.

## **Edge Port BPDU Filtering**

Options: Enable/Disable

Default: Disable

Function: Control whether an edge port receives and forwards BPDU packets.

### **Edge Port BPDU Guard**

Options: Enable/Disable

Default: Disable

Function: Control whether an edge port enters the Error-Disable state and is shut down

when receiving BPDU packets.

## **Port Error Recovery**

Options: Enable/Disable

Default: Disable

Function: Control whether a port can automatically recover from the error state to the normal

state.

### **Port Error Recovery Timeout**

Range: 30~86400s

Function: Set the time for a port to recover from the error state to the normal state.

2. Configure RSTP port, as shown in Figure 223.

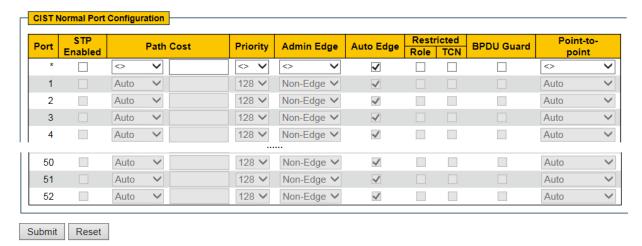

Figure 223 Configure RSTP Port

#### **STP Enabled**

Options: Enable/Disable

Default: Disable

Function: Enable or disable STP/RSTP on ports.

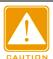

#### Caution:

- > RSTP port and port channel are mutually exclusive. A RSTP port cannot be added to a port channel; a port in a port channel cannot be configured as a RSTP port.
- ➤ Ring ports between port-based redundancy protocols RSTP, DT-Ring-Port, and DRP-Port are mutually exclusive, that is, a RSTP port cannot be configured as DRP-Port/DT-Ring-Port ring port, or DRP-Port/DT-Ring-Port backup port; DRP-Port/DT-Ring-Port ring port, and DRP-Port/DT-Ring-Port backup port cannot be configured as a RSTP port.

KYLAND

Redundancy

**Path Cost** 

Options: Auto/Specific (1~20000000)

Default: Auto

Description: The path cost of a port is used to calculate the best path. The value of the parameter depends on the bandwidth. The larger the value, the lower the cost. You can change the role of a port by changing the value of the path cost parameter. To configure the value manually, select No for Cost Count.

**Priority** 

Range: 0~240. The step is 16.

Default: 128

Function: Configure the port priority, which determines the roles of ports.

**Admin Edge** 

Options: Non-Edge/Edge

Default: Non-Edge

Function: Set whether the current port is an edge port.

Description: When a port is directly connected to a terminal and is not connected to other devices or a shared network segment, the port is considered as an edge port. An edge port can rapidly migrate from the blocking state to the forwarding state without waiting delay. After an edge port receives BPDU packets, it becomes a non-edge port.

**Auto Edge** 

Options: Enable/Disable

Default: Enable

Function: Specify whether to enable the automatic detection function of an edge port.

**Restricted Role** 

Options: Enable/Disable

Default: Disable

Function: A restricted port will be never selected as a root node even if it is granted the

highest priority.

**Restricted TCN** 

KYLAND

Redundancy

Options: Enable/Disable

Default: Disable

Function: A port with restricted TCN will not actively send TCN messages.

#### **BPDU Guard**

Options: Enable/Disable

Default: Disable

Function: Control whether an edge port enters the Error-Disable state and is shut down

when receiving BPDU packets.

## Point-to-point

Options: Auto/Forced True/Forced False

Default: Auto

Function: Set the connection type for a port. If a port is connected to a point-to-point link, the

port can rapidly migrate to another state.

Description: Auto indicates that the switch automatically detects the link type based on the

duplex status of a port. When a port works in full-duplex mode, the switch considers that the

type of the link connected to the port is point-to-point; when a port works in half-duplex mode,

the switch considers that the type of the link connected to the port is shared. Forced

point-to-point refers that a link connected to a port is a point-to-point link and forced sharing

refers that a link connected to a port is a shared link.

#### 18.4.6 Typical Configuration Example

The priorities of Switch A, B, and C are 0, 4096, and 8192. Path costs of links are 4, 5, and 10, as shown in Figure 224

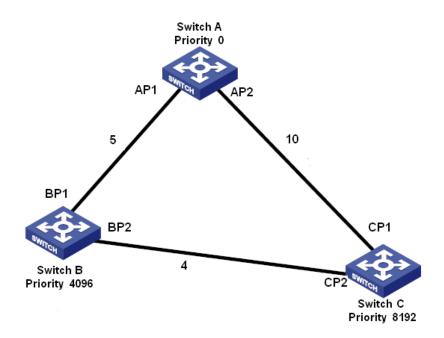

Figure 224 RSTP Configuration Example

## Configuration on Switch A:

- 1. Set bridge priority to 0 and time parameters to default values, as shown in Figure 222.
- 2. Set the path cost of port 1 to 5 and that of port 2 to 10, as shown in Figure 223.

## Configuration on Switch B:

- 1. Set bridge priority to 4096 and time parameters to default values, as shown in Figure 222.
- 2. Set the path cost of port 1 to 5 and that of port 2 to 4, as shown in Figure 223.

## Configuration on Switch C:

- 1. Set bridge priority to 8192 and time parameters to default values, as shown in Figure 222.
- 2. Set the path cost of port 1 to 10 and that of port 2 to 4, as shown in Figure 223.
- ➤ The priority of Switch A is 0 and its root ID is the smallest. Therefore, Switch A is the root bridge.
- ➤ The path cost from AP1 to BP1 is 5 and that from AP2 to BP2 is 14. Therefore, BP1 is the root port.
- ➤ The path cost from AP1 to CP2 is 9 and that from AP2 to CP1 is 10. Therefore, CP2 is the root port and BP2 is the designated port.

**KYLAND** Redundancy

# **18.5 MSTP Configuration**

#### 18.5.1 Introduction

Although RSTP achieves rapid convergence, it also has the following defect just as the STP: all bridges in the LAN share one spanning tree and packets of all VLANs are forwarded along the spanning tree. As shown in Figure 225, certain configurations may block the link between switch A and switch C. Because switch B and switch D are not in VLAN 1, they cannot forward the packets of VLAN 1. As a result, the VLAN 1 port of switch A cannot communicate with that of switch C.

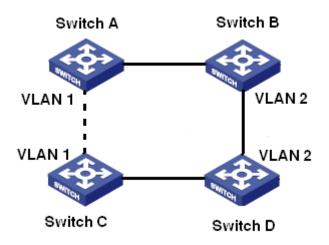

Figure 225 RSTP Disadvantage

To solve this problem, the Multiple Spanning Tree Protocol (MSTP) came into being. It achieves both rapid convergence and separate forwarding paths for the traffic of different VLANs, providing a better load sharing mechanism for redundant links.

MSTP maps one or multiple VLANs into one instance. Switches with the same configuration form a region. Each region contains multiple mutually independent spanning trees. The region serves as a switch node. It participates in the calculation with other regions based on the spanning tree algorithm, calculating an overall spanning tree. Based on this algorithm, the network in Figure 225 forms the topology shown in Figure 226. Both switch A and switch C are in Region1. No link is blocked because the region contains no loops. This is the same with Region2. Region1 and Region2 are similar to switch nodes. These two "switches" form a loop. Therefore, a link should be blocked.

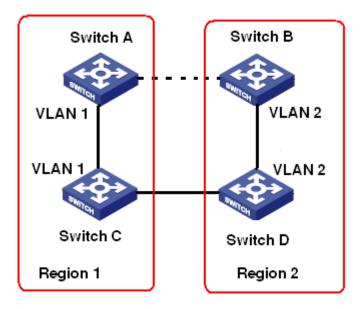

Figure 226 MSTP Topology

# 18.5.2 Basic Concepts

Learn MSTP concepts based on Figure 227 and Figure 230.

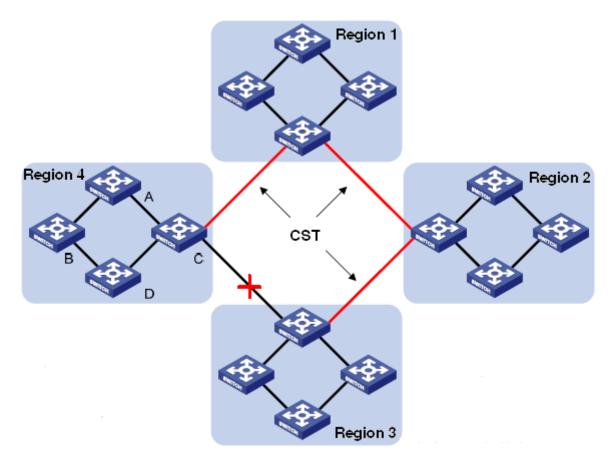

# Figure 227 MSTP Concepts

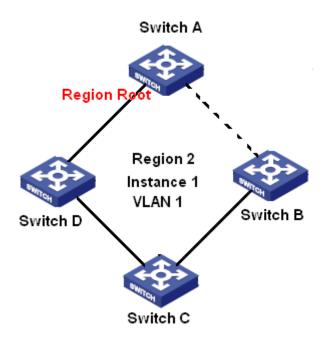

Figure 228 VLAN 1 Mapping to Instance 1

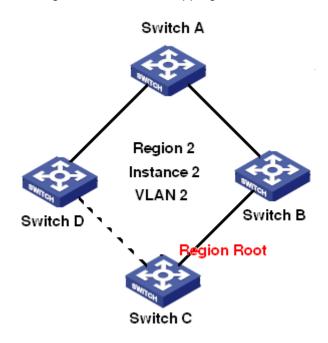

Figure 229 VLAN2 Mapping to Instance 2

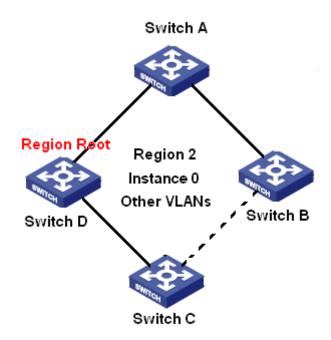

Figure 230 Other VLAN Mapping to Instance 0

Instance: a collection of multiple VLANs. One VLAN (as shown in Figure 228 and Figure 229) or multiple VLANs with the same topology (as shown in Figure 230) can be mapped to one instance; that is, one VLAN can form a spanning tree and multiple VLANs can share one spanning tree. Different instances are mapped to different spanning trees. Instance 0 is the spanning tree for the devices of all regions, while the other instances are the spanning trees for the devices of a specific region.

Multiple Spanning Tree Region (MST region): Switches with the same MSTP region name, revision level, and VLAN-to-instance mapping are in the same MST region. As shown in Figure 227, Region1, Region2, Region3, and Region4 are four different MST regions. VLAN mapping table: consists of the mapping between VLANs and spanning trees. In Figure 227, VLAN mapping table of region 2 is the mapping between VLAN 1 and instance 1, as shown in Figure 228; VLAN 2 is mapped to instance 2, as shown in Figure 229. The other VLANs are mapped to instance 0, as shown in Figure 230.

Common and Internal Spanning Tree (CIST): indicates instance 0, that is, the spanning tree covering all the devices on a switching network. As shown in Figure 227, the CIST comprises IST and CST.

Internal Spanning Tree (IST): indicates the CIST segment in the MST region, that is, instance 0 of each region, as shown in Figure 230.

Common Spanning Tree (CST): indicates the spanning tree connecting all MST regions in a switching network. If each MST region is a device node, the CST is the spanning tree calculated based on STP/RSTP by these device nodes. As shown in Figure 227, the red lines indicate the spanning tree.

MSTI (Multiple Spanning Tree Instance): one MST region can form multiple spanning trees and they are independent of each other. Each spanning tree is a MSTI, as shown in Figure 228 and Figure 229. IST is also a special MSTI.

Common root: indicates the root bridge of the CIST. The switch with the smallest root bridge ID in a network is the common root.

In an MST region, spanning trees have different topologies, and their regional roots can also be different. As shown in Figure 228, Figure 229, and Figure 230, the three instances have different regional roots. The root bridge of the MSTI is calculated based on STP/RSTP in the current MST region. The root bridge of the IST is the device that is connected to another MST region and selected based on the priority information received.

Boundary port: indicates the port that connects an MST region to another MST region, STP running region, or RSTP running region.

Port state: A port can be in either of the following states based on whether it is learning MAC addresses and forwarding traffic.

Forwarding state: indicates that a port learns MAC addresses and forwards traffic.

Learning state: indicates that a port learns MAC addresses but does not forward traffic.

Discarding state: indicates that a port neither learns MAC addresses nor forwards traffic.

Root port: indicates the best port from a non-root bridge to the root bridge, that is, the port with the smallest cost to the root bridge. A non-root bridge communicates with the root bridge through the root port. A non-root bridge has only one root port. The root bridge has no root port. The root port can be in forwarding, learning, or discarding state.

Designated port: indicates the port for forwarding BPDU to other devices or LANs. All ports on the root bridge are designated ports. The designated port can be in forwarding, learning, or discarding state.

Master port: indicates the port that connects an MST region to the common root. The port is

in the shortest path to the common root. From the CST, the master port is the root port of a region (as a node). The master port is a special boundary port. It is the root port for the CIST and master port for other instances. The master port can be in forwarding, learning, or discarding state.

Alternate port: indicates the backup port of the root port or master port. When the root port or master port fails, the alternate port becomes the new root port or master port. The master port can only be in discarding state.

Backup port: indicates the backup port of the designated port. When a designated port fails, the backup port becomes the designated port and forwards data without any delay. The backup port can only be in discarding state.

## 18.5.3 MSTP Implementation

MSTP divides a network into multiple MST regions. CST is calculated between regions. Multiple spanning trees are calculated in a region. Each spanning tree is an MSTI. Instance 0 is the IST, and other instances are MSTIs.

- 1. CIST calculation
- ➤ A device sends and receives BPDU packets. Based on the comparison of MSTP configuration messages, the device with the highest priority is selected as the common root of the CIST.
- An IST is calculated in each MST region.
- Each MST region is considered as a single device and CST is calculated between regions.
- > CST and IST constitute the CIST of the entire network.

## 2. MSTI calculation

In an MST region, MSTP generates different spanning trees for VLANs based on the mapping between VLANs and spanning trees. Each spanning tree is calculated independently. The calculation process is similar to that in STP.

In an MST region, VLAN packets are forwarded along corresponding MSTIs. Between MST regions, VLAN packets are forwarded along the CST.

## 18.5.4 Web Configuration

1. Set the time parameters of the network bridge, as shown in Figure 231.

## STP Bridge Configuration

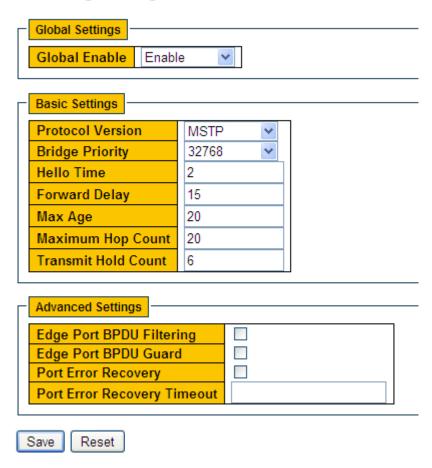

Figure 231 Setting Time Parameters of the Network Bridge

#### **Global Enable**

Options: Enable/Disable

Default: Disable

Function: Disable or enable spanning tree.

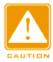

#### Caution:

- Port-based redundancy protocols include RSTP, DT-Ring-Port, and DRP-Port, and VLAN-based ring protocols include MSTP, DT-Ring-VLAN, and DRP-VLAN.
- Port-based ring protocol and VLAN-based ring protocol are mutually exclusive, and only one ring protocol mode can be selected for one device.

## **Protocol Priority**

Options: MSTP/RSTP/STP

Default: MSTP

Function: Select the spanning tree protocol.

## **Brigde Priority**

Range: 0~61440. The step is 4096.

Default: 32768

Function: Configure the priority of the network bridge.

Description: The priority is used for selecting the root bridge. The smaller the value, the

higher the priority.

#### **Hello Time**

Range: 1~10s

Default: 2s

Function: Configure the interval for sending BPDU.

## **Forward Delay**

Range: 4~30s

Default: 15s

Function: Configure status change time from Discarding to Learning or from Learning to

Forwarding.

#### Max Age

Range: 6~40s

Default: 20s

Function: Maximum duration that a BPDU can be saved on a device.

Description: If the value of message age in the BPDU is larger than the specified value, then the BPDU is discarded.

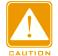

#### Caution:

➤ The values of Forward Delay Time, Hello Time and Max Age Time should meet the following requirements: 2 \* (Forward Delay Time–1.0 seconds) >= Max Age Time; Max Age Time >= 2 \* (Hello Time + 1.0 seconds).

> The default setting is recommended.

## **Maximum Hop Count**

Range: 6~40

Default: 20

Function: Configure the maximum hops of MST region. The maximum hops of MST region limit the scale of MST region; the maximum number of hops of regional root is the maximum number of hops of MST region.

Description: Starting from the root bridge of spanning tree in MST region, the hop number deducts 1 when the BPDU passes through a device in the region. Device drops the BPDU with the hop number of 0.

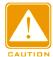

#### Caution:

- > Only the maximum hop configuration of root bridge in MST region is valid. Non-root bridge device adopts the maximum hop configuration of root bridge.
- > The default setting is recommended.

#### **Transmit Hold Count**

Range: 1~10

Default: 6

Function: Set the maximum number of BPDU packets that can be sent by a port within each

Hello Time.

## **Edge Port BPDU Filtering**

Options: Enable/Disable

Default: Disable

Function: Control whether an edge port receives and forwards BPDU packets.

#### **Edge Port BPDU Guard**

Options: Enable/Disable

Default: Disable

Function: Control whether an edge port enters the Error-Disable state and is shut down

when receiving BPDU packets.

## **Port Error Recovery**

Options: Enable/Disable

Default: Disable

Function: Control whether a port can automatically recover from the error state to the normal

state.

## **Port Error Recovery Timeout**

Range: 30~86400s

Function: Set the time for a port to recover from the error state to the normal state.

2. Configure MSTI mapping, as shown in Figure 232.

Unmapped VLANs are mapped to the CIST. (The default bridge instance).

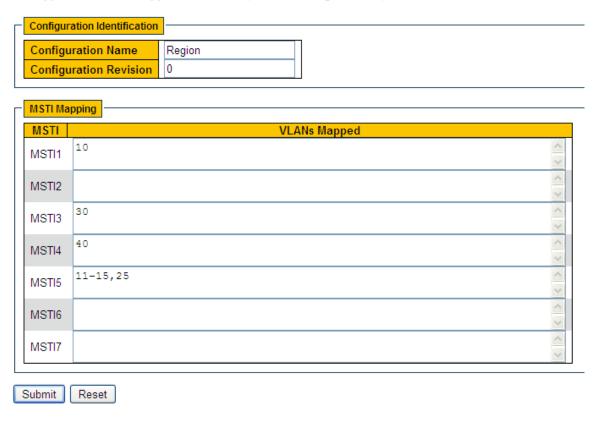

Figure 232 Configure MSTI Mapping

## **Configuration Name**

Range: 1-32 characters

Default: device MAC address

Function: Configure the name of MST region.

## **Configuration Revision**

Options: 0~65535

Default: 0

Function: Configure the revision parameter of MSTP region.

Description: Revision parameter, MST region name, and VLAN mapping table codetermines the MST region that the device belongs to. When all configurations are the same, the devices are in same MST region.

## **VLANs Mapped**

Range: 1~4094

Function: Configure the VLAN mapping table in MST region. When there are multiple VLANs, you can separate the VLANs by a comma (,) and an en dash (-), where an en dash is used to separate two consecutive VLAN IDs and a comma is used to separate two inconsecutive VLAN IDs.

Description: By default, all VLANs map to instance 0. One VLAN maps to only one spanning tree instance. If a VLAN with an existing mapping is mapped to another instance, the previous mapping is cancelled. If the mapping between the designated VLAN and instance is deleted, this VLAN will be mapped to instance 0.

3. Configure the bridge priority of the switch in designated instance, as shown in Figure 233.

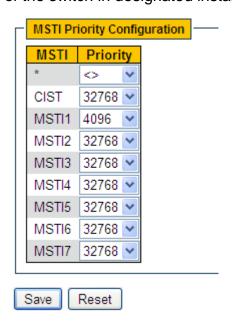

Figure 233 Configuring Bridge Priority in Designated Instance

#### **Priority**

Range: 0~61440 with the step length of 4096

Default: 32768

Function: Configure the bridge priority of the switch in designated instance.

Description: The bridge priority determines whether the switch can be elected to regional root of spanning tree instance. The smaller value is, the higher priority is. By setting a lower priority, a certain device can be designated to root bridge of spanning tree. The MSTP-enabled device can be configured with different priorities in different spanning tree instance.

Click <Save> to make current configurations take effect.

4. Configure CIST ports, as shown in Figure 234.

| Port | STP<br>Enabled |      | Path | Cost | Priority    | Admin Edge  | Auto Edge | Restr<br>Role | BPDU Guard | Point<br>poi |          |
|------|----------------|------|------|------|-------------|-------------|-----------|---------------|------------|--------------|----------|
| *    |                | <>   | ~    |      | <> <b>∨</b> | <> <b>∨</b> | ✓         |               |            | <>           | V        |
| 1    |                | Auto | ~    |      | 128 🗸       | Non-Edge ✓  | <b>✓</b>  |               |            | Auto         | <u> </u> |
| 2    |                | Auto | ~    |      | 128 🗸       | Non-Edge ✓  | <b>✓</b>  |               |            | Auto         | \        |
| 3    |                | Auto | ~    |      | 128 🗸       | Non-Edge ✓  | ✓         |               |            | Auto         | _        |
| 4    |                | Auto | ~    |      | 128 🗸       | Non-Edge ✓  | <b>✓</b>  |               |            | Auto         |          |
|      |                |      |      |      |             | •••         |           |               |            |              |          |
| 50   |                | Auto | ~    |      | 128 🗸       | Non-Edge ✓  | <b>✓</b>  |               |            | Auto         | _        |
| 51   |                | Auto | ~    |      | 128 🗸       | Non-Edge ✓  | ✓         |               |            | Auto         | `        |
| 52   |                | Auto | ~    |      | 128 🗸       | Non-Edge ✓  | <b>✓</b>  |               |            | Auto         | _        |

Figure 234 Configure CIST Ports

#### **STP Enabled**

Options: Enable/Disable

Default: Disable

Function: Enable or disable STP/RSTP on ports.

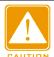

#### Caution:

MSTP port and port channel are mutually exclusive. A MSTP port cannot be added to a port channel; a port in a port channel cannot be configured as a MSTP port.

## **Path Cost**

Options: Auto/Specific (1~20000000)

Default: Auto

KYLAND

Redundancy

Description: The path cost of a port is used to calculate the best path. The value of the parameter depends on the bandwidth. The larger the value, the lower the cost. You can change the role of a port by changing the value of the path cost parameter. To configure the value manually, select No for Cost Count.

## **Priority**

Range: 0~240. The step is 16.

Default: 128

Function: Configure the port priority, which determines the roles of ports.

## Admin Edge

Options: Non-Edge/Edge

Default: Non-Edge

Function: Set whether the current port is an edge port.

Description: When a port is directly connected to a terminal and is not connected to other devices or a shared network segment, the port is considered as an edge port. An edge can rapidly migrate from the blocking state to the forwarding state without waiting delay. After an edge port receives BPDU packets, it becomes a non-edge port.

## **Auto Edge**

Options: Enable/Disable

Default: Enable

Function: Whether to enable the automatic detection function of an edge port.

#### **Restricted Role**

Options: Enable/Disable

Default: Disable

Function: A restricted port will be never selected as a root node even if it is granted the

highest priority.

#### **Restricted TCN**

Options: Enable/Disable

Default: Disable

Function: A port with restricted TCN will not actively send TCN messages.

#### **BPDU Guard**

**KYLAND** Redundancy

Options: Enable/Disable

Default: Disable

Function: Control whether an edge port enters the Error-Disable state and is shut down

when receiving BPDU packets.

## Point-to-point

Options: Auto/Forced True/Forced False

Default: Auto

Function: Set the connection type for a port. If a port is connected to a point-to-point link, the port can rapidly migrate to another state.

Description: Auto indicates that the switch automatically detects the link type based on the duplex status of a port. When a port works in full-duplex mode, the switch considers that the type of the link connected to the port is point-to-point; when a port works in half-duplex mode, the switch considers that the type of the link connected to the port is shared. Forced point-to-point refers that a link connected to a port is a point-to-point link, and forced sharing refers that a link connected to a port is a shared link.

5. Configure MSTI ports, as shown in Figure 235.

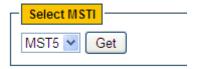

Figure 235 Select MSTI

#### **Select MSTI**

Range: MST1~MST7

Default: MST1

Function: Select a MSTI, click <Get> to enter the MSTI ports configuration page, as shown

in following figure.

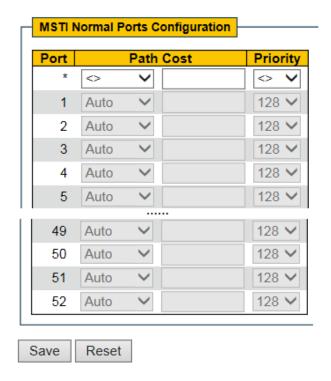

Figure 236 Configure MSTI Ports

## **Path Cost**

Options: Auto/Specific (1~20000000)

Default: Auto

Function: Configure the path cost of the port in the designated instance.

Description: Port path cost is used to calculate the optimum path. This parameter depends on bandwidth. The bigger bandwidth is, the lower cost is. Changing port path costs can change the transmission path between the device and root bridge, thereby changing port role. The MSTP-enabled port can be configured with different path costs in different spanning tree instances.

#### **Priority**

Range: 0~240. The step is 16.

Default: 128

Function: Configure the priority of the port in the designated instance.

Description: Port priority determines whether it will be elected to root port. In the same condition, the port with lower priority will be elected to root port. The MSTP-enabled ports can be configured with different priorities and play different port roles in different spanning tree instances.

6. View bridge status, as shown in Figure 237.

## **STP Bridges**

| MSTI  | Pridge ID               | Root                    |      |      | Topology | Topology    |
|-------|-------------------------|-------------------------|------|------|----------|-------------|
| MISTI | Bridge ID               | ID                      | Port | Cost | Flag     | Change Last |
| CIST  | 32768.00-01-C1-00-00-00 | 32768.00-01-C1-00-00-00 | -    | 0    | Steady   | -           |
| MSTI1 | 32769.00-01-C1-00-00-00 | 32769.00-01-C1-00-00-00 | -    | 0    | Steady   | -           |
| MSTI3 | 32771.00-01-C1-00-00-00 | 32771.00-01-C1-00-00-00 | -    | 0    | Steady   | -           |
| MSTI4 | 32772.00-01-C1-00-00-00 | 32772.00-01-C1-00-00-00 | -    | 0    | Steady   | -           |
| MSTI5 | 32773.00-01-C1-00-00-00 | 32773.00-01-C1-00-00-00 | -    | 0    | Steady   | -           |

Figure 237 View Bridge Status

7. View STP ports status, as shown in Figure 238.

#### **STP Port Status**

| Port | CIST Role      | CIST State | Uptime      |
|------|----------------|------------|-------------|
| 1    | DesignatedPort | Forwarding | 0d 01:03:13 |
| 2    | DesignatedPort | Forwarding | 0d 00:03:32 |
| 3    | BackupPort     | Discarding | 0d 00:03:32 |
| 4    | Disabled       | Discarding | -           |
| 5    | Non-STP        | Discarding | -           |
| 6    | Non-STP        | Discarding | -           |
| 7    | Non-STP        | Discarding | -           |
| 8    | Non-STP        | Discarding | -           |
| 9    | Non-STP        | Discarding | -           |
| 10   | Non-STP        | Discarding | -           |

Figure 238 View STP Ports Status

8. View STP ports packets statistics, as shown in Figure 239.

#### **STP Statistics**

| Port |      | Transm | itted |     |      | Receiv | /ed |     | Discar  | ded     |
|------|------|--------|-------|-----|------|--------|-----|-----|---------|---------|
| Port | MSTP | RSTP   | STP   | TCN | MSTP | RSTP   | STP | TCN | Unknown | Illegal |
| 1    | 1960 | 1180   | 0     | 0   | 0    | 0      | 0   | 0   | 0       | 0       |
| 2    | 164  | 0      | 0     | 0   | 3    | 0      | 0   | 0   | 0       | 0       |
| 3    | 3    | 0      | 0     | 0   | 164  | 0      | 0   | 0   | 0       | 0       |

Figure 239 View STP Ports Packets Statistics

## 18.5.5 Typical Configuration Example

As shown in Figure 240, Switch A, B, C, and D belong to the same MST region. The VLANs marked in red indicate the VLAN packets can be transmitted through the links. After configurations are completed, VLAN packets can be forwarded along different spanning tree instances. VLAN 10 packets are forwarded along instance 1 and the root bridge of instance

1 is Switch A; VLAN 30 packets are forwarded along instance 3 and the root bridge of instance 3 is Switch B. VLAN 40 packets are forwarded along instance 4 and the root bridge of instance 4 is Switch C. VLAN 20 packets are forwarded along instance 0 and the root bridge of instance 0 is Switch B.

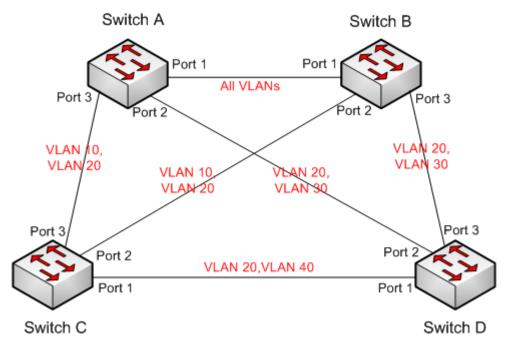

Figure 240 MSTP Typical Configuration Example

#### **Configuration on Switch A:**

- 1. Create VLAN 10, 20, and 30 on Switch A; set the ports and allow the packets of corresponding VLANs to pass through.
- 2. Enable global MSTP protocol, as shown in Figure 231.
- 3. Set the name of MST region to Region and the revision parameter to 0, as shown in Figure 232.
- 4. Create MSTI 1, 3, and 4 and map VLAN 10, 30, and 40 to instance 1, 3, and 4 respectively, as shown in Figure 232.
- 5. Set the switch bridge priority in MSTI 1 to 4096, and keep default priority in other instances, as shown in Figure 233.

#### **Configuration on Switch B:**

- 6. Create VLAN 10, 20, and 30 on Switch B; set the ports and allow the packets of corresponding VLANs to pass through.
- 7. Enable global MSTP protocol, as shown in Figure 231.

- 8. Set the name of MST region to Region and the revision parameter to 0, as shown in Figure 232.
- 9. Create MSTI 1, 3, and 4 and map VLAN 10, 30, and 40 to instance 1, 3, and 4 respectively, as shown in Figure 232.
- 10. Set switch bridge priority in MSTI 3 and MSTI 0 to 4096, and keep default priority in other instances, as shown in Figure 233.

## Configuration on Switch C:

- 11. Create VLAN 10, 20, and 40 on Switch C; set the ports and allow the packets of corresponding VLANs to pass through.
- 12. Enable global MSTP protocol, as shown in Figure 231.
- 13. Set the name of MST region to Region and the revision parameter to 0, as shown in Figure 232.
- 14. Create MSTI 1, 3, and 4 and map VLAN 10, 30, and 40 to instance 1, 3, and 4 respectively, as shown in Figure 232.
- 15. Set switch bridge priority in MSTI 4 to 4096, and keep default priority in other instances, as shown in Figure 233.

## Configuration on Switch D:

- 16. Create VLAN 20, 30, and 40 on Switch D; set the ports and allow the packets of corresponding VLANs to pass through.
- 17. Enable global MSTP protocol, as shown in Figure 231.
- 18. Set the name of MST region to Region and the revision parameter to 0, as shown in Figure 232.
- 19. Create MSTI 1, 3, and 4 and map VLAN 10, 30, and 40 to instance 1, 3, and 4 respectively, as shown in Figure 232.

When MSTP calculation is completed, the MSTI of each VLAN is as follows:

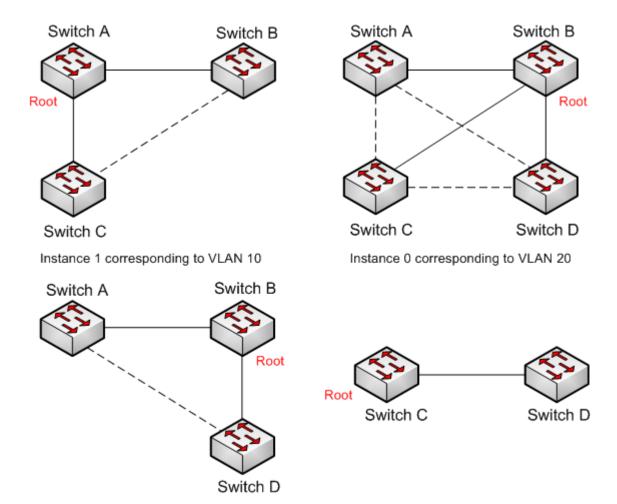

······Blocked link through MSTP calculation
Figure 241 Spanning Tree Instance of each VLAN

Instance 4 corresponding to VLAN 40

Instance 3 corresponding to VLAN 30

272

KYLAND

Alarm

## 19 Alarm

## 19.1 Introduction

This series switches support the following types of alarms:

> Power alarm: If the function is enabled, then an alarm will be generated for a single power input.

- > IP/MAC conflict alarm: If the function is enabled, then an alarm will be triggered for an IP/MAC conflict.
- ➤ Port alarm: If this function is enabled, an alarm is triggered when the port is in link down state.
- > Ring alarm: If this function is enabled, an alarm is triggered when the ring is open.

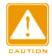

#### Caution:

Only the master station of a DT ring and the root of a DRP support the ring alarm function.

# 19.2 Web Configuration

1. Configure and display power alarm, as shown in Figure 242.

## **Alarm Configuration**

| Alarm Type      | Enable | Thre | shold    | Margin | Value  | Status                                |
|-----------------|--------|------|----------|--------|--------|---------------------------------------|
| Power Alarm     | ✓      |      |          |        | -      | Power-1:Power Down   Power-2:Power On |
| Mem Usage Alarm | ✓      | 85   | (50~100) | 5      | (1~20) | Normal                                |
| CPU Usage Alarm | ✓      | 85   | (50~100) | 5      | (1~20) | Normal                                |

Figure 242 Power Alarm

#### **Power Alarm**

Options: Enable/Disable

Default: Disable

Function: Enable/Disable power alarm.

## **Mem Usage Alarm**

Options: Enable/Disable

Default: Disable

Function: Enable/Disable Mem Usage Alarm.

#### **CPU Usage Alarm**

**KYLAND** Alarm

Options: Enable/Disable

Default: Disable

Function: Enable/Disable CPU Usage Alarm.

**Threshold** 

Range: 50~100

Default: 85

Function: Set the memory/ CPU usage threshold. When the memory/ CPU usage of the

switch is higher than the threshold, an alarm is generated.

**Margin Value** 

Range: 1~20

Default: 5

Function: Set the memory/ CPU usage margin value.

Description: If the memory/ CPU usage fluctuates around the threshold, alarms may be generated and cleared repeatedly. To prevent this phenomenon, you can specify a margin value (5% by default). The alarm will be cleared only if the memory/ CPU usage is lower than the threshold by the margin value or more. For example, the memory usage threshold is set to 60% and the margin value is set to 5%. If the memory usage of the switch is lower than or

equal to 60%, no alarm is generated. If the memory usage is higher than 60%, an alarm will

be generated. The alarm will be cleared only if the memory usage is equal to or lower than

55%.

**Power Alarm Status** 

Options: Power On/Power Down

Description: Power On means the power is in connection state and works normally

communication. Power Down means the power is disconnected or works abnormally.

Description: Link Up means the port is in connection state and supports normal

communication. Link Down means the port is disconnected or in abnormal connection

(communication failure).

Mem Usage/CPU Usage Alarm Status

Options: Normal /Alarm

Function: View the memory/ CPU usage status of switch. Alarm means the memory/ CPU

usage exceeds the threshold and triggers alarm.

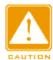

#### Caution:

The CPU usage in this document refers to the average CPU usage in five minutes.

2. Configure and display IP/MAC conflict alarm, as shown in Figure 243.

## IP,MAC Conflict Alarm

| Alarm Name      | Alarm Enable | Check | Time         | Status                           |
|-----------------|--------------|-------|--------------|----------------------------------|
| IP,MAC Conflict | <b>✓</b>     | 300   | 180-600 secs | IP:No Conflict   Mac:No Conflict |

Figure 243 IP/MAC Conflict Alarm

## **IP, MAC Conflict**

Options: Enable/Disable

Default: Enable

Function: Enable/Disable IP/MAC conflict alarm.

## **Status**

Options: Conflict / No Conflict

Description: When an IP/MAC conflict occurs, Conflictis displayed; otherwise, No Conflictis

displayed.

#### **Check Time**

Range: 180~600s

Default: 300s

Function: Configure the interval for detecting IP/MAC conflicts.

3. Configure and display DT-Ring ring alarm, as shown in Figure 244.

# DT-Ring Alarm Configuration

| Domain ID | Enable   | Status        |
|-----------|----------|---------------|
| ×         | <b>✓</b> |               |
| 1         | <b>~</b> | DT-Ring Close |
| 2         | <b>✓</b> | DT-Ring Open  |

Figure 244 DT-Ring Alarm

## **DT-Ring Alarm Configuration**

Options: Enable/Disable

KYLAND

Alarm

Default: Disable

Function: Enable/Disable DT-Ring alarm.

## **Status**

Options: DT-Ring Close / DT-Ring Open

Description: DT-Ring Close means DT-Ring is closed. DT-Ring Open means DT-Ring is open or in abnormal state.

4. Configure and display DRP ring alarm, as shown in Figure 245.

## **DRP Alarm Configuration**

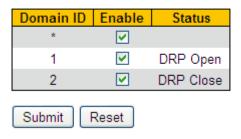

Figure 245 DRP Alarm

## **DRP Alarm Configuration**

Options: Disable/Enable

Default: Disable

Function: Enable/Disable DRP alarm.

#### **Status**

Options: DRP Close / DRP Open

Description: DRP Close means DRP is closed. DRP Open means DRP is open or in abnormal state.

5. Configure and display port alarm, as shown in Figure 246.

## **Port Alarm Configuration**

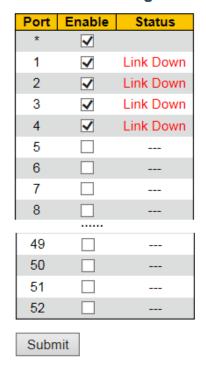

Figure 246 Port Alarm

## **Port Alarm Configuration**

Options: Disable/Enable

Default: Disable

Function: Enable/Disable port alarm.

#### **Status**

Options: Link Up/Link Down

Description: Link Up means the port is in connection state and supports normal communication. Link Down means the port is disconnected or in abnormal connection (communication failure).

6. CRC and Pkt loss alarm configuration and display, as shown below.

#### **CRC** and Pkt Loss

| Port |        | CRC      |     |        |        | Pkt Los | S   |        |
|------|--------|----------|-----|--------|--------|---------|-----|--------|
| FOIL | Enable | Threshol | d   | Status | Enable | Thresho | ld  | Status |
| *    |        |          | pps |        |        |         | pps |        |
| 1    |        | 1        | pps |        |        | 1       | pps |        |
| 2    |        | 1        | pps |        |        | 1       | pps |        |
| 3    |        | 1        | pps |        |        | 1       | pps |        |
| 4    |        | 1        | pps |        |        | 1       | pps |        |
| 5    |        | 1        | pps |        |        | 1       | pps |        |
|      |        |          |     |        |        |         |     |        |
| 50   |        | 1        | pps |        |        | 1       | pps |        |
| 51   |        | 1        | pps |        |        | 1       | pps |        |
| 52   |        | 1        | pps |        |        | 1       | pps |        |
| Subm | nit    |          |     |        |        |         |     |        |

Figure 247 CRC/Pkt loss alarm

#### **CRC/Pkt Loss Alarm**

Options: Enable/Disable

Default: Disable

Function: Enable/Disable CRC/ Pkt loss alarm.

#### **Threshold**

Range: 1 to 1000000pps.

Function: Configure the threshold for the port CRC/ Pkt loss alarm.

#### **Alarm Status**

Options: Alarm/ Normal

Function: View the port CRC/ Pkt loss status. Alarm means the port CRC/ Pkt loss exceeds the threshold and triggers alarm.

7. Port rate alarm configuration and display, as shown below.

#### **Port Rate Alarm**

| Port |        | Input Rate | Alarm       |        |        | Output Rate | e Alarm     |        |
|------|--------|------------|-------------|--------|--------|-------------|-------------|--------|
| Port | Enable | Threshold  | Unit        | Status | Enable | Threshold   | Unit        | Status |
| *    |        |            | <> <b>∨</b> |        |        |             | <> <b>∨</b> |        |
| 1    |        | 1          | bps 🗸       |        |        | 1           | bps 🗸       |        |
| 2    |        | 1          | bps 🗸       |        |        | 1           | bps 🗸       |        |
| 3    |        | 1          | bps 💙       |        |        | 1           | bps 💙       |        |
| 4    |        | 1          | bps 🗸       |        |        | 1           | bps 🗸       |        |
|      |        |            |             |        |        |             |             |        |
| 49   |        | 1          | bps 🗸       |        |        | 1           | bps 🗸       |        |
| 50   |        | 1          | bps 🗸       |        |        | 1           | bps 🗸       |        |
| 51   |        | 1          | bps 🗸       |        |        | 1           | bps 🗸       |        |
| 52   |        | 1          | bps 🗸       |        |        | 1           | bps 🗸       |        |
| Subn | nit    |            |             |        |        |             |             |        |

Figure 248 Port Traffic Alarm Configuration

## input rate alarm/output rate alarm

Options: Enable/Disable

Default: Disable

Function: Enable/Disable port traffic alarm.

#### **Threshold**

Range: 1 to 100000000bps or 1 to 1000000kbps.

Function: Configure the threshold for the port traffic.

#### **Alarm Status**

Options: Alarm/ Normal

Function: View the port traffic status. Alarm means the incoming / outgoing traffic rate

exceeds the threshold and triggers alarm.

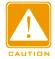

#### Caution:

- > Traffic abnormality alarms are for ports. Only alarms can be generated after a certain port is configured;
- ➤ The traffic anomaly alarm is directional, and the incoming traffic and outgoing traffic correspond to different alarms.

**KYLAND** Link Check

# 20 Link Check

## 20.1 Introduction

Link check adopts periodic interaction of protocol packets to judge the link connectivity and display the port communication status. In case of a fault, the problem can be found and handled in time.

The port for which link status check is enabled sends link-check packets periodically (every 1s) to check the link status. If the port does not receive a link-check packet from the peer end within the receive timeout period (5s), it indicates that the link is abnormal and the port displays Rx fault state. If the port receives a link-check packet from the peer end and the packet shows that the link-check packet is received from local within the receive timeout period (5s), the port displays the normal state. If the port receives a link-check packet from the peer end but the packet shows that the link-check packet is not received from local within the receive timeout period (5s), the port displays Tx fault state. If the link to the port is down, the port displays link down state.

The port for which link status check is disabled works in passive mode. That is, it does not send a link-check packet in active mode. However, after receiving a link-check packet from the peer end, this port returns a link-check packet immediately to inform the peer end that it has received the link-check packet.

# 20.2 Web Configuration

Configure link check, as shown in Figure 249.

# **Link Check Configuration**

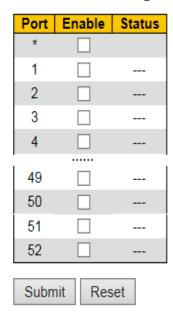

Figure 249 Configure Link Check

#### **Enable**

Options: Disable/Enable

Default: Disable

Function: Enable/Disable link check on port.

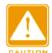

#### Caution:

If the peer device does not support the function, the function shall be disabled on the connected port of the local device.

#### **Status**

Options: Up/Normal/--/Rx Fault/Tx Fault/Down

Description: If Link Check is enabled on a port and the port sends and receives data normally, Normal is displayed. If the peer end does not receive the detection packets from the device, Tx Fault is displayed. If the device does not receive detection packets from the peer end, Rx Fault is displayed. If port is link down, Down is displayed. If Link Check is not enabled on a port, -- is displayed. At the moment of link check being enabled on a link up port, up is displayed.

**KYLAND** Log

# 21 Log

#### 21.1 Introduction

The log function mainly records system status, fault, debugging, anomaly, and other information. With appropriate configuration, the switch can upload logs into a Syslog-supported server in real time.

Log contains information about alarms, broadcast storm, reboot, memory, and information about users' operations.

## 21.2 Web Configuration

1. Configure system log, as shown in Figure 250.

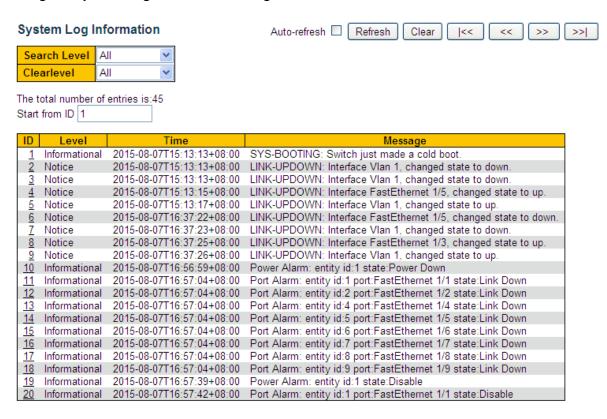

Figure 250 Configure System Log

#### Search Level

Options: Error/Warning/Notice/Informational/All

Default: all

Function: Select the level of log information to be displayed.

KYLAND

Log

#### Clear level

Options: Error/Warning/Notice/Informational/All

Default: all

Function: Select the level of log information to be deleted. Click <Clear> to delete the designated level log information.

#### The total number

Function: Displays the number of logs that meet the query conditions.

#### Start from ID

Function: set the start ID of log entries on the current page. You can click Refresh to update log entries on the current page. 20 log entries can be displayed on each page.

Click to view log entries on the next page. The start ID of the next page is the ID of the last log entry on the current page.

Click to view log entries on the previous page.

Click to view log entries on the last page. The end ID is the ID of the last log entry.

Click to view log entries on the first page. The start ID is the ID of the first log entry.

2. Upload Log to server in real time, as shown in Figure 251.

## System Log Configuration

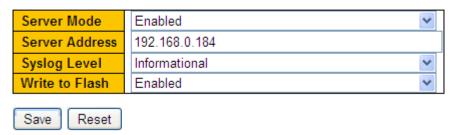

Figure 251 Upload Log in Real Time

#### **Server Mode**

Options: Disable/Enable

Default: Disable

Function: Enable/Disable uploading Log to server in real time.

#### **Server Address**

Function: Configure the IP address of the server that log information is uploaded to.

**KYLAND** Log

## **Syslog Level**

Option: Error/Warning/Notice/Informational

**Default: Informational** 

Function: Select the level of log information to be uploaded to server.

## Write to Flash

Option: Enabled/Disabled

**Default: Disabled** 

Function: whether to write log to flash or not.

You can install Syslog Server software, for example, Tftp32, on a PC to build a "Syslog Server".

Log information can be displayed in real time on the Syslog Server, as shown in Figure 252.

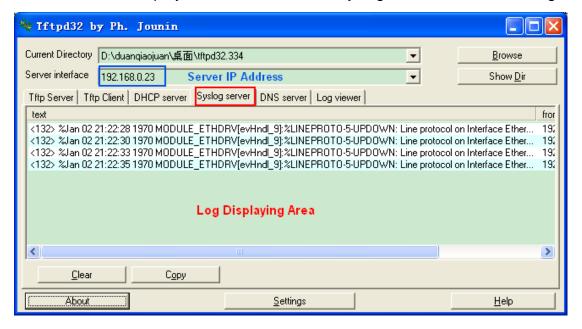

Figure 252 Uploading Log Information in Real Time

**KYLAND** Port Mirroring

# 22 Port Mirroring

## 22.1 Introduction

With port mirroring function, the switch copies all received or transmitted data frames in a port (mirroring source port) to another port (mirroring destination port). The mirroring destination port is connected to a protocol analyzer or RMON monitor for network monitoring, management, and fault diagnosis.

# 22.2 Explanation

A switch supports only one mirroring destination port but multiple source ports.

Multiple source ports can be either in the same VLAN, or in different VLANs. Mirroring source port and destination port can be in the same VLAN or in different VLANs.

The source port and destination port cannot be the same port.

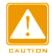

#### Caution:

The dynamic MAC address learning must be disabled on a destination port.

# 22.3 Web Configuration

1. Cofigure port mirror function, as shown in Figure 253.

Mirroring & Remote Mirroring Configuration

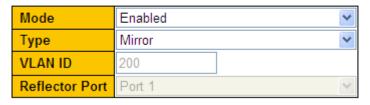

Figure 253 Cofigure Port Mirror Function

#### Mode

Options: Enable/Disable

Default: Disable

Function: Enable/Disable port mirror function.

## **Type**

Options: Mirror/Source(RMirror)/Intermediate(RMirror)/Destination(RMirror)

Function: Configure the mirroring type.

Description: Mirroring is configured for the local port mirroring. The Source(RMirror) / Intermediate(RMirror) / Destination(RMirror) is configured for remote mirroring. When the Mirror type is selected, the remote port can not be configured. When the Intermediate(RMirror) type is selected, only the source port and Intermediate port of the remote mirror can be configured, and the destination port can not be configured. You can configure only the Intermediate port and the destination port for Destination(RMirror), and you can not configure the source port for Destination(RMirror).

2. Configure the mirroring port, as shown in Figure 254.

#### Intermediate Destination Port Source Disabled > Disabled > Disabled V 3 Disabled V 5 Disabled V Disabled V Disabled V 49 50 Disabled V 51 Disabled V 52 Disabled V Submit Reset

**Port Configuration** 

Figure 254 Select the Mirroring Destination and Source Port

#### Source

Options: Rx only/Tx only /Both

Function: Select the data to be mirrored in the mirroring source port.

Rx only: indicates only the received packets are mirrored in the source port.

Tx only: indicates only the transmitted packets are mirrored in the source port.

Both: indicates both transmitted and received packets are mirrored in the source port.

#### Intermediate

Function: Select a mirroring intermediate port to forward the received data.

#### **Destination**

Function: Select a port to be the mirroring destination port. There is one and only one mirroring destination port.

# 22.4 Typical Configuration Example

As shown in Figure 255, the mirroring destination port is port 2 and the mirroring source port is port 1. Both transmitted and received packets on port 1 are mirrored to port 2.

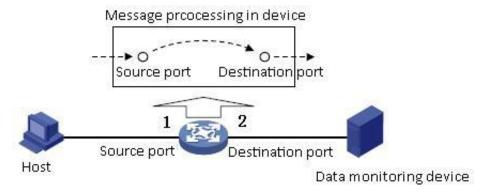

Figure 255 Port Mirroring Example

## **Configuration process:**

- 1. Enable port mirror function, as shown in Figure 253.
- 2. Set port 2 to the mirroring destination port, port 1 to the mirroring source port and the port mirroring mode to both, as shown in Figure 254.

**KYLAND** Diagnostics

# 23 Diagnostics

## **23.1 Ping**

Users can run the ping command to check whether the device of a specified address is reachable and whether the network connection is faulty during routine system maintenance.

1. Configure ping command, as shown in Figure 256.

## **ICMP Ping**

Figure 256 Configure Ping Command

## **IP Address**

Format: A.B.C.D

Description: Input the IP address of the destinate device.

## **Ping Length**

Range: 2~1452 bytes

Default: 56 bytes

Function: Specify the length of an ICMP request (excluding the IP and ICMP packet header)

for transmission.

## **Ping Count**

Range: 1~60

Default: 5

Function: Specify the number of times for sending an ICMP request.

## **Ping Interval**

Range: 0~30s

Default: 1s

Function: Specify the interval for sending an ICMP request.

2. View ping output, as shown in Figure 257.

## **ICMP Ping Output**

PING server 192.168.0.184, 56 bytes of data.
64 bytes from 192.168.0.184: icmp\_seq=0, time=0ms
64 bytes from 192.168.0.184: icmp\_seq=1, time=0ms
64 bytes from 192.168.0.184: icmp\_seq=2, time=0ms
64 bytes from 192.168.0.184: icmp\_seq=3, time=0ms
64 bytes from 192.168.0.184: icmp\_seq=4, time=0ms
64 bytes from 192.168.0.184: icmp\_seq=4, time=0ms
Sent 5 packets, received 5 OK, 0 bad

Figure 257 Viewe Ping Output

The output of the ping command includes response of the destination device to each ICMP request packet and packet statistics collected during the running of the ping command.

# 23.2 Ping6

1. This page allows you to issue ICMPv6 PING packets to troubleshoot IPv6 connectivity issues.

# ICMPv6 Ping

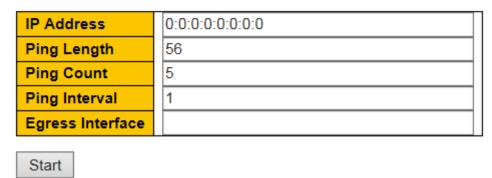

Figure 258 ICMPv6 Ping

#### IP address

Format: A.B.C.D.E.F.G.H

Function: Configure the IP address of the destination device.

#### Ping length

Range: 2 ~ 1452 bytes

Default: 56 bytes

Function: Specifies the length of the ICMP request packets (excluding IP and ICMP packet

**KYLAND** Diagnostics

headers).

## **Ping Count**

Range: 1 ~ 60

Default: 5

Function: Specifies the number of times to send ICMP request packets.

## **Ping interval**

Range: 0 ~ 30s

Default: 1s

Function: Specifies the interval for sending ICMP request packets.

## **Egress Interface**

Configuration Range: 1-4094

Default configuration: None

Function: Sends test data in the specified VLAN to verify that the network is unobstructed.

2. View the information output from the ping command, as shown in the following figure:

# PING6 server ::, 56 bytes of data. sendto sendto sendto sendto sendto sendto sendto Sendto Sendto Sendto Sendto Sendto Sendto Sent 0 packets, received 0 OK, 0 bad

Figure 259 ICMPv6 Ping Output

The ping command output includes the response of the destination device to each ICMP request packet and the statistics of the ping process packets.

# **Appendix: Acronyms**

Acronym Full Spelling

ACE Access Control Entry

ACL Access Control List

ARP Address Resolution Protocol

BootP Bootstrap Protocol

BPDU Bridge Protocol Data Unit

CIST Common and Internal Spanning Tree

CLI Command Line Interface

CoS Class of Service

CST Common Spanning Tree

DHCP Dynamic Host Configuration Protocol

DHP Dual Homing Protocol

DNS Domain Name System

DRP Distributed Redundancy Protocol

DSCP Differentiated Services CodePoint

DST Daylight Saving Time

EAPOL Extensible Authentication Protocol over LAN

GARP Generic Attribute Registration Protocol

GMRP GARP Multicast Registration Protocol

GVRP GARP VLAN Registration Protocol

HTTP Hyper Text Transfer Protocol

ICMP Internet Control Message Protocol

IGMP Internet Group Management Protocol

IGMP Snooping Internet Group Management Protocol Snooping

IST Internal Spanning Tree

LACP Link Aggregation Control Protocol

LACPDU Link Aggregation Control Protocol Data Unit

**KYLAND** Appendix: Acronyms

LLDP Link Layer Discovery Protocol

LLDPDU Link Layer Discovery Protocol Data Unit

MIB Management Information Base

MSTI Multiple Spanning Tree Instance

MSTP Multiple Spanning Tree Protocol

NAS Network Access Server

NetBIOS Network Basic Input/Output System

NMS Network Management Station

NTP Network Time Protocol

OID Object Identifier

PCP Priority Code Point

PVLAN Private VLAN

QCL QoS Control List

QoS Quality of Service

RADIUS Remote Authentication Dial-In User Service

RMON Remote Network Monitoring

RSTP Rapid Spanning Tree Protocol

SFTP Secure File Transfer Protocol

SNMP Simple Network Management Protocol

SNTP Simple Network Time Protocol

SP Strict Priority

SSH Secure Shell

SSL Secure Sockets Layer

SSM Source Specific Multicast

STP Spanning Tree Protocol

TACACS+ Terminal Access Controller Access Control System

TCP Transmission Control Protocol

UDP User Datagram Protocol

USM User-Based Security Model

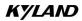

Appendix: Acronyms

VLAN Virtual Local Area Network

WINS Windows Internet Naming Service

WRR Weighted Round Robin